# LSM 3.5 SP3 Basic

Handbok 08.12.2023

Transpondergruppen

nsponderuppe

**1888**<br>Locking System Management - IC:\Program Files\Sink<br>Locking System Management - IC:\Program Files\Sink

System Management - Leven

Sichließanlage:<br>Sichließanlage: Technologies AG

Schließanlage:

 $\tilde{\mathcal{D}}$ 

Ø

一花

 $\left\lceil \frac{30}{60} \right\rceil$ 

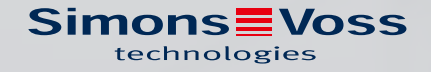

# Innehållsförteckning

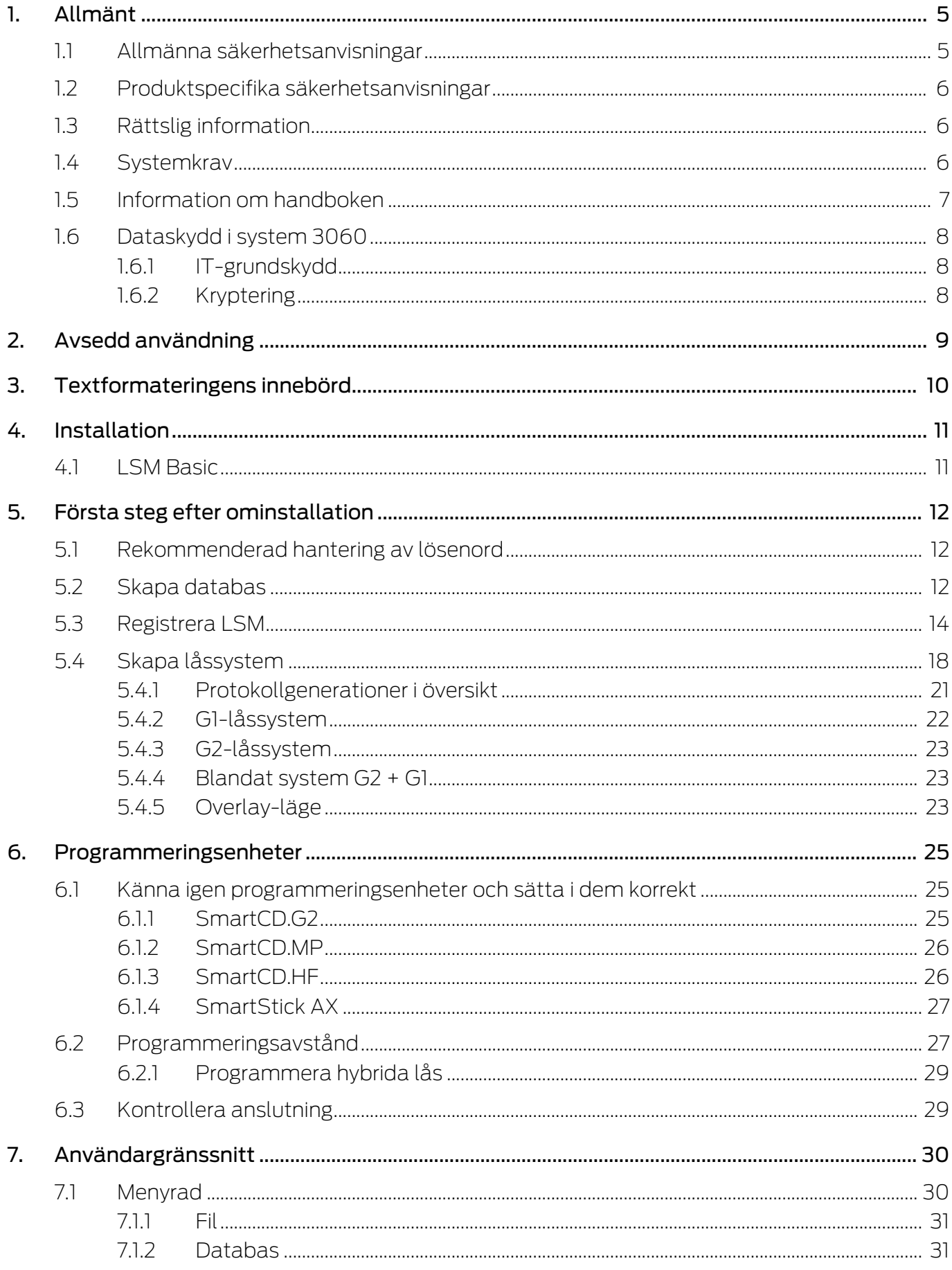

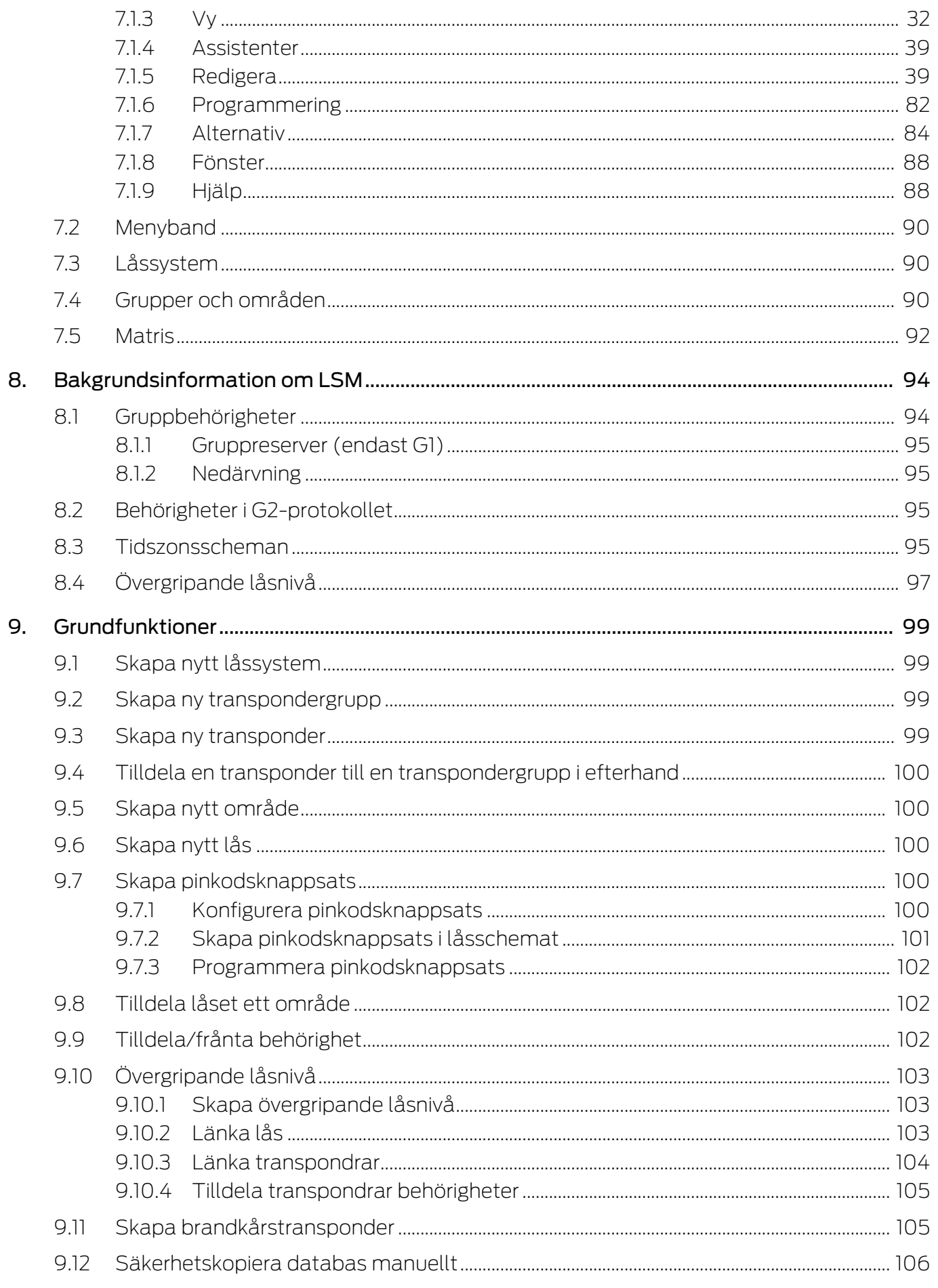

 $11.$ 

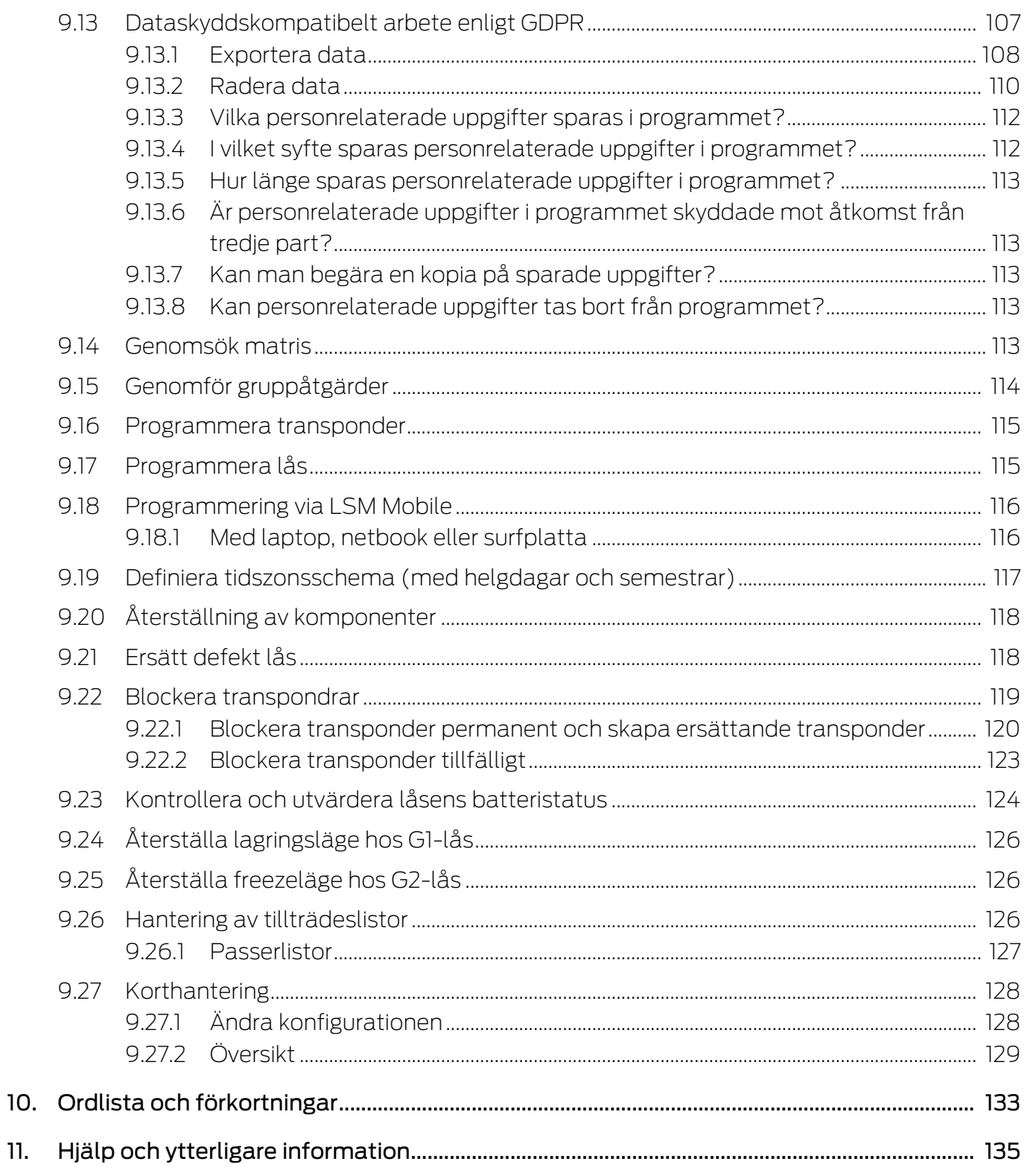

# <span id="page-4-0"></span>1. Allmänt

I den här handboken beskrivs funktionerna i Locking System Management Software 3.5 SP3. Locking System Management Software, kort LSM Software, används för att hantera komplexa låssystem med låskomponenter från SimonsVoss.

Följande dokument kompletterar handboken:

[SimonsVoss SmartUserGuide](https://www.simons-voss.com/se/dokument.html)

Genomföra grundfunktionerna med LSM-Software.

**[Handbok LSM Update](https://www.simons-voss.com/se/dokument.html)** 

Beskriver uppdateringen från tidigare versioner.

# <span id="page-4-1"></span>1.1 Allmänna säkerhetsanvisningar

Signalord: Eventuella omedelbara effekter av bristande efterlevnad VARNING: Död eller allvarlig skada (möjligt, men osannolikt) OBSERVERA: Liten skada OBS: Skador på egendom eller fel INFO: Låg eller ingen

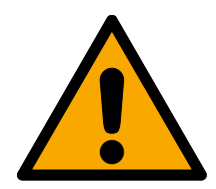

# **VARNING**

# Tillgång spärrad

Felaktigt installerade och/eller programmerade komponenter kan leda till att dörrar spärras. SimonsVoss Technologies GmbH ansvarar inte för konsekvenserna av felaktig installation såsom spärrat tillträde till skadade personer eller personer i risksituationer, materiella skador eller andra typer av skador.

# Blockerad åtkomst genom manipulering av produkten

Om du ändrar produkten på egen hand kan fel uppstå och åtkomst via en dörr kan blockeras.

Ändra endast produkten vid behov och endast på det sätt som beskrivs i dokumentationen.

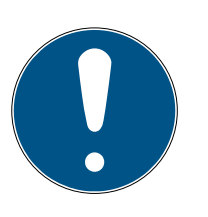

# **INFO**

### Avsedd användning

SimonsVoss-produkter är uteslutande avsedda för öppning och stängning av dörrar och liknande.

Använd inte SimonsVoss-produkter för andra syften.

### Avvikande tider vid G2-lås

G2-låsens interna tidsenhet har en tekniskt betingad tolerans på upp till ± 15 minuter per år.

#### Kvalifikationer krävs

Installation och idrifttagning kräver specialiserad kunskap.

Endast utbildad personal får installera och driftsätta produkten.

Ändringar eller teknisk vidareutveckling kan inte uteslutas och kan komma att genomföras utan föregående meddelande om detta.

Den tyska språkversionen är den ursprungliga bruksanvisningen. Andra språk (utarbetande på kontraktsspråket) är översättningar av originalinstruktionerna.

Läs och följ alla installations-, installations- och driftsinstruktioner. Skicka dessa instruktioner och alla underhållsinstruktioner till användaren.

## <span id="page-5-0"></span>1.2 Produktspecifika säkerhetsanvisningar

### **OBSERVERA**

#### Förlust av låssystemets lösenord

Låssystemets lösenord är en central del av säkerhetskonceptet. Förlust av låssystemets lösenord begränsar driften av låssystemet och utgör en säkerhetsrisk.

- 1. Förvara låssystemets lösenord på en säker plats (till exempel i ett kassaskåp)!
- 2. Se till att behöriga personer alltid har tillgång till lösenordet!

# 1.3 Rättslig information

<span id="page-5-1"></span>Observera att användningen av låssystemet (t.ex. med tillträdesloggning och DoorMonitoring-funktioner) kan kräva rättsliga, i synnerhet dataskyddsrättliga tillstånd samt vara underkastad medbestämmanderättigheter för de anställda. Köparen resp. kunden och slutanvändaren ansvarar för att produkten används på rätt sätt.

Om produkten används på ett ej överenskommet eller felaktigt sätt, såvida det inte handlar om reparations- eller modifikationsarbeten som godkänts av SimonsVoss Technologies GmbH, samt om ej fackmässiga servicearbeten genomförs på produkten, kan det leda till funktionsfel. Det är därför inte tillåtet att använda produkten på detta sätt. Om det genomförs ändringar på produkten, vilka inte godkänts av SimonsVoss Technologies GmbH, upphör alla anspråk på garanti eller ansvar och särskilda garantier att gälla.

### 1.4 Systemkrav

<span id="page-5-2"></span>För ett smidigt arbete med LSM rekommenderar SimonsVoss alltid effektiv och aktuell hårdvara som överträffar systemkraven.

För att ge en överskådlig bild även av stora låssystem rekommenderar SimonsVoss en högupplöst bredbildsskärm på 21 tum.

#### Allmänt

- Lokala administratörsrättigheter för installation
- .NET-Framework 4.0 eller senare
- **:** USB-port(ar)
- Inget stöd för ARM-processorer i System 3060

#### Klientdator

- **B** Skärm: Min. 48 cm (19")
- Skärmupplösning: Min. 1024 × 768, rekommenderas 1280 × 1024 eller högre
- Processor: Min. 2,66 GHz med 2 eller fler kärnor (Intel/AMD)
- **H** Arbetsminne: Min. 4 GB
- Hårddiskstorlek: Beroende på systemet storlek, min. 500 MB (under installation ca 1 GB)
- $\blacksquare$  Windows-operativsystem:
	- $\blacksquare$  Windows 11 Professional, 64 bitar
	- $\blacksquare$  Windows 10 Professional, 64 bitar

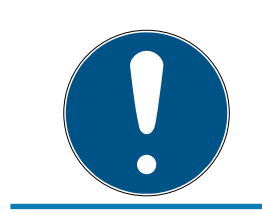

#### **INFO**

Kontrollera i versionsinformationen till LSM-Software vilken version av LSM Mobile som ska användas.

### 1.5 Information om handboken

<span id="page-6-0"></span>I den här handboken beskrivs funktionerna i LSM Software. Det gör det möjligt för användaren att programmera låskomponenter från SimonsVoss och att hantera hela låssystemet.

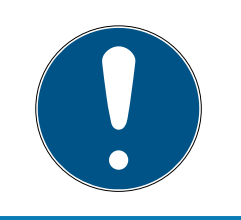

#### **INFO**

I handboken beskrivs inte hur enskilda SimonsVoss-låskomponenter monteras. Beakta alltid snabbguiderna och handböckerna till respektive komponenter i samband med montering!

#### **Transponder**

I LSM Software identifieras alla ID-medier (transpondrar, tags, kort, etc.) som transpondrar. Begreppet "transponder" används i den här handboken därför även för alla andra ID-medier som tags och kort.

## 1.6 Dataskydd i system 3060

<span id="page-7-0"></span>Se [Dataskyddskompatibelt arbete enligt GDPR \[](#page-106-0)[}](#page-106-0) [107\]](#page-106-0).

#### <span id="page-7-1"></span>1.6.1 IT-grundskydd

1.6.1.1 Vilket skyddsbehov har de uppgifter som bearbetas i systemet?

Normalt behandlas och sparas bara okritiska uppgifter med så kallat normalt sökbehov i programmet. Det är uppgifter som vid en hypotetisk förlust varken skadar en persons rykte eller bilden av företaget. Inte heller någon särskild ekonomisk skada kan förväntas.

1.6.1.2 Vilka krav rekommenderas på IT-infrastrukturen?

Enligt Bundesamt für Sicherheit in der Informationstechnik (BSI) är därför IT-grundskyddet för ett SimonsVoss-låssystem tillräckligt som säkerhetskoncept och gäller som rekommenderat minimikrav för ITinfrastrukturen.

### <span id="page-7-2"></span>1.6.2 Kryptering

1.6.2.1 Är uppgifterna i System 3060 krypterade?

Ja. Inom ramen för den systemegna kommunikationen är datapaket ändpunktskrypterade (end-to-end). Med de senaste versionerna av våra produkter ökas säkerhetsgraden eftersom de alltid har den senaste tekniken. Flerstegskrypteringsmetoder används (AES, 3DES).

#### 1.6.2.2 Vilka uppgifter är det som krypteras?

Inom ramen för den systeminterna kommunikationen bearbetas inga personuppgifter utan de pseudonymiseras med hjälp av identifikationsnummer. Inge koppling till faktiska person är möjlig ens utan kryptering.

#### 1.6.2.3 Är överföringsvägarna också krypterade, t.ex. trådlöst?

Nej. Genom att ändpunktskryptering används behövs ingen ytterligare kryptering av överföringsvägarna.

# <span id="page-8-0"></span>2. Avsedd användning

LSM 3.5 SP3 står för Locking System Management och är ett program med databasstöd. I det här programmet kan du skapa, administrera och styra låsscheman.

# <span id="page-9-0"></span>3. Textformateringens innebörd

Den här dokumentationen använder textformatering och illustrationselement för att underlätta förståelsen. I tabellen förklaras innebörden hos möjliga textformateringar:

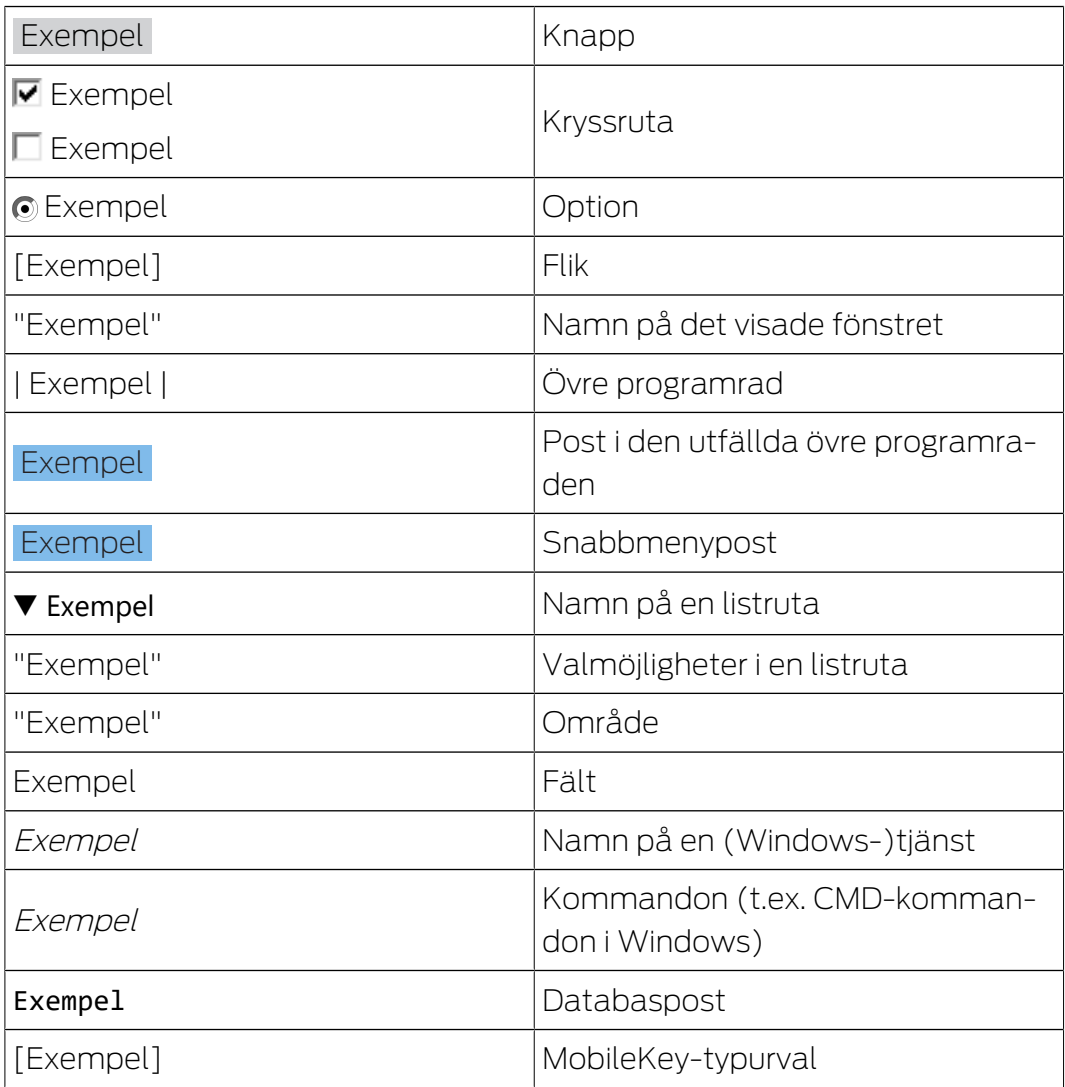

# <span id="page-10-0"></span>4. Installation

I det här kapitlet beskrivs den första installationen av LSM Software på ett system där ingen äldre LSM-version är installerad. Det går att uppdatera från tidigare LSM-versioner till aktuell LSM 3.5 SP3. Tänk dock på att LSM 3.5 SP3 i så fall inte får installeras parallellt med äldre LSM-versioner.

I handboken LSM Update beskrivs uppdateringen av LSM Software.

# 4.1 LSM Basic

<span id="page-10-1"></span>LSM Basic installeras på en enda lokal dator. Det är inte möjligt eller tillåtet att spara databasen via nätverket eftersom databasens integritet i så fall inte längre kan säkerställas!

- 1. Starta installationsfilen som administratör.
- 2. Följ anvisningarna för installationen.
	- 9 För att kunna genomföra installationen måste du godkänna licensvillkoren.
- 3. Starta LSM Basic (symbol på skrivbordet eller Start/Program/ SimonsVoss/LSM BASIC)

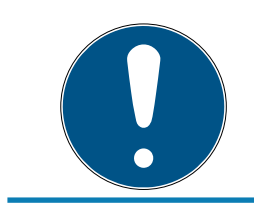

# **INFO**

Spara ditt låssystem lokalt på datorn och skapa med jämna mellanrum säkerhetskopior på externa databärare eller enheter.

# <span id="page-11-0"></span>5. Första steg efter ominstallation

## 5.1 Rekommenderad hantering av lösenord

<span id="page-11-1"></span>I LSM-programmet används i princip två typer av lösenord:

#### **H** Användarlösenord

Användarlösenordet behövs för inloggning i låsplanen eller databasen.

### **L** Lösenord till låssystemet

Lösenordet till låssystemet inprogrammeras i alla SimonsVosskomponenter. Lösenordet till låssystemet lagras i ett krypterat område i låsplanen eller databasen och kan inte avläsas. Programmerade SimonsVoss-komponenter kan endast omprogrammeras när databasen känner till lösenordet till låssystemet!

Nedan följer två rekommendationer för säker hantering av lösenord:

- För ökad säkerhet i hela låssystemet bör lösenordet till låssystemet delas upp i minst två delar, som de enskilda personerna anger individuellt.
- Det rekommenderas starkt att man skriver upp administratörens lösenord och lösenordet till låssystemet samt förvarar dessa säkert och oåtkomligt för utomstående på separata ställen!

Låssystemets användare bör alltid ha följande klart för sig: vad händer om den enda person som känner till lösenordet till låssystemet (eller en del av det) plötsligt inte längre står till förfogande.

Den förinställda användaren AdminAL är av säkerhetsskäl spärrad. Du som administratör måste först aktivera användaren AdminAL. Ändra även det förinställda lösenordet (system3060).

# 5.2 Skapa databas

<span id="page-11-2"></span>Det första steget i LSM-Software är att skapa en ny databas.

- 1. Starta LSM-Software till exempel via Start/Programme/SimonsVoss/ Locking System Management.
	- 9 LSM-Software startar och huvudmenyn med punkterna "Logga in", "Logga ut" och "Setup" visas.

2. Klicka på "Setup".

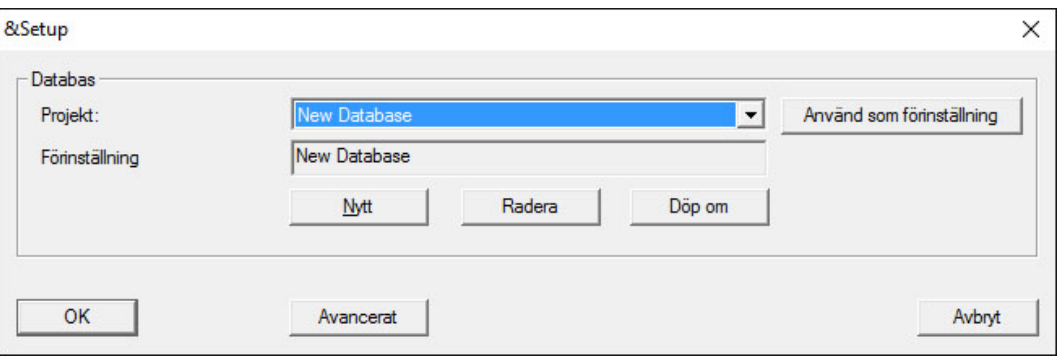

- 3. Klicka på "Ny" för att skapa ett nytt projekt.
	- 9 Avancerade användare kan klicka på "Utökat" för att genomföra utökade inställningar, till exempel fastställa katalogen för databasen eller säkerhetskopior.

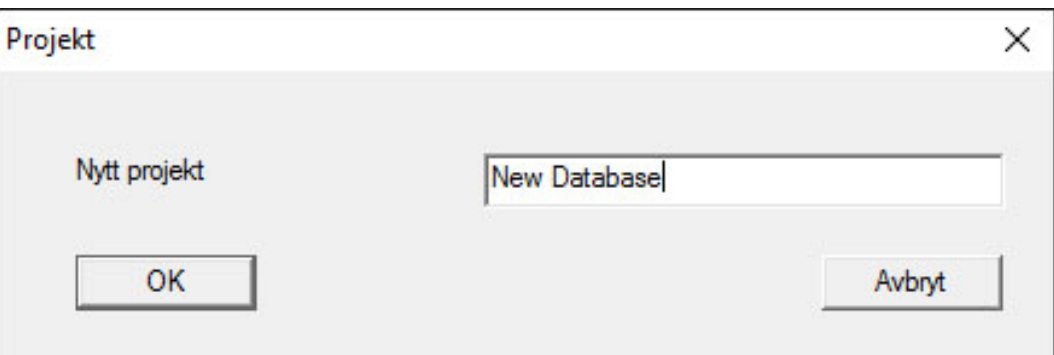

4. Namnge projektet och bekräfta namnet genom att klicka på "OK".

Klicka på knappen "Använd som förinställning" för att automatiskt välja denna databas vid start.

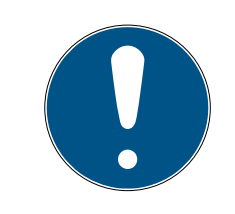

#### **INFO**

I fönstret "Setup" kan du i LSM BASIC ställa in en alternativ filsökväg med knappen "Utökat". Framför allt när flera användare använder LSM BASIC på samma dator bör låsscheman inte sparas i användarspecifika mappar såsom Mina dokument eller Skrivbord!

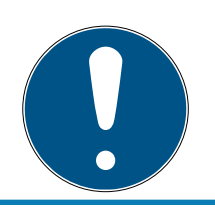

### **INFO**

Spara filer i LSM BASIC endast i lokala kataloger. För att säkerställa låssystemets integritet är installation på nätverksdrivrutiner inte möjlig.

# 5.3 Registrera LSM

<span id="page-13-0"></span>LSM måste registreras. Detta sker genom att en registreringsfil skapas och skickas till en särskild e-postadress. Du får ett automatiskt svar som innehåller din personliga licensfil. Med den här licensfilen kan du registrera LSM med de moduler som du har beställt,

#### Tillvägagångssätt

- $\checkmark$  LSM-installationen är slutförd.
- $\checkmark$  Följesedel med registreringsinformation finns.
- $\checkmark$  E-postutsändning möjligt.
- 1. På fliken | Hjälp | klickar du på Registrering .
	- 9 Fönstret "Registrering" öppnas.

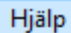

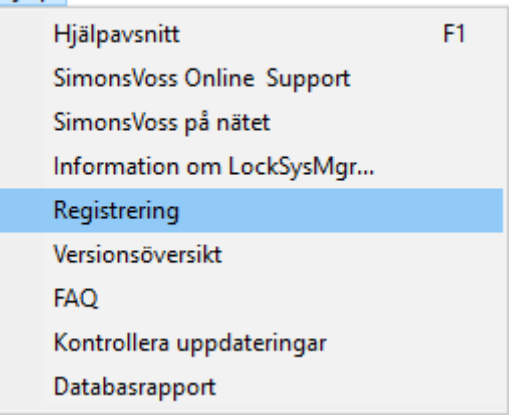

2. Klicka på knappen Schaltflaeche Redigera .

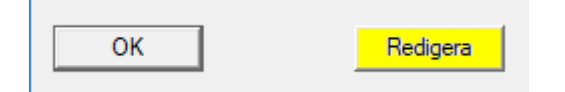

- 9 Fönstret "Bearbeta registrering" öppnas.
- 3. Fyll i formuläret.

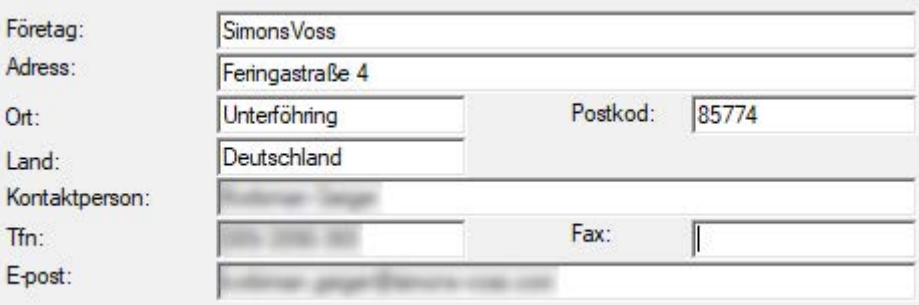

4. Se till att rätt utgåva är vald (exempel: Business).

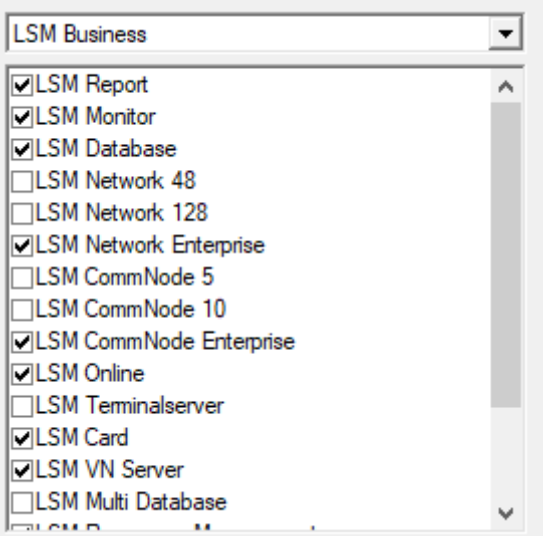

5. Klicka på knappen Spara .

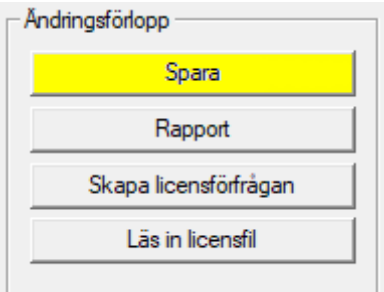

- 9 Dataposten är sparad.
- 6. Klicka på knappen Skapa licensförfrågan .

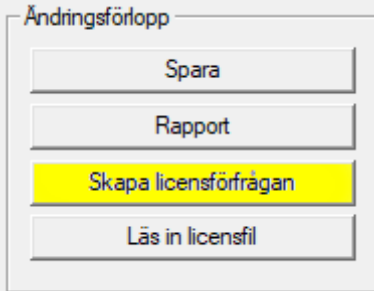

7. Klicka på knappen Ja för att bekräfta frågan.

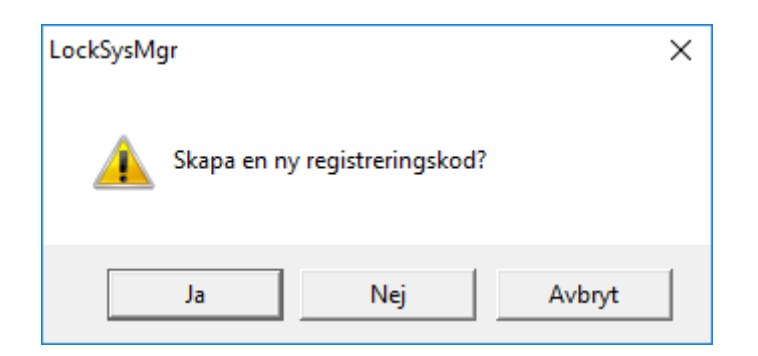

8. Fyll i formuläret (LSM-kommissionsnummer i formatet LSM-xxxxxx, ordernummer i formatet Axxxxxx).

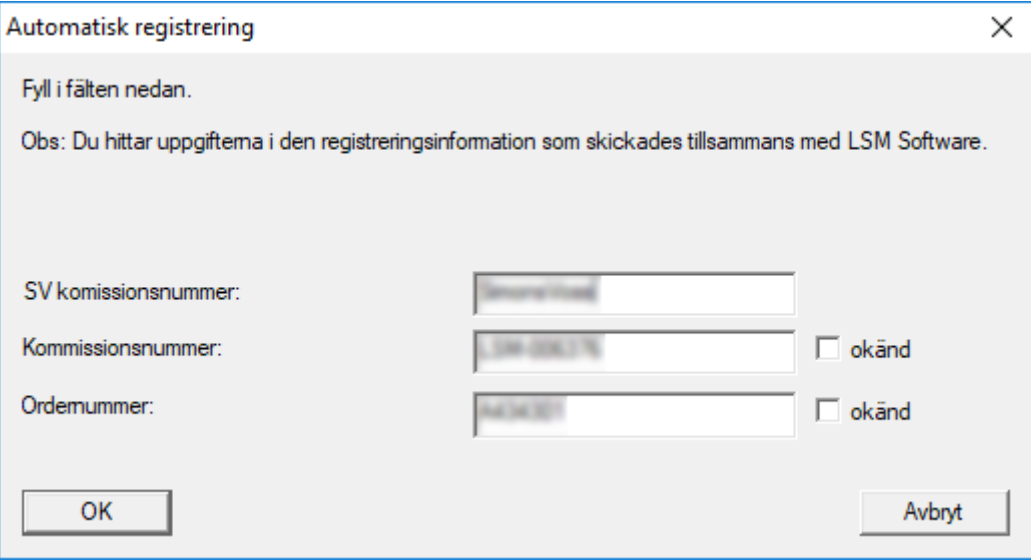

- 9. Klicka på knappen OK .
	- → RGO-filen skapas.
	- 9 Explorer-fönstret öppnas.

10. Spara RGO-filen i valfri mapp.

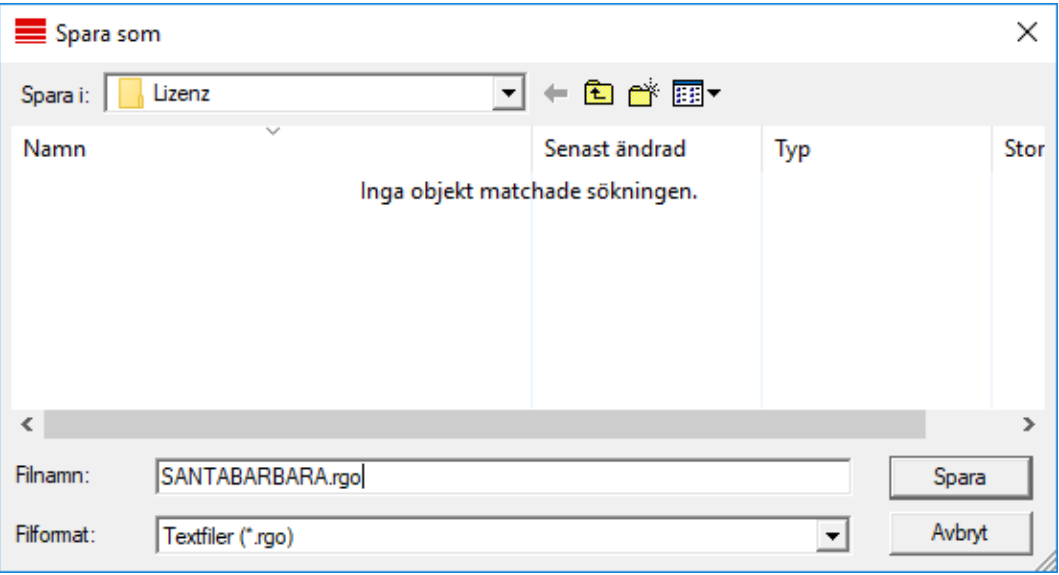

#### 11. Klicka på knappen OK .

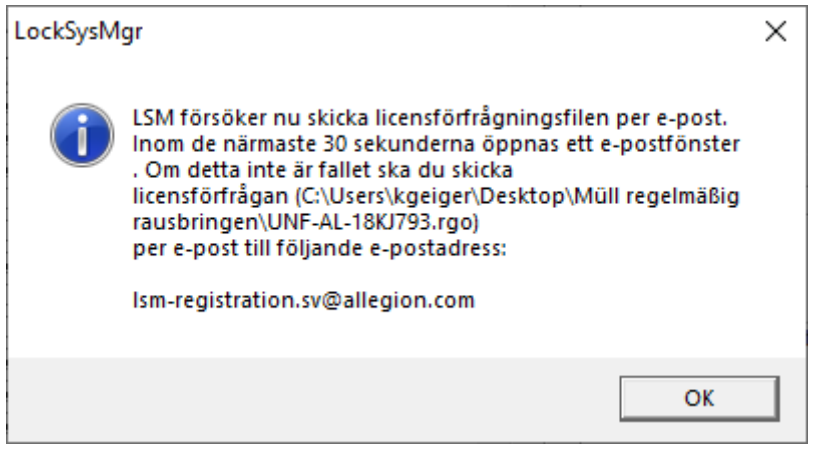

- 9 Den e-postklient som används som standard öppnas. Ett motsvarande e-postmeddelande med RGO-filen som bilaga har redan skapats.
- 12. Bifoga RGO-filen manuellt om den inte redan är bifogad.
- 13. Skicka ett e-postmeddelande med RGO-filen till lsm-registration.sv@allegion.com.
	- 9 Du får ett automatiskt svar med LIC-filen bifogad.
- 14. Spara LIC-filen i valfri mapp.
- 15. Gå tillbaka till LSM.

16. Klicka på knappen Läs in licensfil .

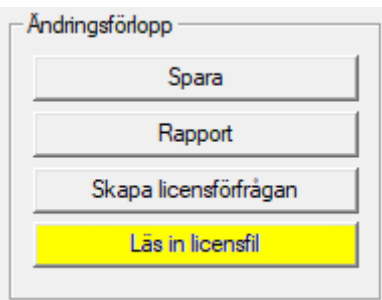

- 9 Explorer-fönstret öppnas.
- 17. Välj LIC-filen.

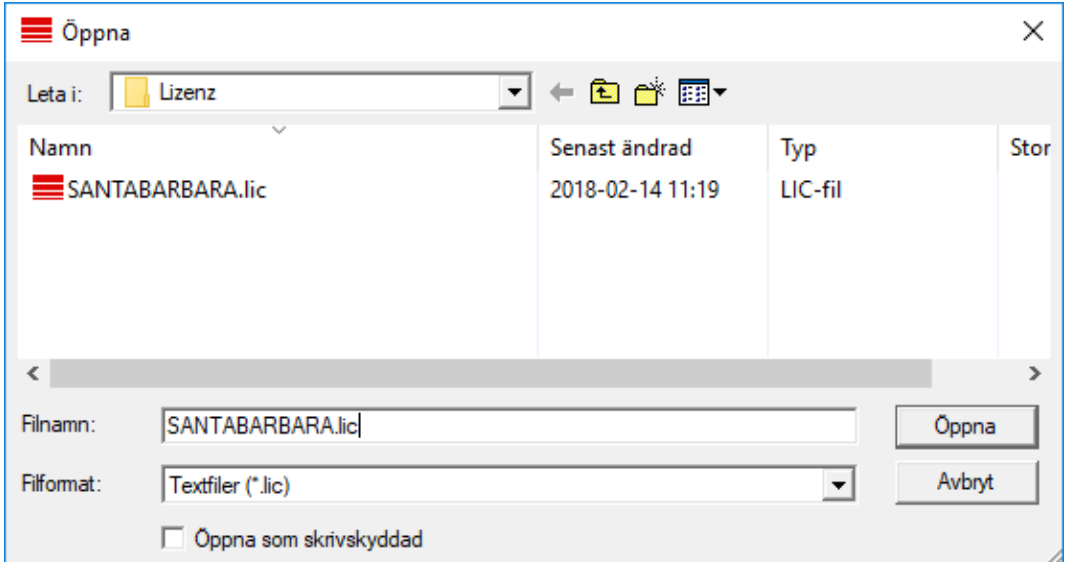

- 18. Klicka på knappen Öppna .
- 19. Klicka på knappen OK för att bekräfta meddelandet.
- 20.Starta om LSM.
- **→** Registreringen är klar.

# <span id="page-17-0"></span>5.4 Skapa låssystem

#### Fastställa lösenord

Om du redan har skapat ett projekt, kan du nu även skapa ett låssystem.

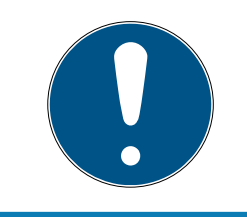

## **INFO**

När du skapar det första låssystemet i LSM BUSINESS eller LSM PROFES-SIONAL avbryts denna process av licensieringen. Licensieringen av ytterligare moduler i LSM BASIC är valfri.

- 1. Klicka på "Logga in" i huvudmenyn i LSM Software. Kontrollera ev. att rätt projekt har valts under "Setup".
- 2. Ange standardlösenordet "system3060".

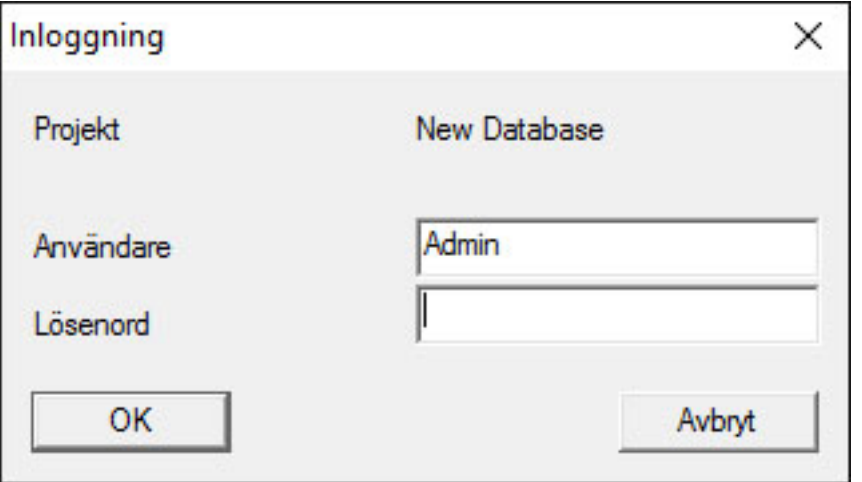

3. Bekräfta varningen genom att klicka på "OK".

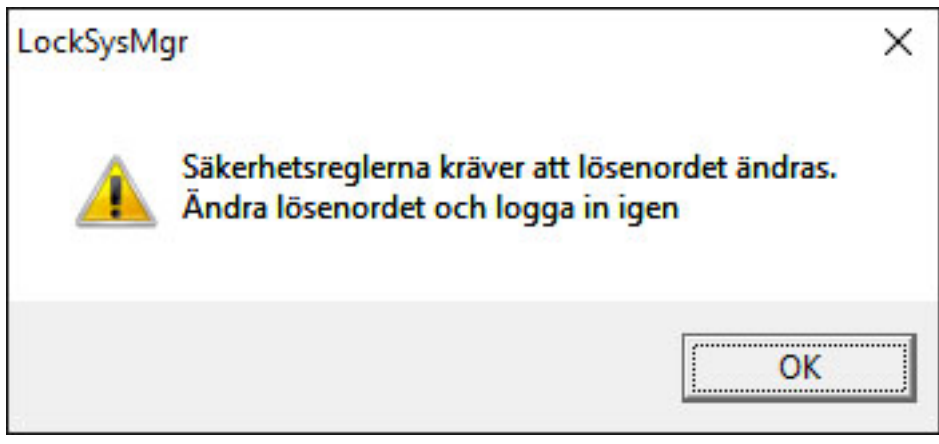

4. Ange standardlösenordet "system3060" och fastställ sedan ett nytt användarlösenord.

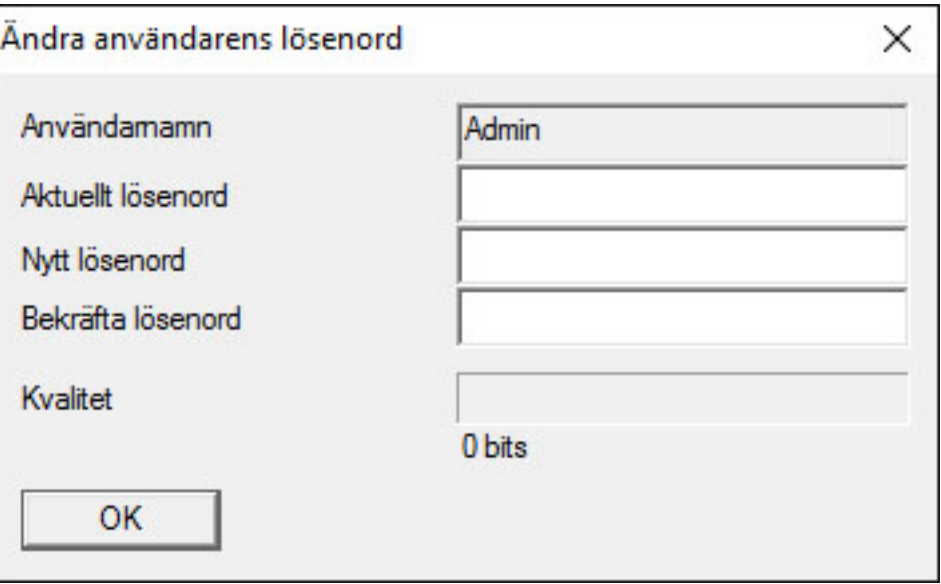

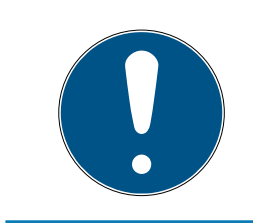

# **INFO**

Systemet frågar efter lösenordet varje gång man loggar in i databasen. I LSM Business kan flera användare med olika lösenord och behörigheter konfigureras.

### Skapa låssystem

1. När ett nytt lösenord har angetts öppnas en konfigureringsassistent:

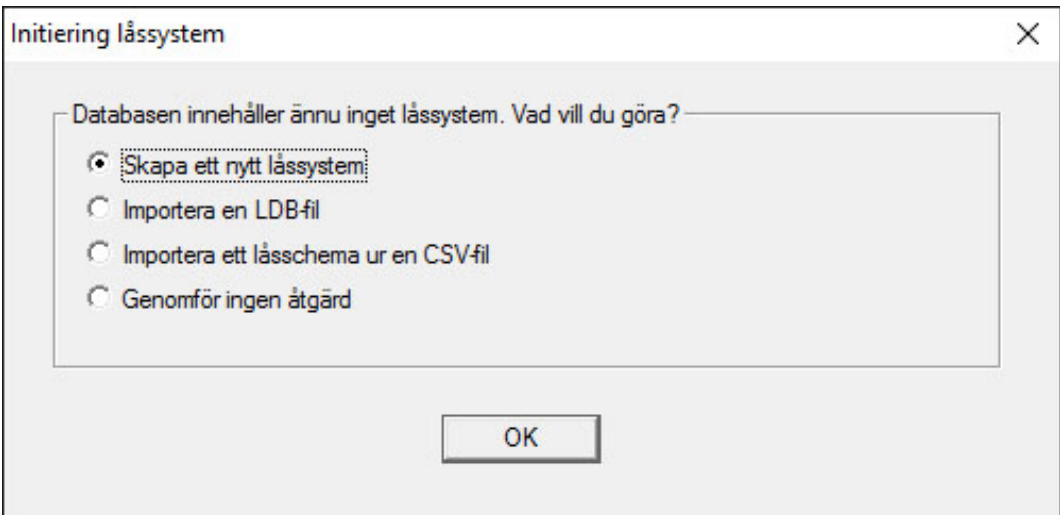

2. Välj "Skapa ett nytt låssystem" för att skapa ett helt nytt låssystem. Bekräfta med OK.

3. Ange egenskaperna för det nya låssystemet och tilldela säkra lösenord. Du kan när som helst genomföra ändringar i efterhand. Efter den första programmeringen av komponenterna är denna process dock mycket tidskrävande eftersom ytterligare programmering krävs.

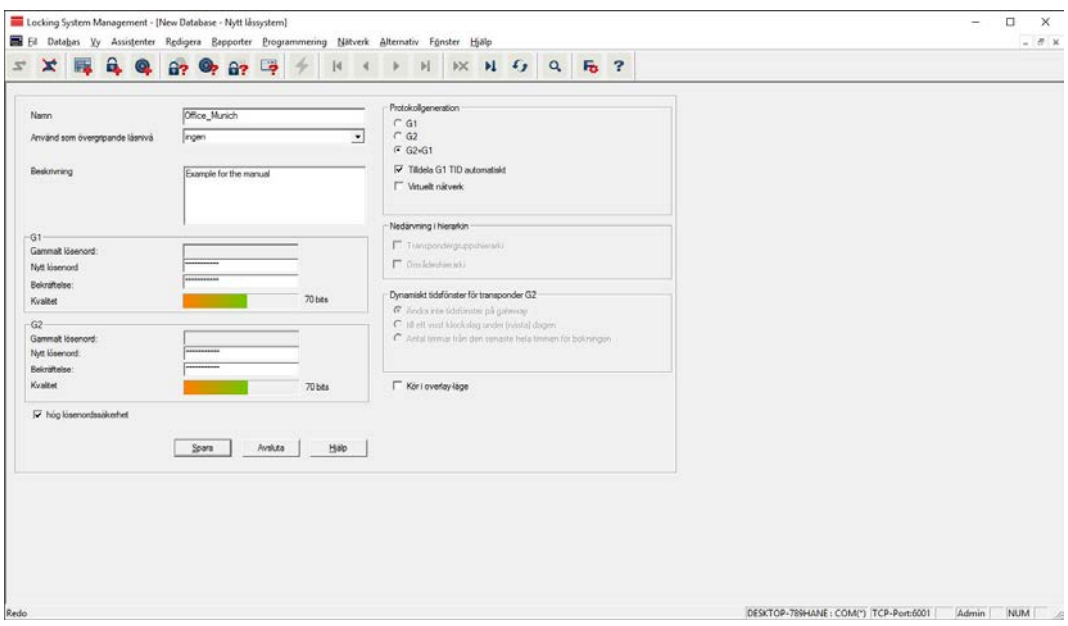

- 4. Skapa det nya låssystemet genom att klicka på "Spara".
- 5. Klicka på "OK" för att gå direkt till det nya låssystemet.

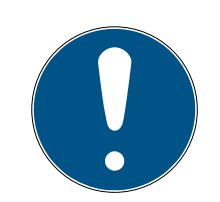

## **INFO**

Låssystemets lösenord programmeras in i alla SimonsVoss-komponenter och hanteras med LSM Software! Utan detta lösenord går det inte att genomföra ändringar på programmerade komponenter, vilket även visas i LSM Software. För att låssystemet ka fungera korrekt är det viktigt att beakta kapitlet [Rekommenderad hantering av lösenord \[](#page-11-1)[}](#page-11-1) [12\]](#page-11-1).

Om låssystemets lösenord ändras måste alla programmerade komponenter programmeras om!

#### 5.4.1 Protokollgenerationer i översikt

<span id="page-20-0"></span>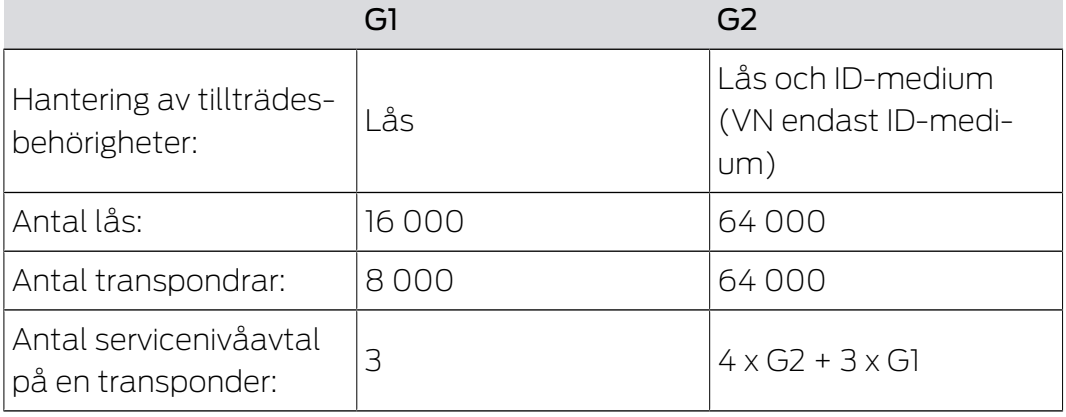

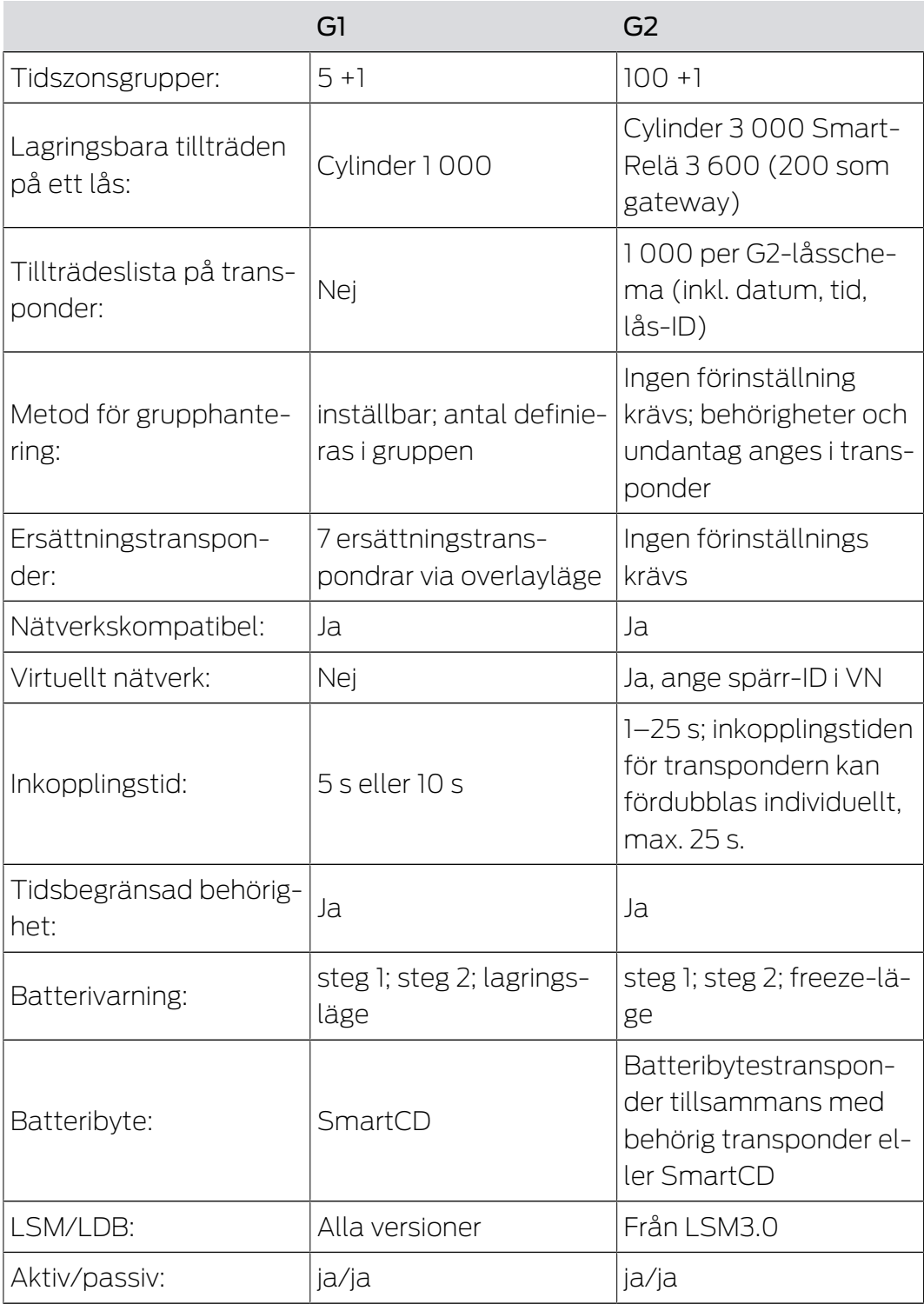

# 5.4.2 G1-låssystem

<span id="page-21-0"></span>G1-standarden är den första protokollgenerationen från SimonsVoss. Denna standard är kompatibel med föregående version av LSM Software: LDB Locking Database Software.

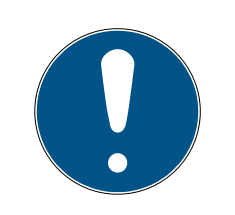

# **INFO**

Detta numera föråldrade protokoll ska endast användas för hantering av befintliga låssystem av G1-typ. För nyare låssystem rekommenderas användning av G2-protokoll med aktuella G2-komponenter.

# 5.4.3 G2-låssystem

<span id="page-22-0"></span>G2 står för den aktuella protokollgenerationen för SimonsVosskomponenter. G2-protokoll har förbättrats i många avseenden jämfört med det tidigare G1-protokollet.

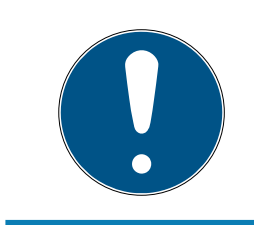

## **INFO**

Använd om möjligt alltid G2-protokollet. Det är endast med detta protokoll och tillhörande G2-komponenter som ett låssystem kan arbeta och hanteras enligt den senaste tekniken.

# 5.4.4 Blandat system G2 + G1

<span id="page-22-1"></span>Fördelarna med ett blandat system (G1- och G2-komponenter används samtidigt i samma låssystem) åtföljs av mindre nackdelar (sämre översikt över de komponenter som används, ingen riktig G2-upplevelse).

Blandade system arbetar alltid i G1-läge. Den enda fördelen med ett blandat system är att man kan använda G2-komponenter samtidigt. I ett blandat system har G2-komponenterna dock en försämrad funktion.

Ett blandat system gör det möjligt att använda äldre G1-komponenter och aktuella G2-komponenter samtidigt. Tack vare framåtkompatibiliteten hos äldre komponenter är det möjligt att använda befintliga komponenter på ett effektivt sätt. Den här funktionen är avsedd för just sådana specialfall. Enskilda, särskilt praktiska funktioner hos G2-komponenterna går dock inte att använda.

### 5.4.5 Overlay-läge

<span id="page-22-2"></span>Overlay-läget kan bara aktiveras i protokollgenerationen "G1" eller "G2 + G1".

Overlay-läget möjliggör en mycket bekväm funktion i den begränsade G1 protokollgenerationen: Omprogrammerade transpondrar kan nämligen användas direkt utan omprogrammering av låssystemet. Den här funktionen kan bara användas för upp till 7 nya transpondrar.

I G2-protokollgenerationen kan denna typ av programmeringar genomföras via transpondern eller låset om så önskas.

När overlay-läget är aktiverat skapas 7 extra transponder-ID:n för varje transponder-ID:

Transponder-ID:n startar från ID 64

- **T** Transponder 1 med transponder-ID 64: Transponder-ID 65-71 reserveras också.
- Transponder 2 med transponder-ID 72: Transponder-ID 73–79 reserveras också.
- Transponder 3 med transponder-ID 80: Transponder-ID 81–87 reserveras också.
- $\blacksquare$  (osv.)

Exempel – ersättningstransponder: För transponder 2 med transponder-ID 72 måste en ersättningstransponder programmeras på grund av stöld eller förlust. Denna ersättningstransponder tilldelas reserverat transponder-ID 73. Om den omprogrammerade ersättningstranspondern används med ett behörigt lås kopplas låset in och den gamla transpondern 2 med transponder-ID 72 spärras i låset. Proceduren kan slutföras genom ett motsvarande meddelande i LSM-programmet.

Totalt sett kan upp till 1 000 transpondrar reserveras på detta sätt.

# <span id="page-24-0"></span>6. Programmeringsenheter

En programmeringsenhet kan anslutas till alla datorer med installerad LSM Software. Datorn måste även ha en USB-port. Med programmeringsenheten överförs inställningar och behörigheter till SimonsVoss-låskomponenter. Dessutom kan alla komponenter läsas av på ett enkelt sätt. På redan programmerade komponenter kan detta även göras med LSM Mobile Edition eller SimonsVoss WaveNet.

# 6.1 Känna igen programmeringsenheter och sätta i dem korrekt

<span id="page-24-1"></span>SimonsVoss programmeringsenheter finns för närvarande i följande utföranden:

# 6.1.1 SmartCD.G2

<span id="page-24-2"></span>SmartCD.G2 är standardprogrammeringsenheten för aktiva och hybrida komponenter. Med hjälp av SmartCD.G2 kan alla aktiva SimonsVosskomponenter programmeras. Den här programmeringsenheten är utrustad med en Bluetooth-modul och ett batteri. På så sätt kan den även användas med LSM Mobile tillsammans med en PDA-enhet/PocketPC. Du kan känna igen SmartCD.G2 på SimonsVoss-loggan.

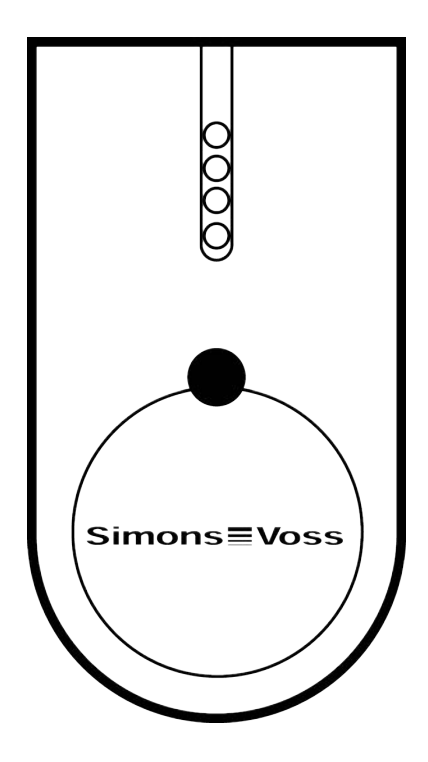

# LSM 3.5 SP3 Basic (Handbok) 6.. Programmeringsenheter

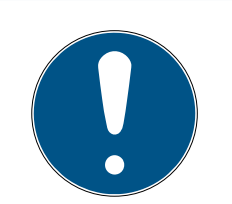

# **INFO**

Första uppladdning av de integrerade batterierna

De integrerade batterierna är inte laddade vid leverans.

 Ladda programmeringsenheten under minst tre timmar innan du använder den.

### 6.1.2 SmartCD.MP

<span id="page-25-0"></span>Med programmeringsenheten SmartCD.MP kan passiva komponenter programmeras och läsas av. I motsats till SmartCD.G2 kan du känna igen SmartCD.MP på symbolen för trådlös anslutning. SmartCD.MP kan endast användas via en direkt USB-anslutning.

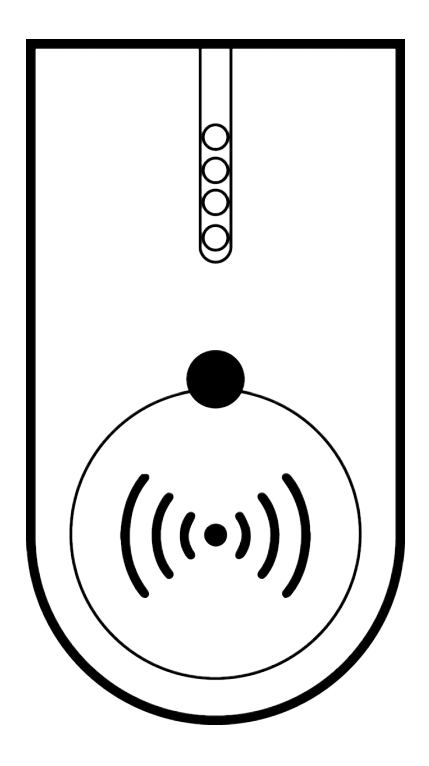

#### 6.1.3 SmartCD.HF

<span id="page-25-1"></span>Passiva taggar och kort kan dessutom programmeras och läsas av med kortprogrammeringsenheten SmartCD.HF.

# LSM 3.5 SP3 Basic (Handbok) 6.. Programmeringsenheter

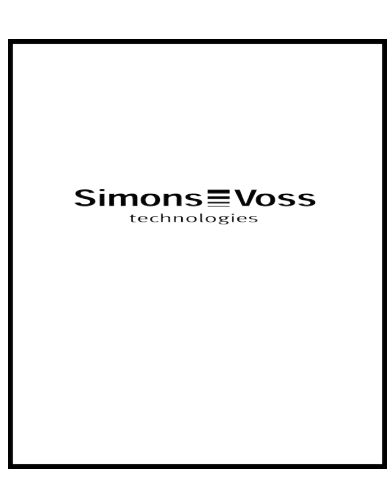

#### 6.1.4 SmartStick AX

<span id="page-26-0"></span>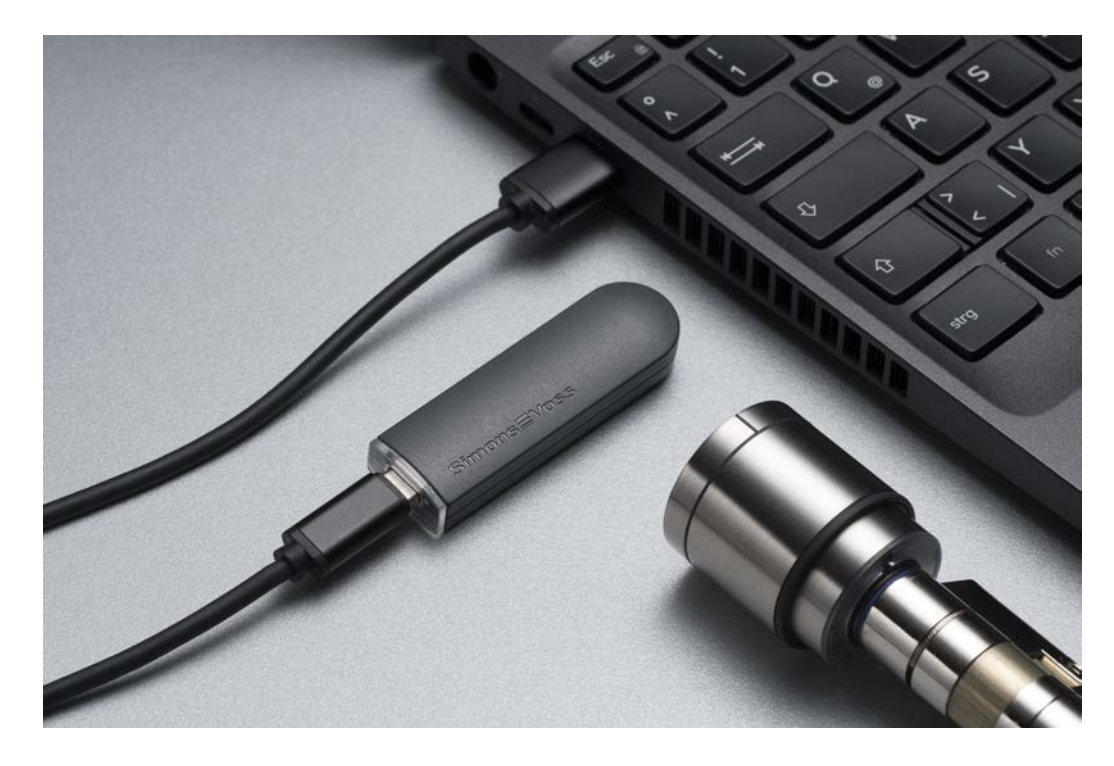

SmartStick AX är standardprogrammeringsenheten för alla komponenter med BLE-gränssnitt. Alla SimonsVoss AX-komponenter kan programmeras med SmartStick AX.

Programmeringsenheten ansluts via en USB-kabel och är strömförsörjd.

Före programmeringen måste de AX-komponenter som ska programmeras först knackas med SmartStick AX för att aktivera BLE-gränssnittet. AXkomponenterna identifieras sedan av SmartStick AX under ca 30 sekunder och kan programmeras.

### 6.2 Programmeringsavstånd

<span id="page-26-1"></span>För att programmering och avläsning ska kunna genomföras korrekt är det viktigt att man håller ett visst avstånd mellan programmeringsenheten och komponenten.

### SmartStick AX

När låset har aktiverats har SmartStick AX en räckvidd på upp till 300 cm.

### SMARTCD.G2

- Avståndet mellan SMARTCD.G2 och aktiva komponenter (t.ex. låscylinder eller transponder) bör vara ca 20 cm.
- Se till att inga andra aktiva komponenter befinner sig i den omedelbara närheten under programmerings- och avläsningsprocessen (på en radie på ca 1,5 m från SMARTCD.G2).

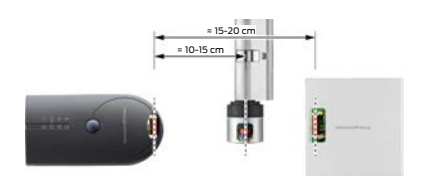

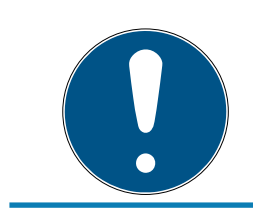

# **INFO**

Programmeringsavståndet mellan SMARTCD.G2 och SmartRelais 1 eller 2 resp. biometriläsare måste uppgå till 40 cm!

# SMARTCD.MP

- **H** Knoppen på låscylinderns elektroniksida (svart ring mellan knopp och profilcylinderhus) ska hållas direkt på antennsymbolen på SMARTCD.MP.
- Håll låscylindern mot antennsymbolen under hela processen.
- Med SMARTCD.MP kan man även programmera kort genom att man placerar dem direkt på programmeringsenheten.

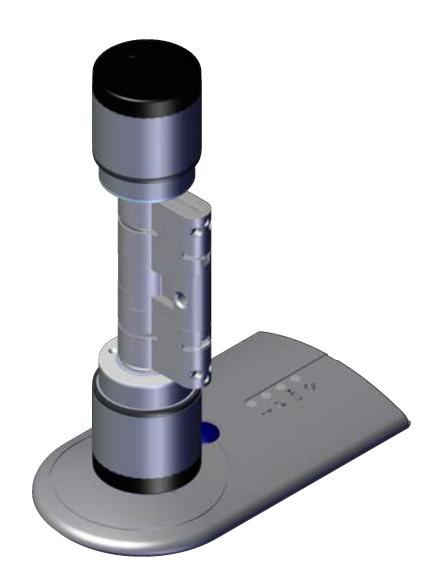

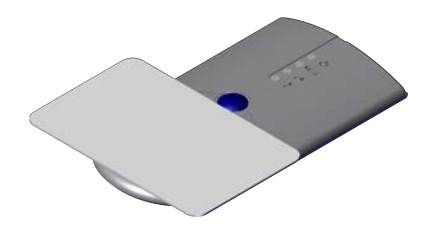

#### SMARTCD.HF

 Placera ditt kort eller din tag i linje med det nedre, vänstra hörnet på SMARTCD.HF.

### 6.2.1 Programmera hybrida lås

<span id="page-28-0"></span>Hybrida lås programmeras med SmartCD.G2. Under programmeringen krävs dock även anslutning (och installation) av en SmartCD.MP eller SmartCD.HF.

Undantag: SmartHandle AX kan också programmeras med SmartCD.MP.

# 6.3 Kontrollera anslutning

<span id="page-28-1"></span>Du kan kontrollera att programmeringsenheten har anslutits och installerats korrekt via LSM Software:

- 1. Välj punkten "Programmering" i menyraden.
- 2. Välj den programmeringsenhet som du vill kontrollera, t.ex. "Testa SmartCD Aktiv" för SMARTCD.G2.
	- $\rightarrow$  Testet startar direkt.

# <span id="page-29-0"></span>7. Användargränssnitt

Användargränssnittet i LSM Software är uppdelat i följande områden:

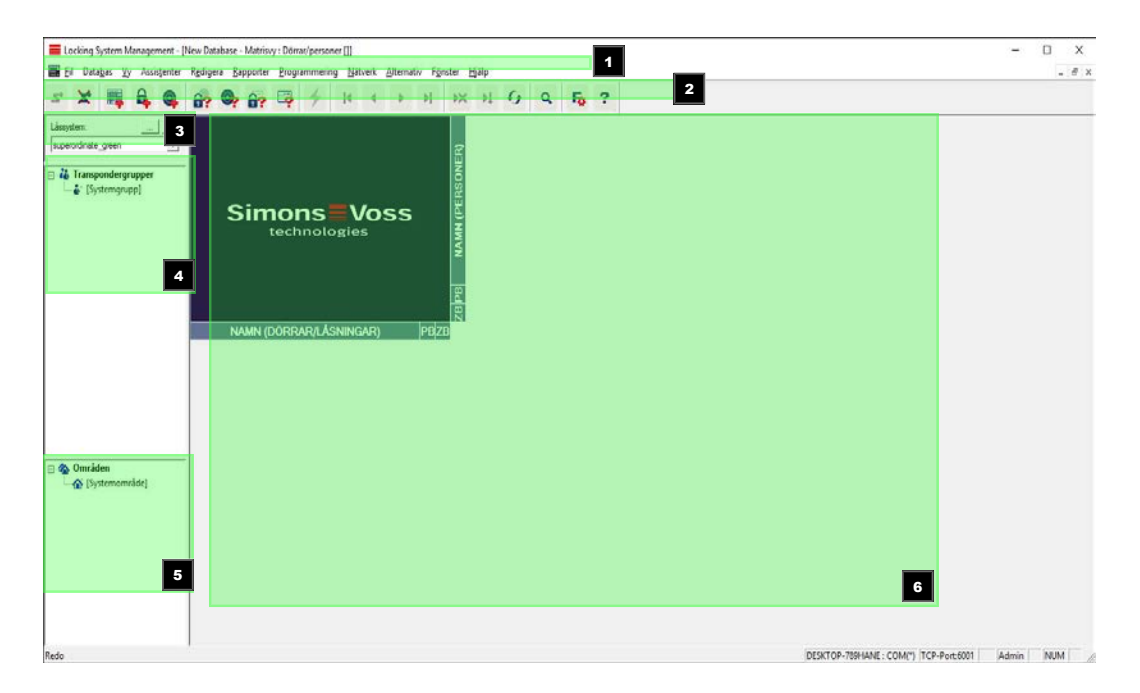

#### 1. Menyrad

I menyraden kan du utföra de grundläggande funktionerna.

#### 2. Menyband

I menybandet kan viktiga funktioner som används ofta öppnas direkt.

3. Låssystem

Här kan man snabbt växla mellan de olika låssystemen i projektet.

4. Grupper

Dela in användare i olika grupper för att kunna arbeta effektivare.

5. Områden

Dela in lås i olika områden för att kunna arbeta effektivare.

6. Matris

I matrisen visas en översikt över valt låssystem.

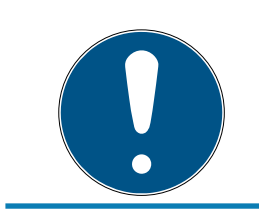

#### **INFO**

Beroende på vilken version av LSM Software som används kan det hända att vissa funktioner/alternativ inte är tillgängliga.

### <span id="page-29-1"></span>7.1 Menyrad

# LSM 3.5 SP3 Basic (Handbok) 7.. Användargränssnitt

#### <span id="page-30-0"></span>7.1.1 Fil

- 7.1.1.1 Skriv ut matris Skriv ut valt låssystem.
- 7.1.1.2 Sidvy Visar matrisen för förhandsgranskning före utskrift.
- 7.1.1.3 Konfigurera skrivare Genomför utökade skrivarinställningar, som att fastställa sidstorlek.
- 7.1.1.4 Ändra användarens lösenord Här kan man ändra lösenordet för den inloggade användaren.
- 7.1.1.5 Nytt Här kan man skapa ett nytt projekt.
- 7.1.1.6 Öppna backup Ladda först in en backup som du har skapat.
- 7.1.1.7 Spara som/Backup Spara det aktuella låsschemat som backup.
- 7.1.1.8 Avsluta Logga ut från projektet och avsluta LSM Software.

#### <span id="page-30-1"></span>7.1.2 Databas

7.1.2.1 Logga in

Logga in i ett projekt. Den här funktionen kan endast användas om du inte redan är inloggad i något projekt.

7.1.2.2 Logga ut

Klicka på "Logga ut" för att logga ut från det aktuella projektet.

7.1.2.3 Setup

Här kan du hantera dina projekt respektive databaser. Följande möjligheter finns:

- **Redigera ett befintligt projekt.**
- **Radera ett befintligt projekt.**
- **B** Skapa ett nytt projekt.
- Du kan använda ett standardprojekt för att genomföra förinställningar. Projektet laddas automatiskt.

# <span id="page-31-0"></span>7.1.3 Vy

7.1.3.1 Statusrad

Visar eller döljer en statusrad längst ned på bildskärmen. Statusraden är som standard synlig. I statusraden visas bland annat låssystemets aktuella status, datorns namn och anslutning av en programmeringsenhet.

#### 7.1.3.2 Redigera

Via Vy/Redigera går det att visa ett extra menyband med genvägar till följande funktioner:

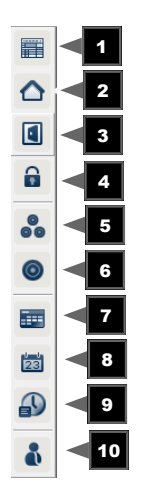

- 1. Låssystemets egenskaper
- 2. Område
- 3. Dörr
- 4. Lås
- 5. Transpondergrupp
- 6. Transponder
- 7. Helgdagslista
- 8. Helgdag
- 9. Tidszoner
- 10. Person

#### 7.1.3.3 Områden/transpondergrupper

Den här vyn bildar en matris som både visualiserar de hierarkiska personaloch rumsstrukturerna och även kan användas för att ge kompletta transpondergrupper behörighet till kompletta områden. Detta gör att man snabbt och enkelt kan upprätta grundbehörigheter i matrisen. Om man vill tilldela avvikande behörigheter i form av individuella utökningar eller begränsningar, görs detta i vyn Dörrar/Personer.

Om man arbetar med transpondergrupper och områden i låssystemet, erbjuder detta alternativ bland annat följande avgörande fördelar:

- Mindre vy eftersom endast transpondergrupper och områden visas. Detta gör att man enklare hittar rätt i matrisen.
- Tilldelning/fråntagning av gruppers behörigheter till kompletta områden.
- Personer som läggs till en grupp i efterhand tilldelas automatiskt gruppens alla behörigheter.

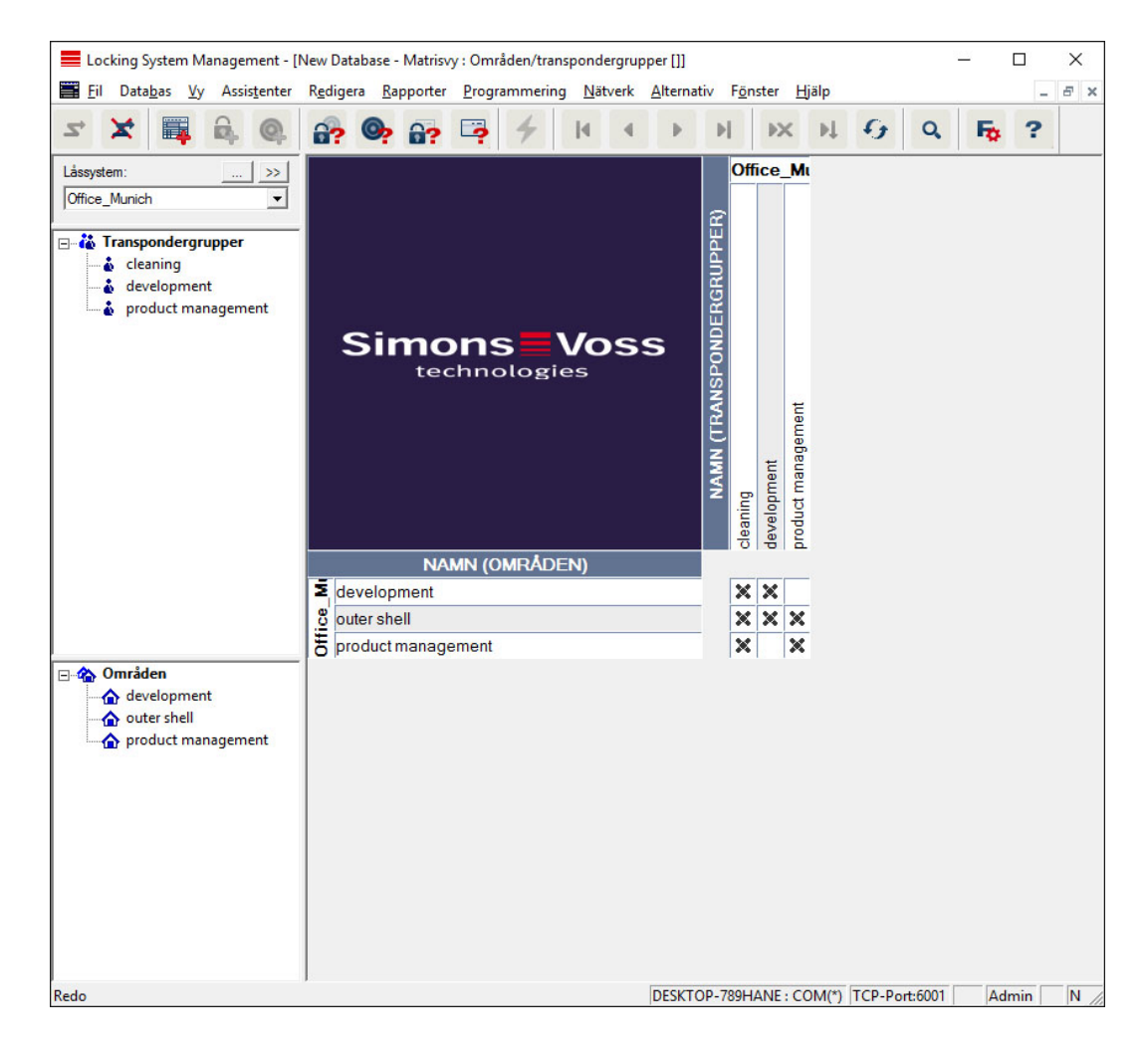

#### 7.1.3.4 Dörrar/Personer

I den här vyn visas behörigheterna till enskilda dörrar för alla personer. Detta gör att matrisen blir ganska omfattande, men gör det å andra sidan möjligt att exakt ställa in undantagsbehörigheter, samtidigt som de inställda gruppbehörigheterna kan utökas eller begränsas. Denna vy används därför till exempel för att ställa in individuella utökningar eller begränsningar efter att grundstrukturen fastställts i Vy Områden/ Transpondergrupper.

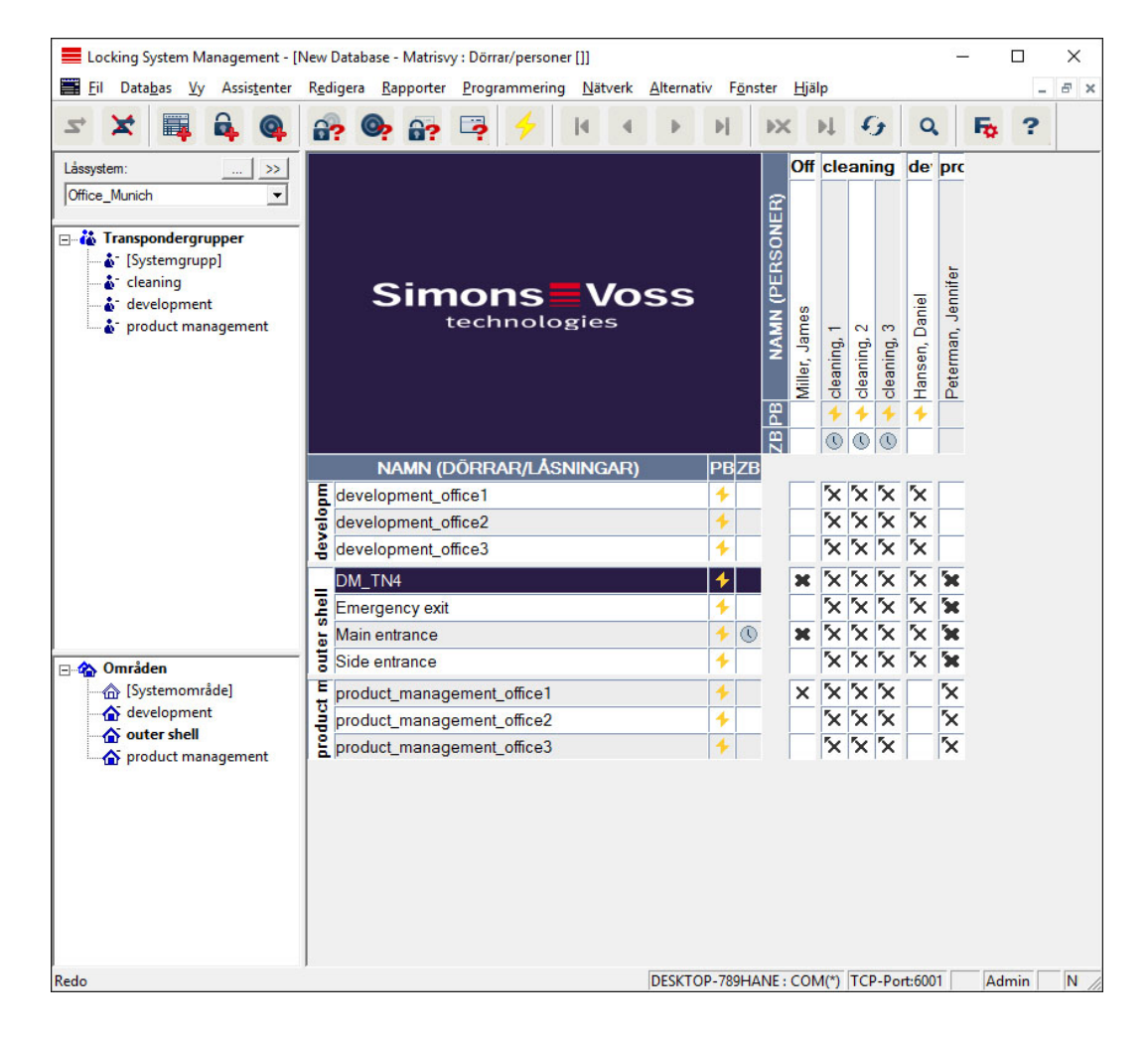

### 7.1.3.5 Öppna alla underordnade områden/grupper

I den här vyinställningen öppnas alla områden och grupper och därmed visas alla lås. Detta gäller även om enskilda lås tidigare har dolts.

#### 7.1.3.6 Matrisinställningar

Varje användare kan konfigurera den vy som han eller hon föredrar som standardvy. Vyn visas efter inloggning. Dessutom kan olika grundinställningar genomföras här.

Inställningarna för standardvyn kan anpassas via menyraden i Vy/Matris Vy Egenskaper.

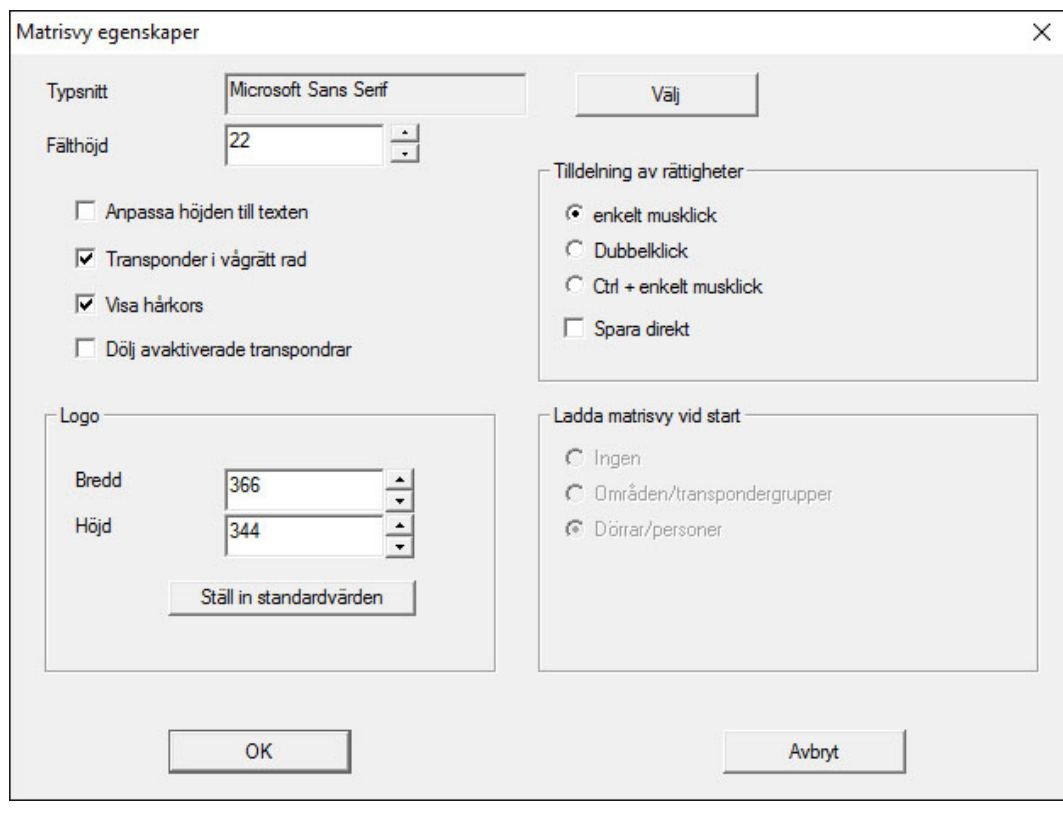

#### **:** Typsnitt

Du kan välja valfritt typsnitt.

#### **H** Fälthöjd

Du kan anpassa fältens höjd i punkter.

#### **H** Anpassa höjd till typsnitt

Anpassa höjden till typsnittet automatiskt.

#### **Transponder i vågrätt rad**

Transpondrar visas som standard i den horisontella raden. Du kan ändra denna inställning om du exempelvis vill hantera fler lås än transpondrar.

#### **H** Visa hårkors

Ett hårkors visas för en mer exakt navigation.

#### $\blacksquare$  Dölj avaktiverade transpondrar

Avaktiverade transpondrar döljs.

#### **L**ogga

Ändra loggans storlek.

#### **Tilldelning av behörigheter**

Inte minst vid stora låssystem är det lätt hänt att man ibland klickar fel. I sådana fall rekommenderar vi att man ändrar denna inställning.

Aktivera "Spara direkt" om du vill att ändringar av behörigheter ska tas över omedelbart med ett enda klick.

#### 7.1.3.7 Extra spalter

I både den horisontella och den vertikala raden i matrisen kan ytterligare spalter läggas till vilka erbjuder användaren praktisk tilläggsinformation. Inställningarna gäller endast för respektive vy där de har genomförts. Beroende på typ av vy visas olika uppgifter. Även ordningsföljden på de data som visas kan ställas in och sparas för varje användare (Windowsanvändare).

Ytterligare spalter i matrisen visas på följande sätt:

- 1. Välj Vy/Extra spalter i menyraden följt av respektive vy, till exempel Transponder/Personer.
- 2. Markera alla uppgifter som du vill ska visas.
- 3. Sortera ordningsföljden med "Uppåt" resp. "Nedåt".
- 4. Bekräfta inställningen med "OK".
- 7.1.3.8 Uppdatera

Uppdatera matrisvyn.

I vissa undantagsfall kan man behöva uppdatera matrisen manuellt, i synnerhet i samband med omfattande låssystem eller specialinställningar.

7.1.3.9 Hantera filter

Låssystemet har blivit ännu lättare att hantera genom användning av filter. Du kan välja många olika filteralternativ och göra dessa filter tillgängliga för olika personer eller persongrupper. Genom att visa de valfria extraspalterna får du tillgång till ytterligare information och med filterfunktionen kan du dessutom ha en god översikt över dina vyer.

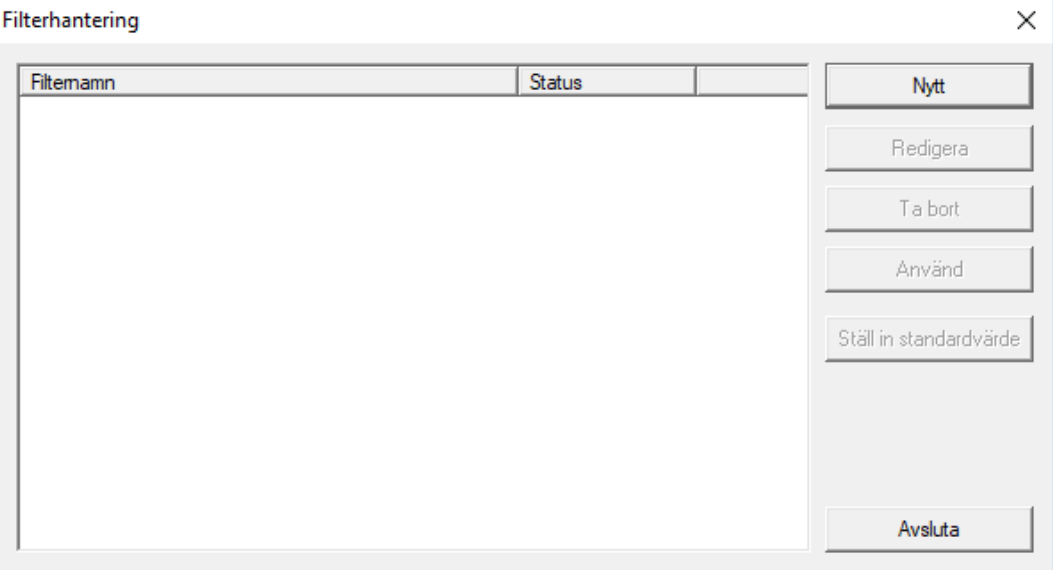
# LSM 3.5 SP3 Basic (Handbok) 7.. Användargränssnitt

Skapa ett nytt filter.

# **::** Redigera

Redigera valt filter.

**II** Ta bort

Ta bort valt filter.

**H** Använd

Använd valt filter. När ett filter används ändras knappen till "Avaktivera".

## **::** Ställ in som standard

Detta filter används som standard.

### **H** Avsluta

Avsluta filterhanteringen och gå tillbaka till matrisen.

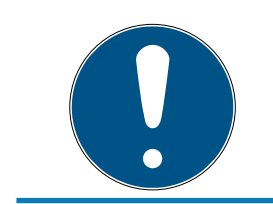

# **INFO**

Ett filter förblir aktivt tills det avaktiveras!

Med alternativet "Nytt" kan du skapa ett nytt filter:

# LSM 3.5 SP3 Basic (Handbok) 7.. Användargränssnitt

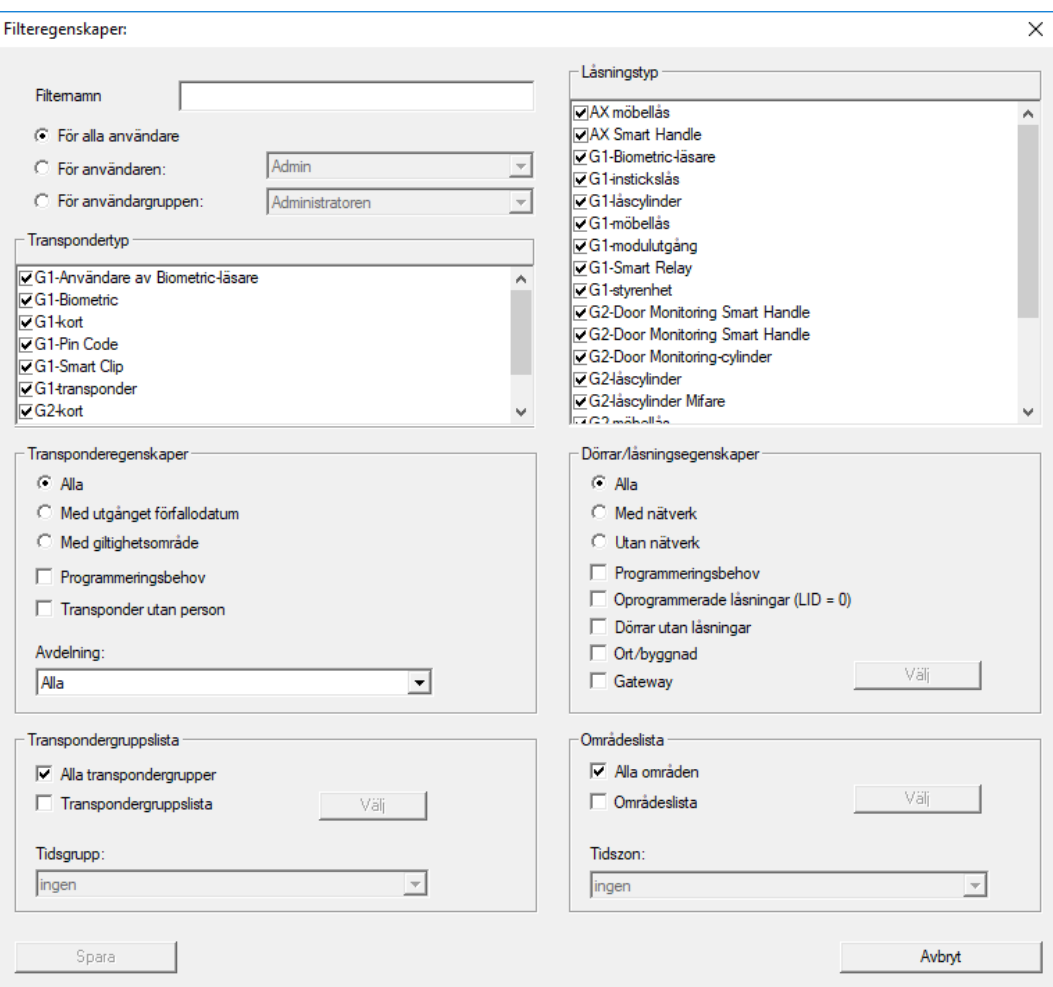

#### **::** Filternamn

Ange ett beskrivande namn för det nya filtret.

### **B** Användarbegränsning

Användare eller användargrupp som kan använda filtret.

#### **:** Transpondertyp

Typ av transponder som ska visas.

#### **::** Transponderegenskaper

Begränsningar som kan gälla transponderns egenskaper (t.ex. giltighetsområde eller programmeringsbehov).

# **:** Transpondergruppslista

Begränsningar som kan gälla transponderns tillhörighet (t.ex. transpondergrupp "Företagsledning").

#### **H** Låstyp

Typ av lås som ska visas.

**B** Dörrar/låsegenskaper

Begränsningar som kan gälla låsets egenskaper (t.ex. med nätverk eller programmeringsbehov).

### **::** Områdeslista

Begränsningar som kan gälla låsets tillhörighet (t.ex. område "Port").

### 7.1.4 Assistenter

Assistenterna hjälper nya användare att börja använda LSM Software. Även erfarna användare kan dra fördel av assistenterna, med vars hjälp man i princip kan genomföra alla inställningar centralt i tur och ordning.

7.1.4.1 Assistenter/Dörr

Med hjälp av denna assistent kan man skapa en ny dörr steg för steg.

7.1.4.2 Assistenter/Person

Med hjälp av denna assistent kan man skapa en ny person steg för steg.

## 7.1.5 Redigera

7.1.5.1 Egenskaper: Låssystem Inställningar för det aktuellt valda låssystemet.

# LSM 3.5 SP3 Basic (Handbok) 7.. Användargränssnitt

### Namn

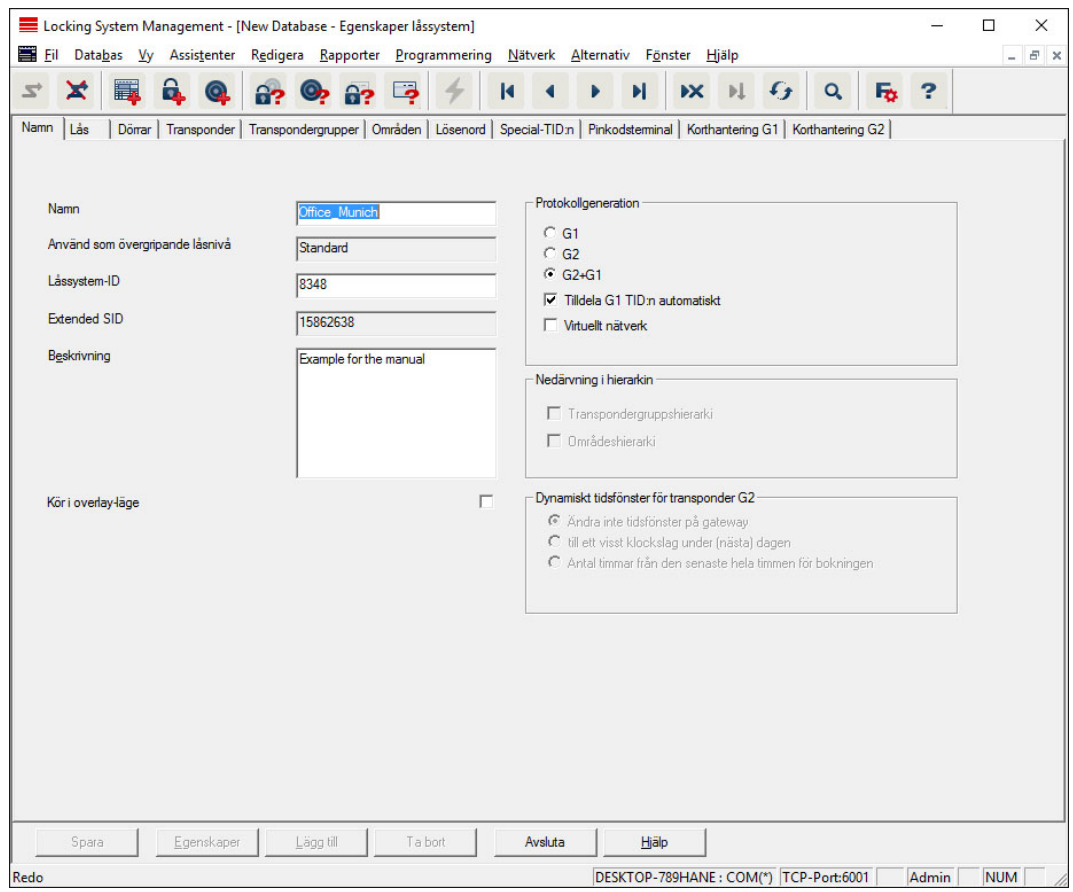

### **::** Namn

Låssystemets namn

#### **H** Använd som övergripande låsnivå

Fastställande av den övergripande låsnivån

### **H** Låssystem-ID

Låssystemets systemnummer

#### **Extended SID**

Extra särskiljningskriterium för låssystemet

#### **Beskrivning**

Fritt fält för beskrivning av låssystemet

#### Använd i overlay-läge (endast G1)

Aktiverar overlay-läget. Den här funktionen ska aktiveras redan när låssystemet skapas. Den kan inte aktiveras i efterhand.

### **::** Protokollgeneration

Val av utökningsvariant för hårdvarukomponenter

**II** Nedärvning i hierarkin [LSM BUSINESS]

Välj områden för nedärvning

### Dynamiskt tidsfönster för transponder G2

Utökade tidsinställningar för användning med gateways:

# Ändra inte tidsfönster på gateway

Giltigheten på alla G2-transpondrar som ska aktiveras på gateway är inte tidsbegränsad.

### **:** till ett visst klockslag under (nästa) dagen

Giltigheten på alla G2-transpondrar som ska aktiveras på gateway är begränsad till en viss tidpunkt.

### Antal timmar från den senaste heltimmen från aktiveringen

Giltigheten på alla G2-transpondrar som ska aktiveras på gateway förlängs med den fastställda perioden i timmar.

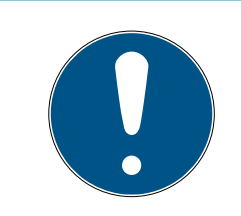

# **INFO**

### Virtuellt nätverk behövs ej

Konfiguration av ett virtuellt nätverk är inte absolut nödvändig för användning av en gateway för hantering av tidsfönstret.

## Lås

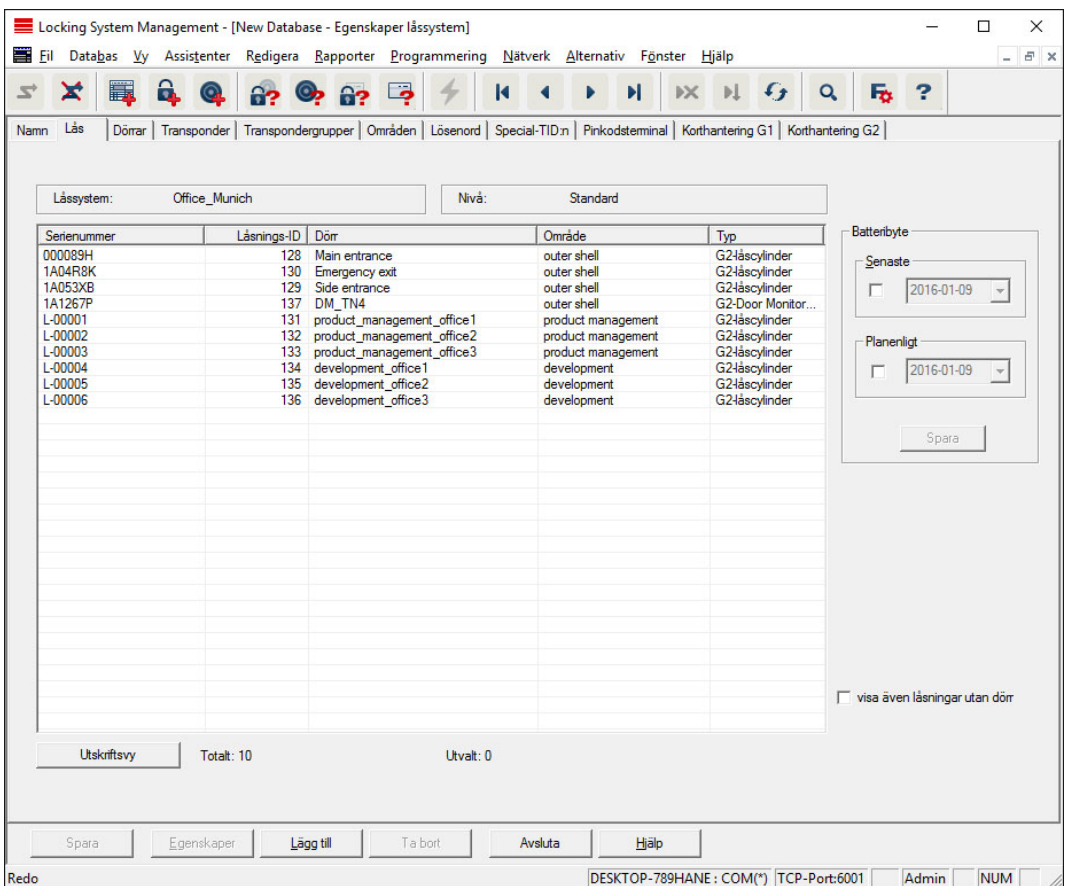

Denna registerflik ger en översikt över de lås som används i låssystemet. Låsen visas detaljerat i en tabell.

Dessutom kan information om batteribyte sparas:

Det "planmässiga" batteribytet indikeras på varningsmonitorn och på åtgärdslistan för respektive lås. Dessutom har man möjlighet att registrera det planmässiga batteribytet för flera lås samtidigt i åtgärdslistan för respektive lås. Under "Sista" kan man ange ett genomfört batteribyte för ett eller flera lås.

### Dörrar

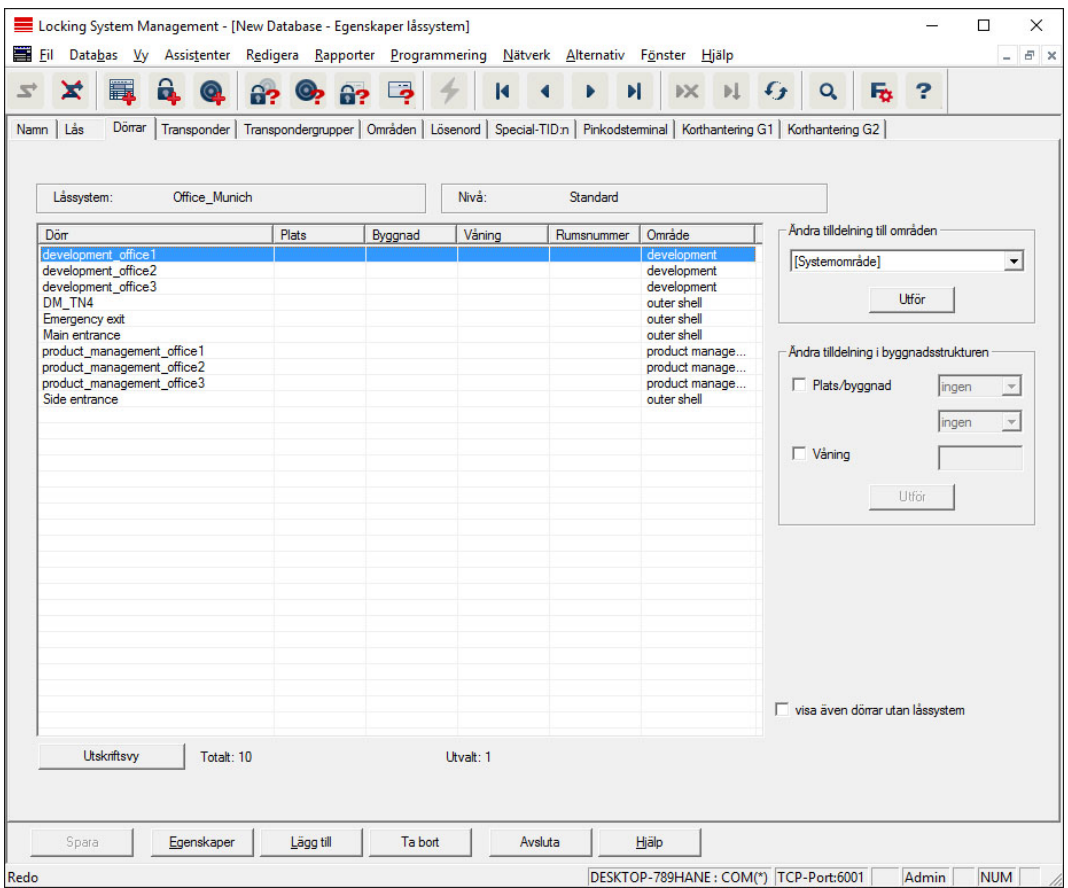

I denna registerflik visas sambandet mellan dörrarna i låssystemet och de tilldelade områdena. De visas detaljerat i en tabell. Det går att välja en eller flera dörrar och tilldela dem ett visst område, en viss plats eller en viss våning. Tänk på att områdena, platserna eller områdena redan måste ha skapats.

# **Transponder**

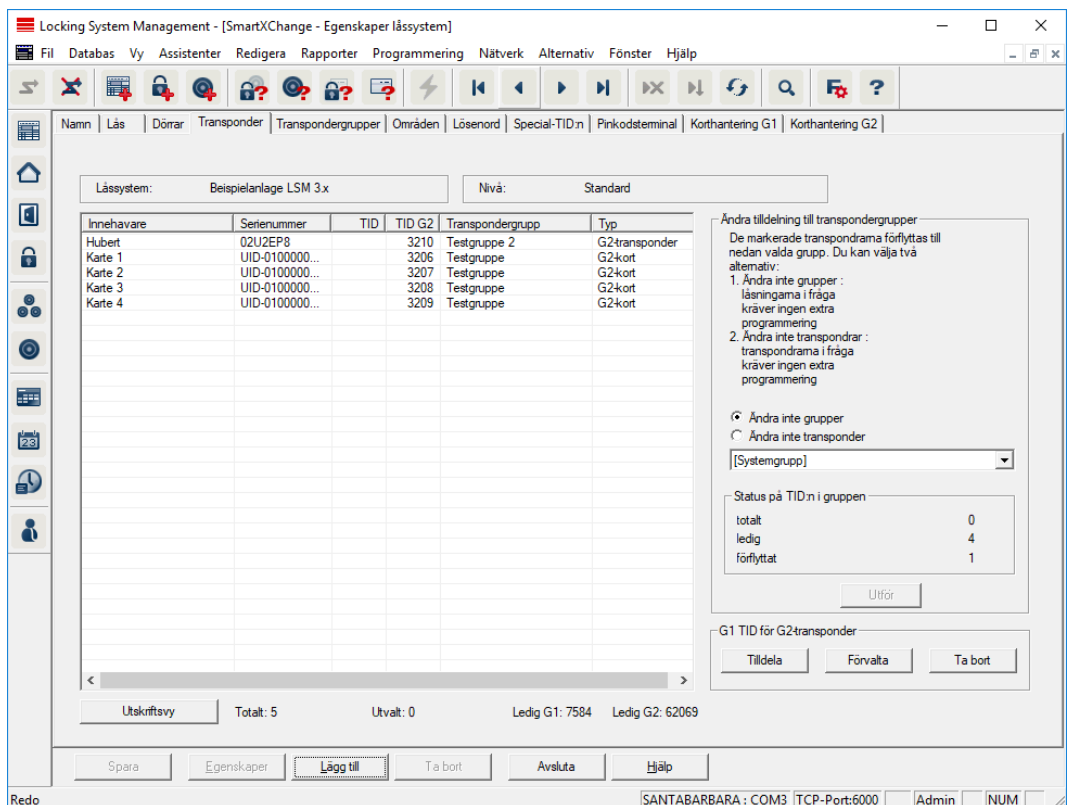

Denna registerflik ger en översikt över de transpondrar som omfattas av låssystemet. De visas detaljerat i en tabell.

Det går att välja en eller flera transpondrar och tilldela dem en annan grupp. Tänk på att transpondergrupperna redan måste ha skapats.

# Transpondergrupper

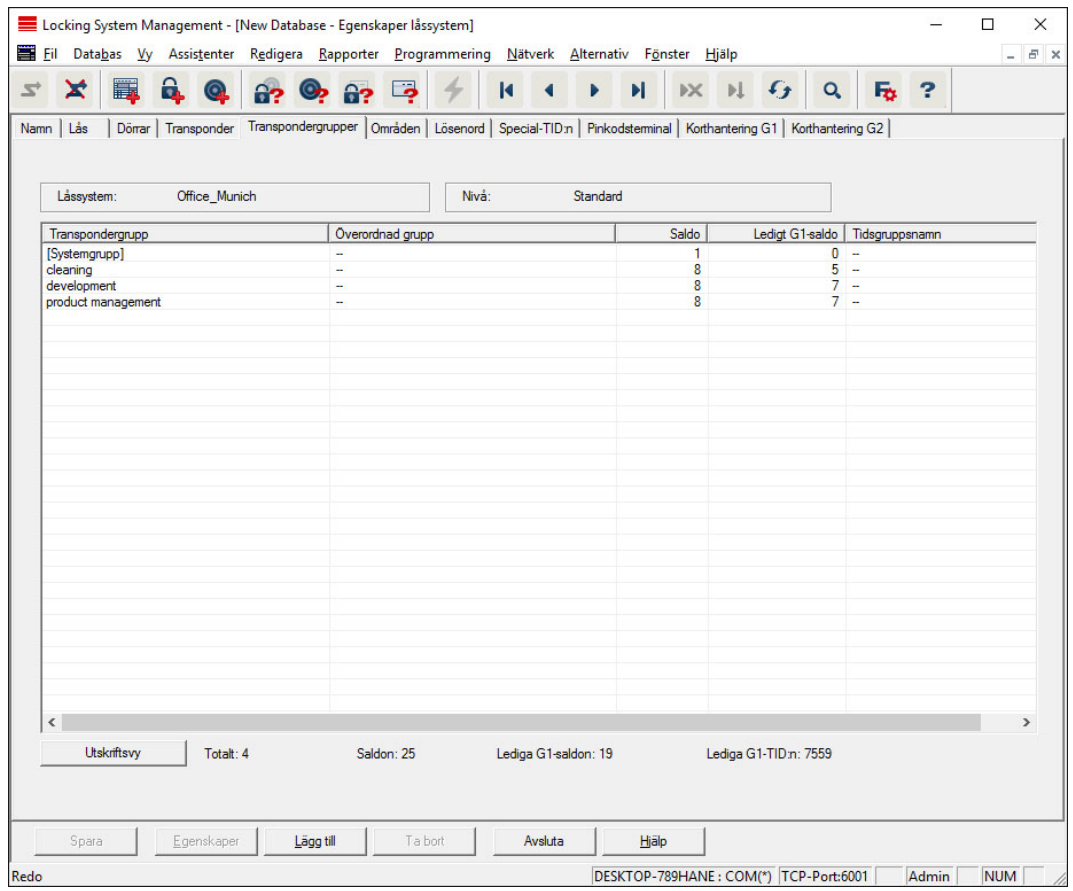

Denna registerflik ger en översikt över de transpondergrupper som används i låssystemet. De visas detaljerat i en tabell.

# Områden

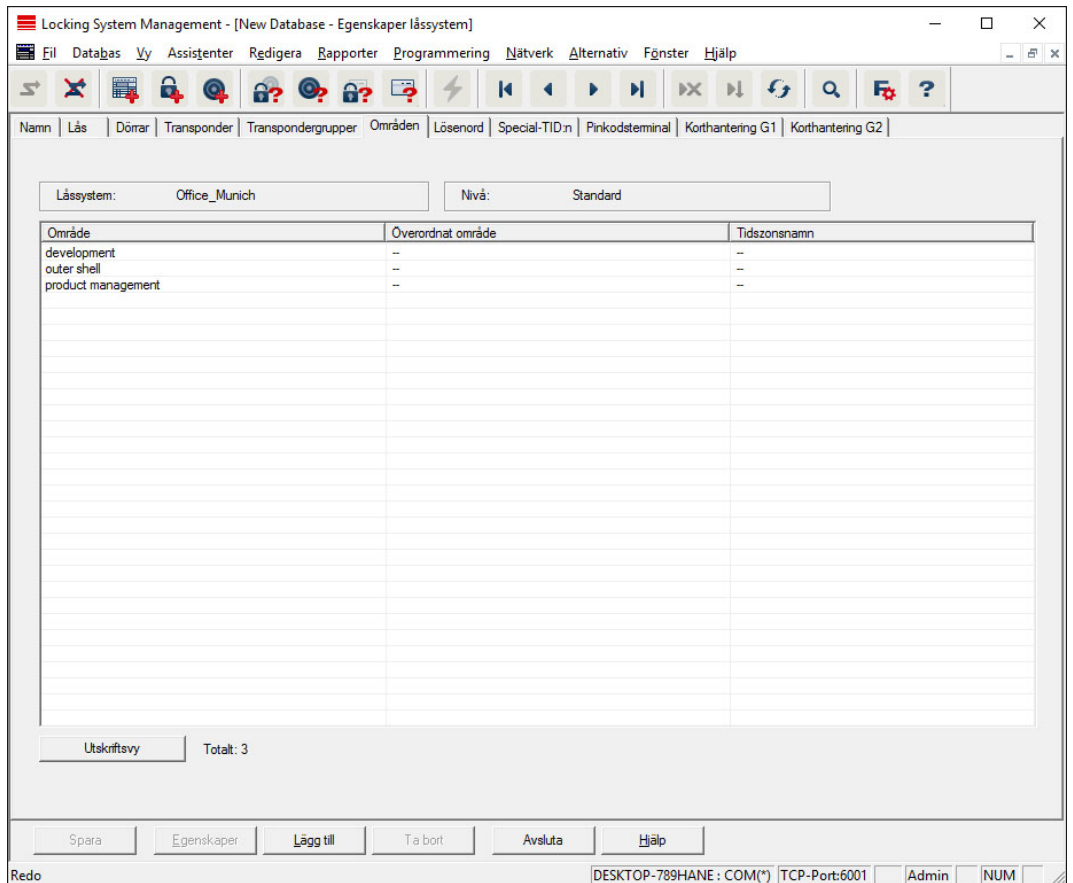

Denna registerflik ger en översikt över de områden som används i låssystemet. De visas detaljerat i en tabell.

# Lösenord

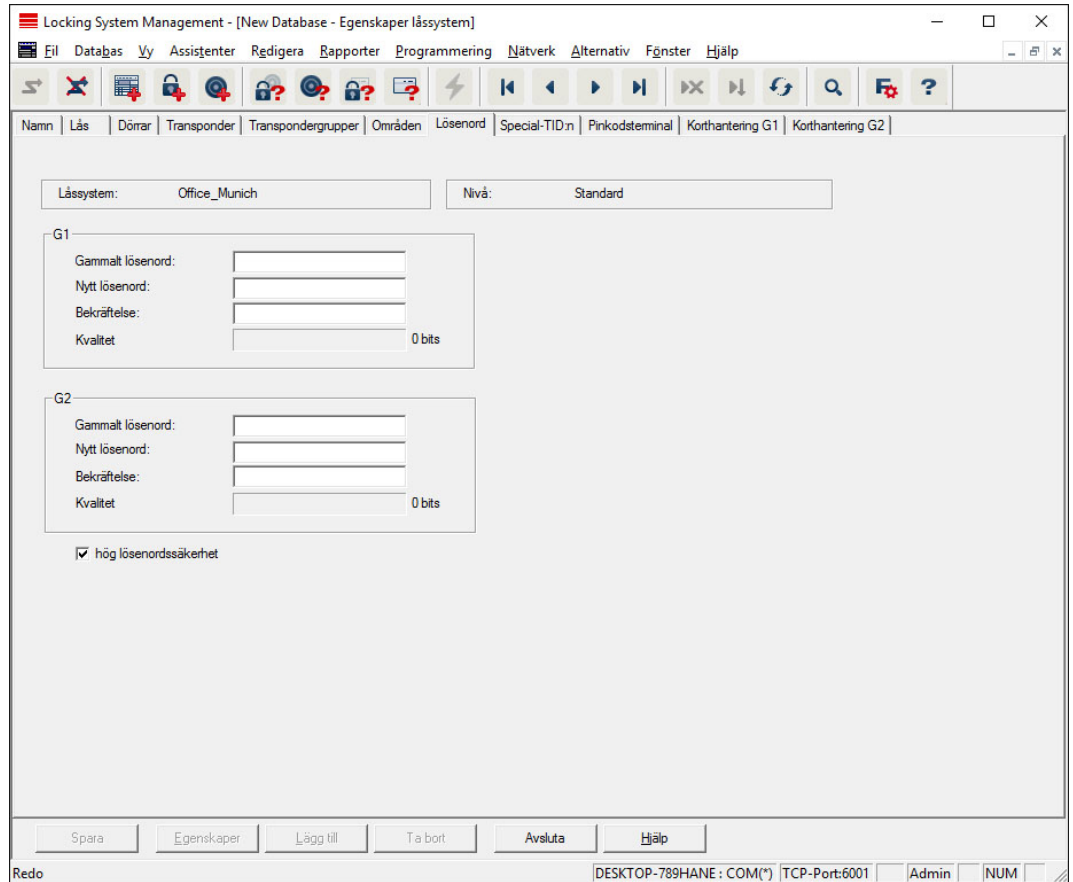

Här kan man ändra de lösenord för låssystemet som används för programmering av komponenter.

### **OBSERVERA**

### Förlust av låssystemets lösenord

Låssystemets lösenord är en central del av säkerhetskonceptet. Förlust av låssystemets lösenord begränsar driften av låssystemet och utgör en säkerhetsrisk.

- 1. Förvara låssystemets lösenord på en säker plats (till exempel i ett kassaskåp)!
- 2. Se till att behöriga personer alltid har tillgång till lösenordet!

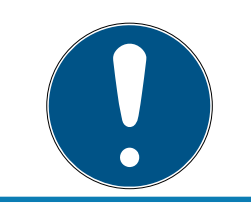

# **INFO**

Komponenter med olika låssystemlösenord kan inte kommunicera med varandra!

# Special-TID:n

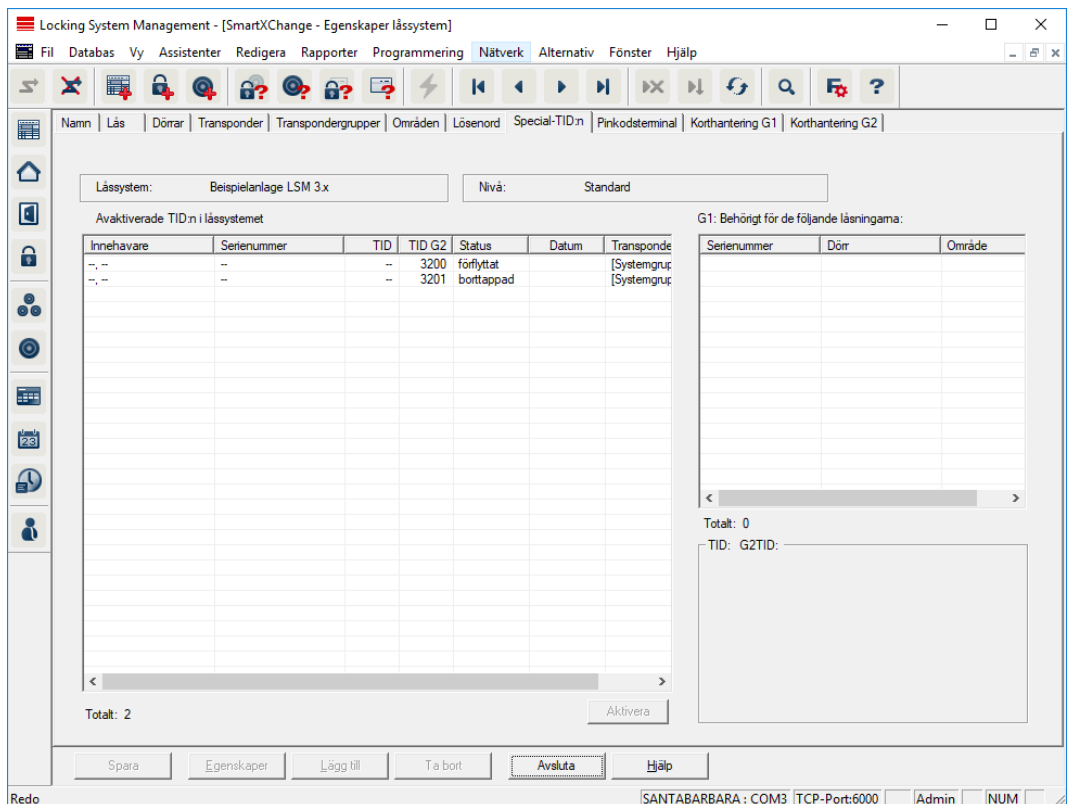

- Den stora tabellen till vänster visar en översikt över följande transpondrar:
	- **:** Avaktiverats
	- **:** Tagits bort
	- **:** Tappats
	- **II** Inte återlämnats
	- **Tillfälligt blockerad**
- Den mindre tabellen till höger visar en översikt över alla lås till vilka de valda transpondrarna i den vänstra tabellen är behöriga.
- **I** lyisningsområdet under den mindre tabellen till höger visas information och kommentarer om den avaktiverade transpondern.
- Med knappen Aktivera kan en vald transponder (beroende på inställd status) aktiveras igen. I G2-protokollet tilldelas transpondern i detta fall ett nytt TID vilket kan innebära att de behöriga låsen måste programmeras om.

# Pinkodsterminal

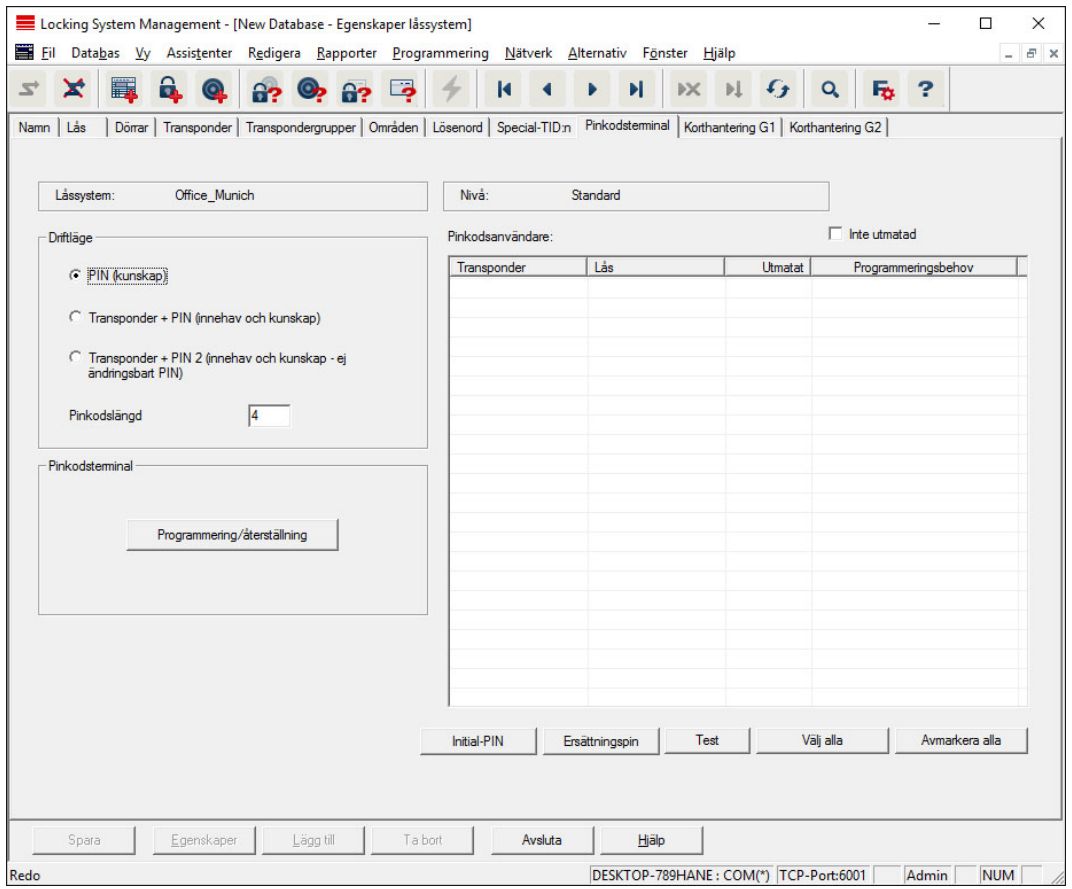

På den här fliken kan man skapa pinkodsterminaler och genomföra utökade konfigurationer.

Beakta även handboken till pinkodsterminalen vid konfigurering av pinkodsterminalen som du hittar på webbplats:

<https://www.simons-voss.com/se/dokument.html> Se [Hjälp och ytterligare information \[](#page-134-0)[}](#page-134-0) [135\]](#page-134-0).

# Korthantering G1

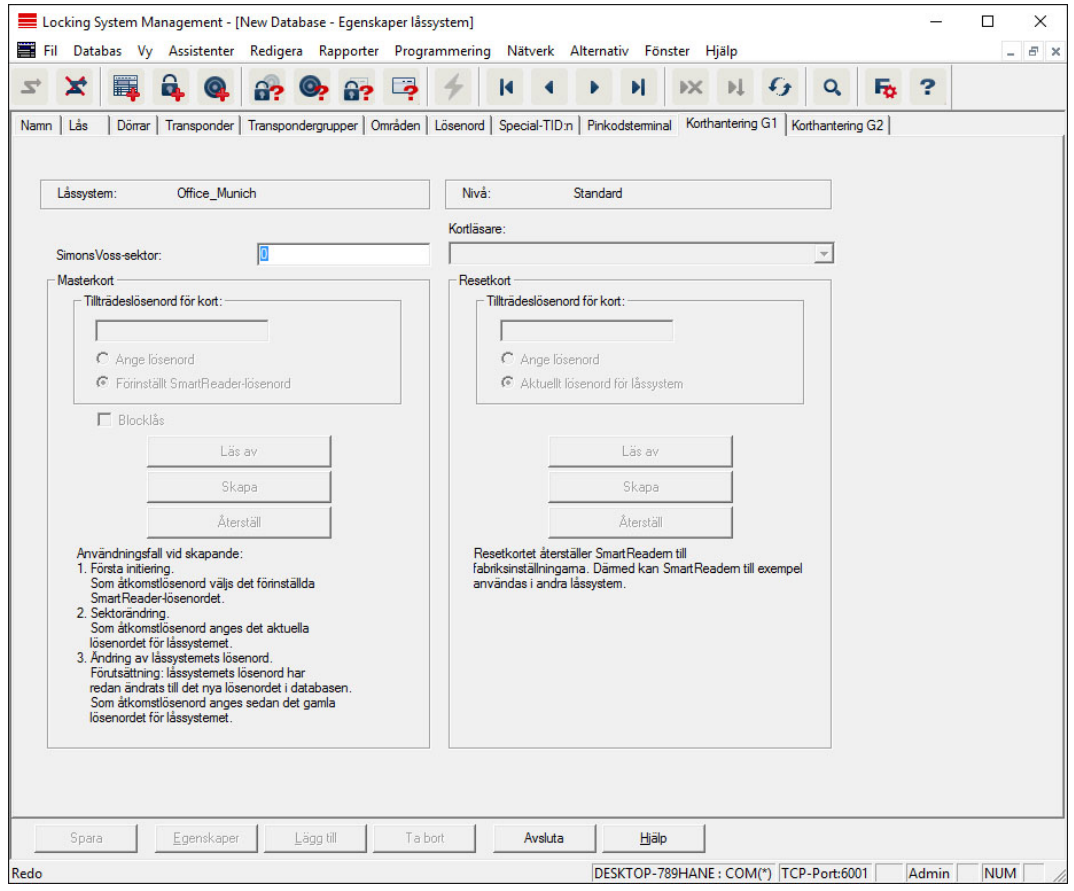

Här kan du specificera utökade egenskaper och inställningar för dina G1- kort (Se [Korthantering \[](#page-127-0)> [128\]](#page-127-0)).

# Korthantering G2

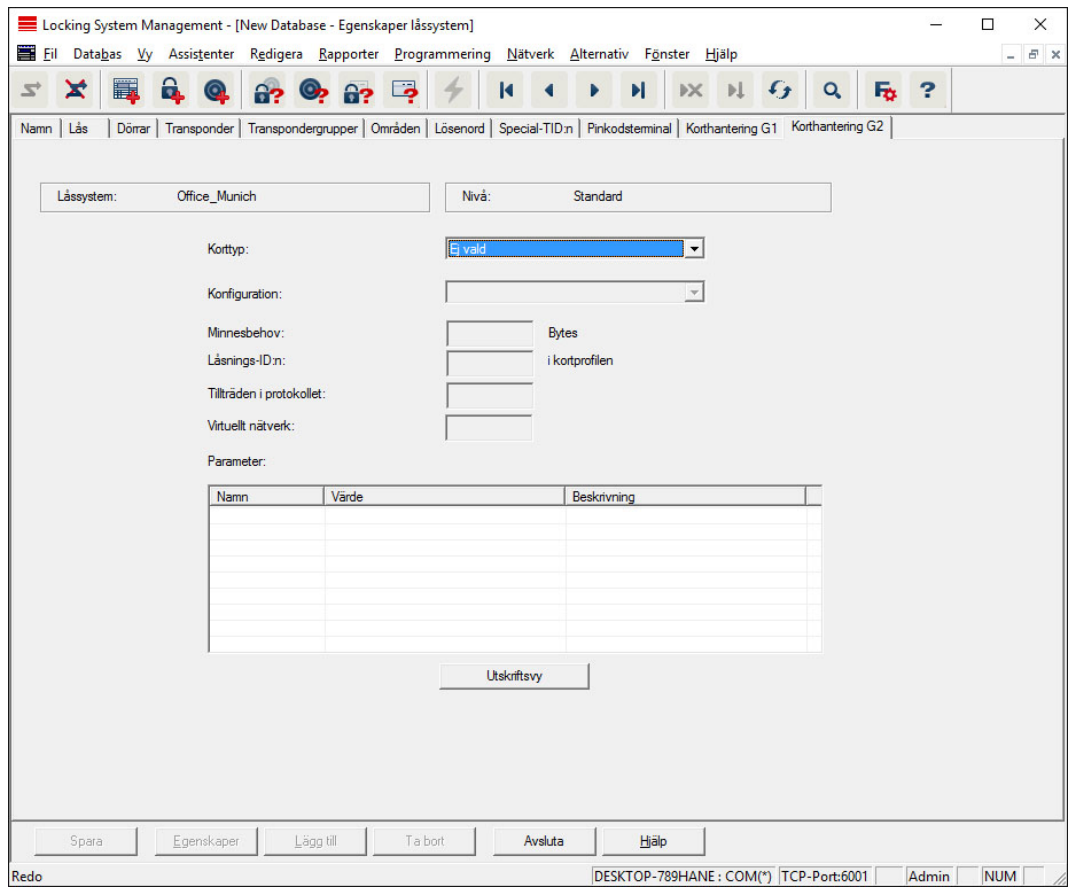

Här kan du specificera utökade egenskaper och inställningar för dina G2- kort (Se [Korthantering \[](#page-127-0) $\triangleright$  [128\]](#page-127-0)).

# 7.1.5.2 Egenskaper: Lås

Visa och redigera egenskaper för det aktuellt markerade låset.

Dubbelklicka på ett lås för att direkt öppna egenskaperna för respektive lås!

# LSM 3.5 SP3 Basic (Handbok) 7.. Användargränssnitt

### Namn

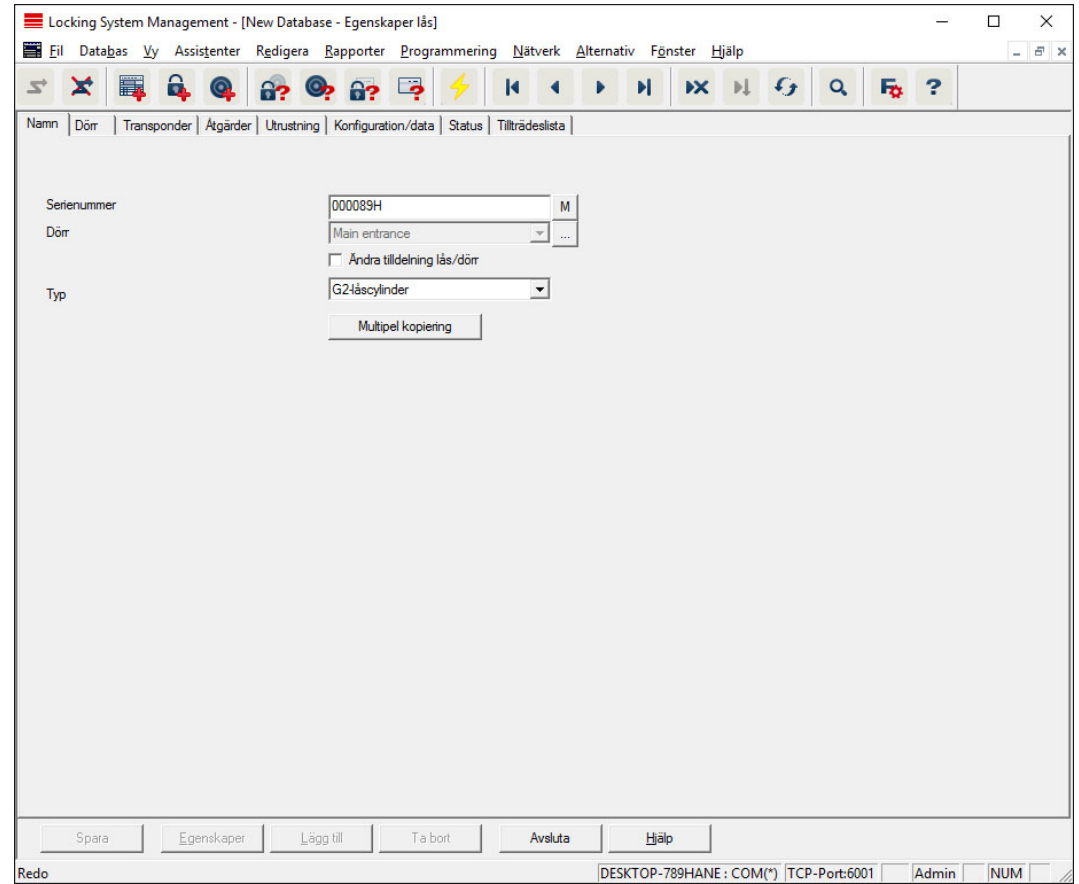

### **::** Serienummer

Visar serienumret för valt lås. Med knappen "..." kan man visas dörrens egenskaper.

### **:** Dörr

När kryssrutan "Ändra dörrens/låsets tilldelning" är aktiverad kan man ändra den dörr som är tilldelad låset. Med knappen "M" visas låset i matrisen.

### $\blacksquare$  Typ

Typ av lås.

## **::** Multipel kopiering

Genererar valfritt antal kopior av låset med samma egenskaper. Utöver namnet på låset läggs även ett fortlöpande nummer till.

# LSM 3.5 SP3 Basic (Handbok) 7.. Användargränssnitt

# Dörr

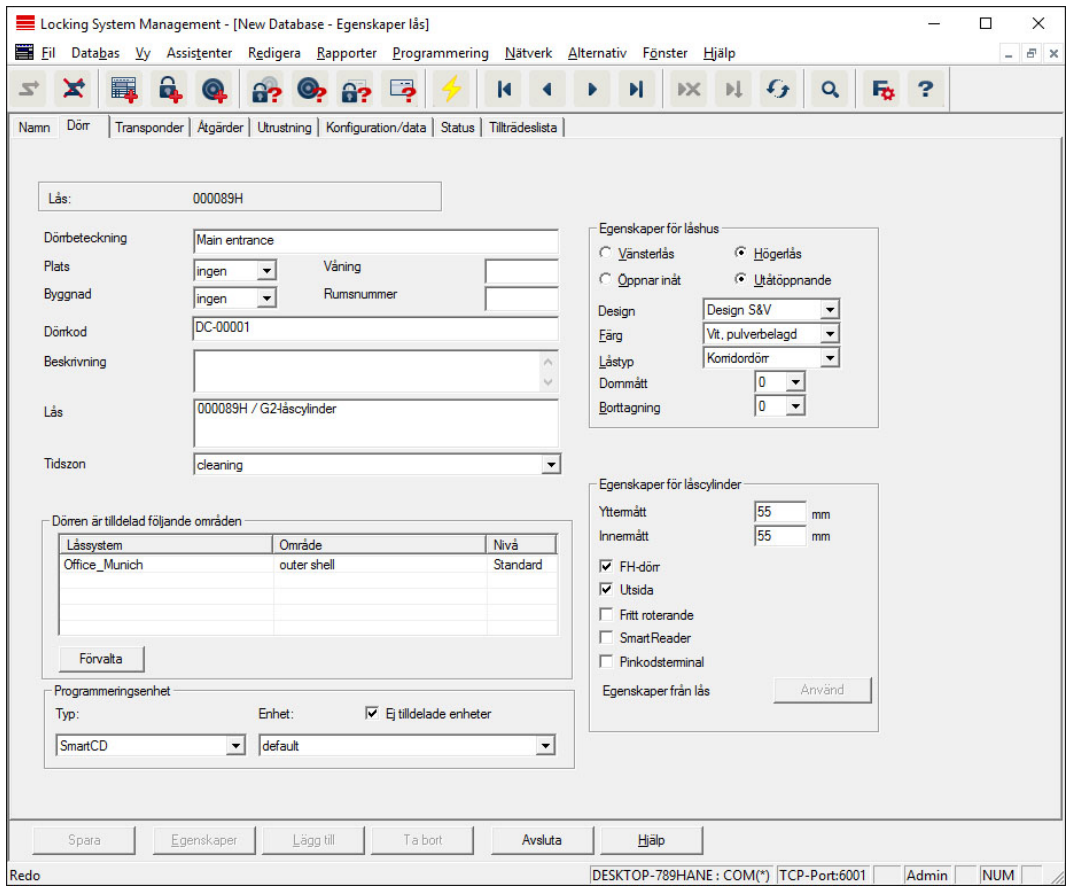

### **::** Dörrbeteckning

Namn på dörren.

## **::** Plats

Den plats där dörren befinner sig. (Platsen måste ha skapats i förväg.)

## **Byggnad**

Den byggnad där dörren befinner sig. (Byggnaden måste ha skapats i förväg.)

### **H** Våning

Den våning där dörren befinner sig.

### **::** Rumsnummer

Dörrens rumsnummer.

### **::** Dörrkod

Dörrens interna beteckning.

### **Beskrivning**

Fritt fält för beskrivning av dörren.

**H** Lås

Lås som är tilldelade dörren.

## **H** Tidszon

Dörrens tidszon.

### **:** Programmeringsenhet

Val av en viss programmeringsenhet. (Behövs framför allt för LON och WaveNet. Lås som tilldelats LON eller WaveNet kan även fjärrprogrammeras "online" utan programmeringsenhet).

### **::** Dörrattribut

Information om instickslås och lås. Vid behov kan man direkt se vilka ersättningskomponenter som behövs.

# **Transponder**

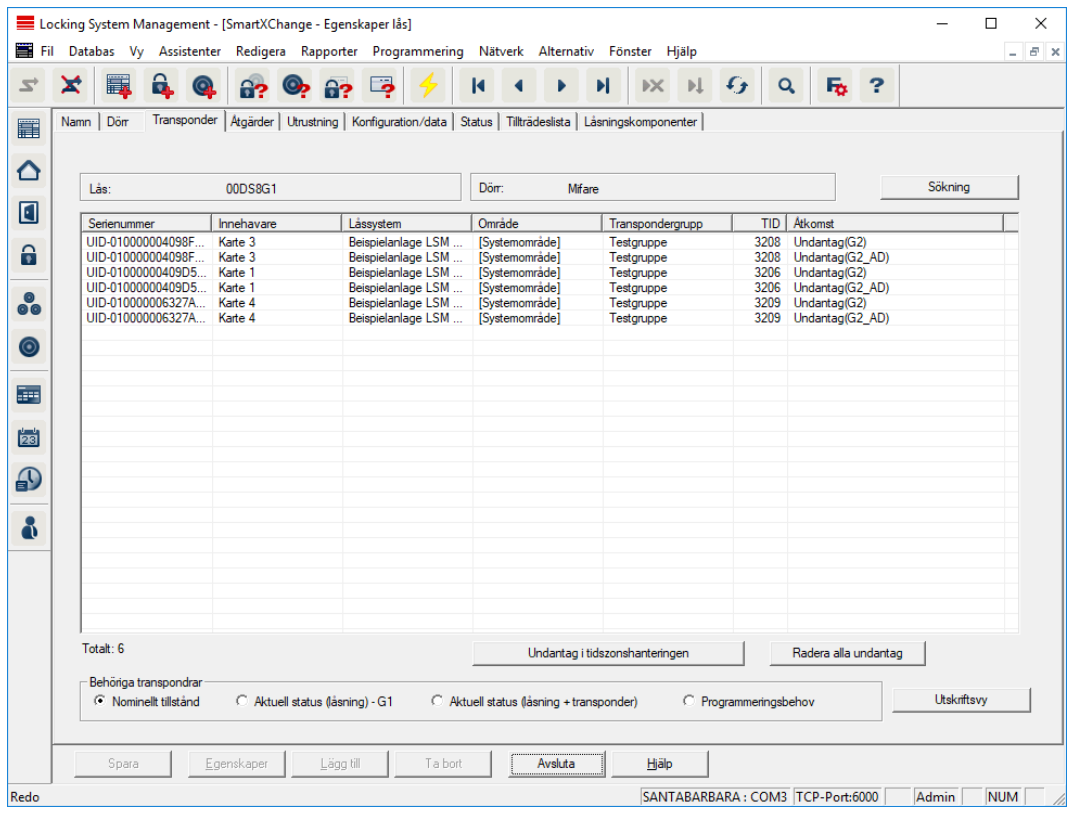

### **::** Tabell

Visar en detaljerad lista över alla transpondrar med behörighet till låset.

### **Behöriga transpondrar**

Tabellen kan filtreras med de olika alternativknapparna.

# Nominellt tillstånd

Visar önskad status.

## **B** Aktuell status (...)

Visar aktuellt programmerad status.

### **:** Programmeringsbehov

Visar alla transpondrar med programmeringsbehov.

# Åtgärder

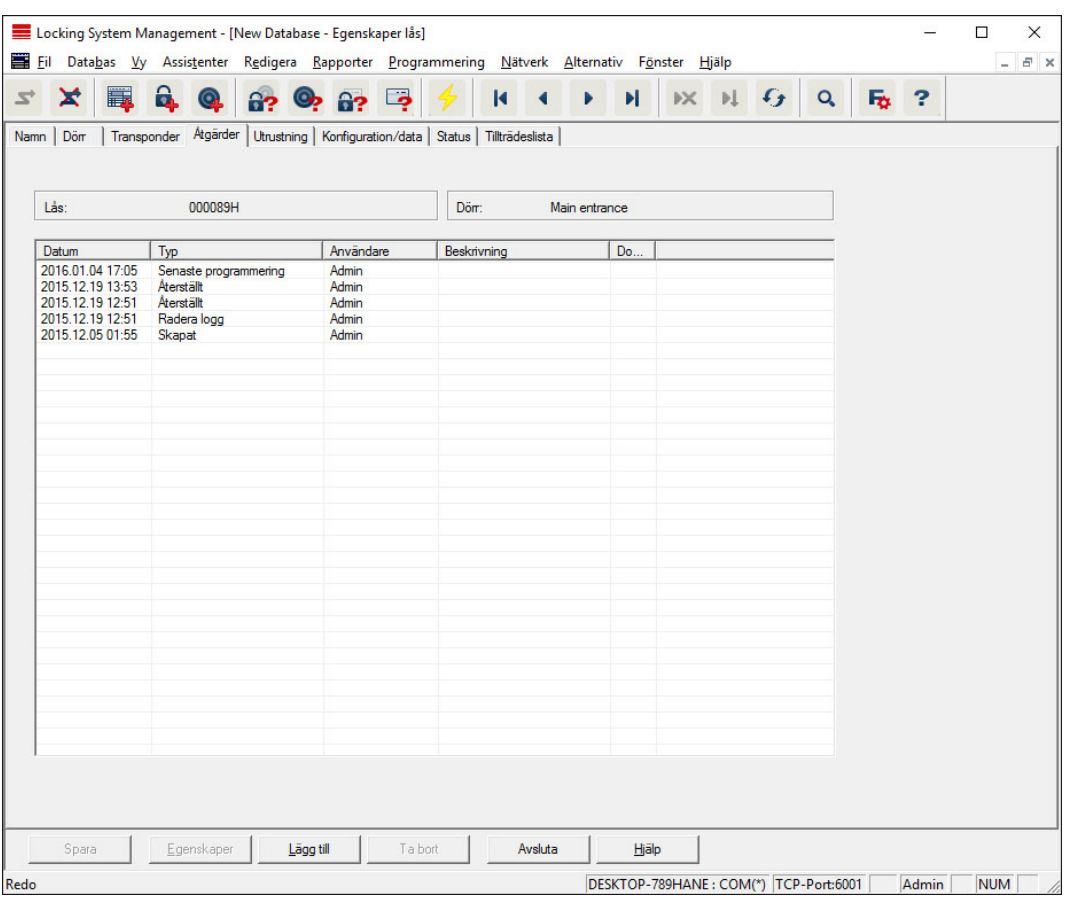

I denna tabell visas vilka åtgärder (t.ex. programmering,

behörighetsändring, etc.) som har genomförts på låset. Olika åtgärder, t.ex. senaste batteribyte, kan även läggas till manuellt med knappen Lägg till.

# **Utrustning**

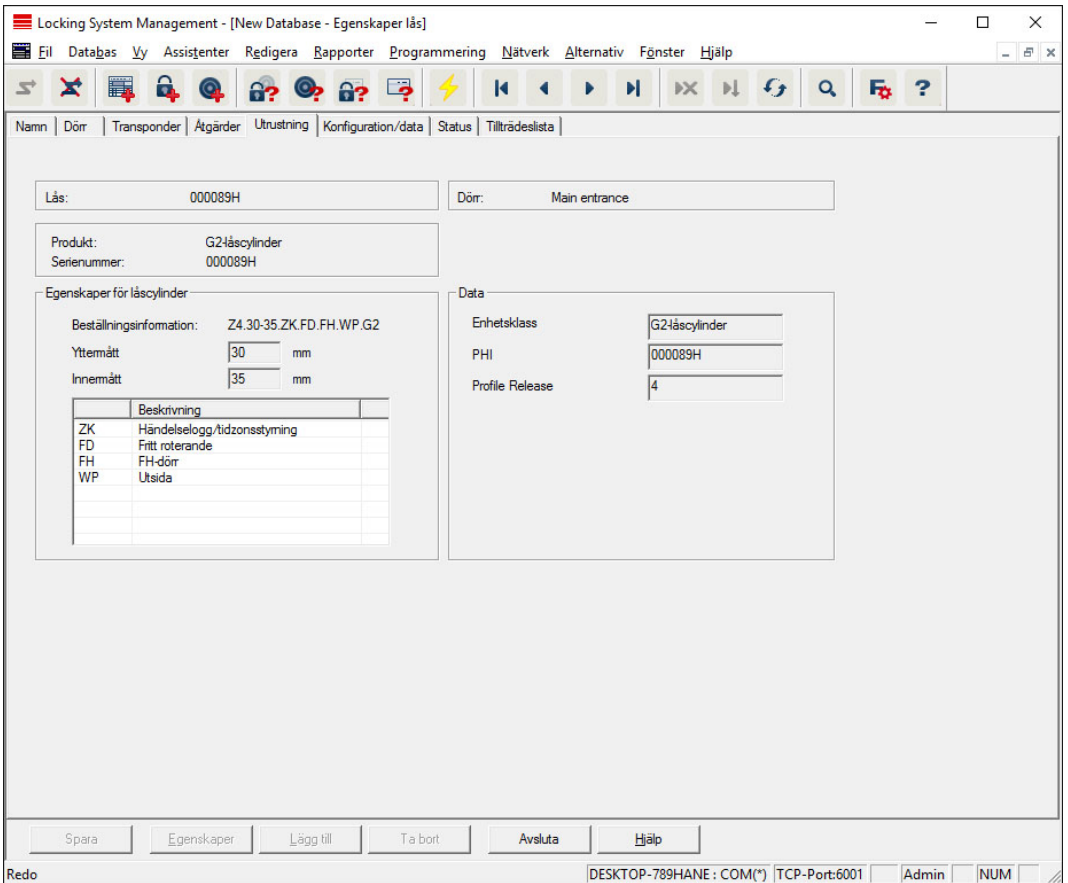

I den här registerfliken visas de exakta hårdvarualternativen för låset, vilka anges automatiskt i samband med den första programmeringen.

# Konfiguration/Data

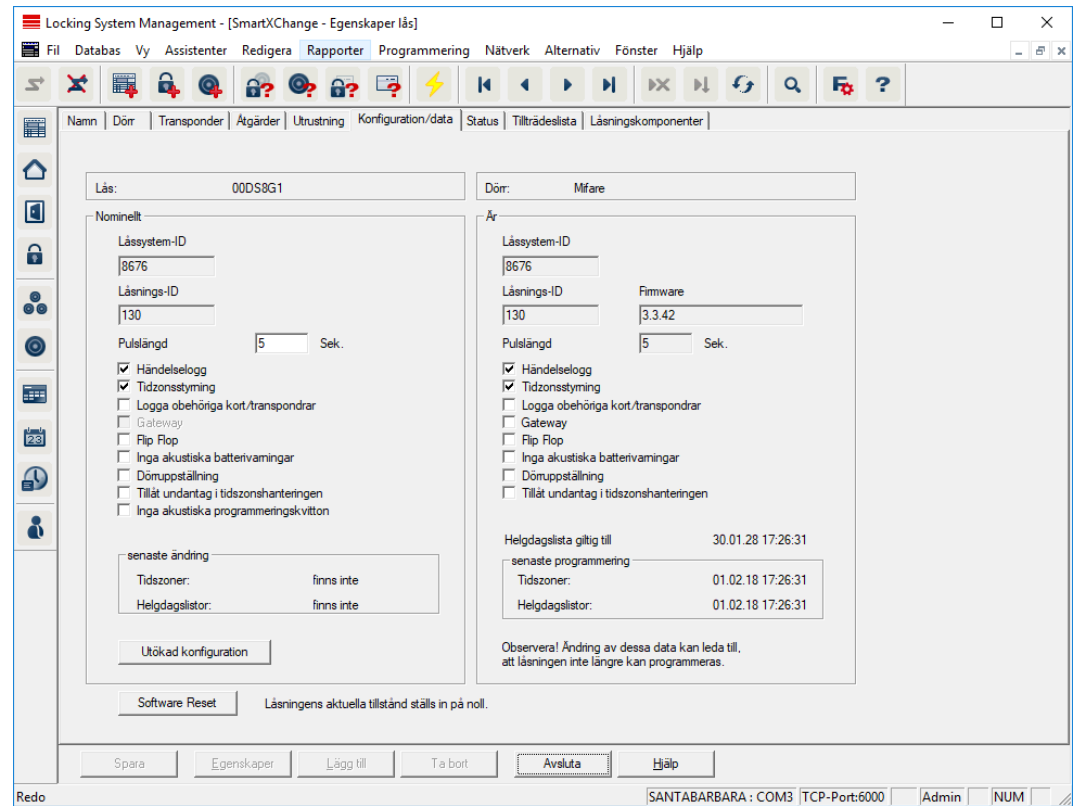

Den här registerfliken är uppdelad på två sidor:

- På vänster sida visas låsets nominella status alltså den status som konfigurerats i LSM Software och som man vill att låset ska ha.
- På höger sida visas låsets aktuella status alltså den status som senast programmerats.

Följande egenskaper kan aktiveras beroende på typen av lås:

# **:** Passerkontroll

Möjlighet till loggning av tillträden. Den här funktionen kan endast användas på komponenter med passerkontrollsfunktion.

Klargör om användning av detta alternativ är tillåtet i din specifika omgivning, t.ex. med företagsrådet eller dataskyddsansvarig.

#### **L** Logga oberättigade tillträdesförsök

Avvisade transponderaktiveringar sparas i låset. Detta gäller endast för ID-medier som hör till samma låssystem.

### **H** Gateway

Alternativ för användning av gateways. Endast tillgängligt för SmartReläer.

**::** Flip Flop

Efter att en transponder aktiverats kopplas låset in och förblir inkopplat tills en ny aktivering sker.

### **II** Inga akustiska batterivarningar

Vid aktivering av denna funktion avges inga akustiska varningar gällande statusen på komponenternas batterier.

### Inga akustiska programmeringskvitteringar

Vid programmering kvitterar låset inte processen med ljudsignaler.

### **H** Kortgränssnitt

Koppla ihop kortgränssnitt med lås.

## $\blacksquare$  Utökad konfiguration

Genomför utökade konfigurationer av låset, t.ex. en tidsstyrd omställning av låset.

### **::** Software Reset

Knapp för återställning av aktuell status i LSM Software. Den här processen räknas och visas på vänster sida.

# SmartRelä (G1): SREL, SREL.ADV, SREL.W

Den här registerfliken [Konfiguration/data] är uppdelad på två sidor:

- På vänster sida visas låsets nominella status ("Nominellt") alltså den status som konfigurerats i LSM Software och som man vill att låset ska ha.
- På höger sida visas låsets aktuella status ("Är") alltså den status som senast programmerats.

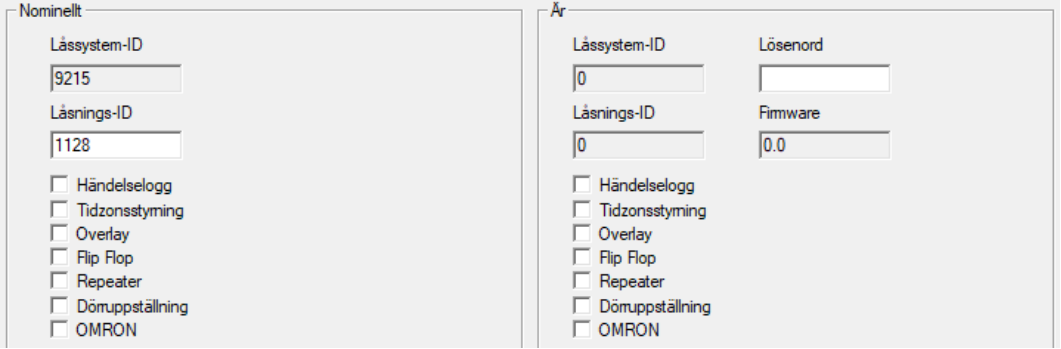

Följande egenskaper kan aktiveras beroende på typen av lås:

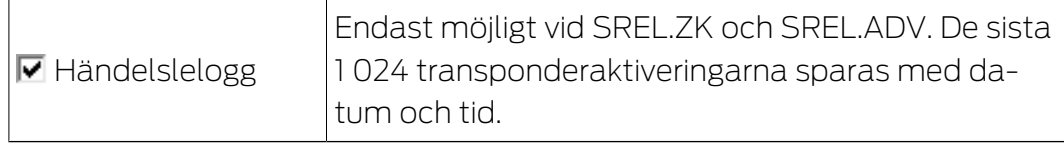

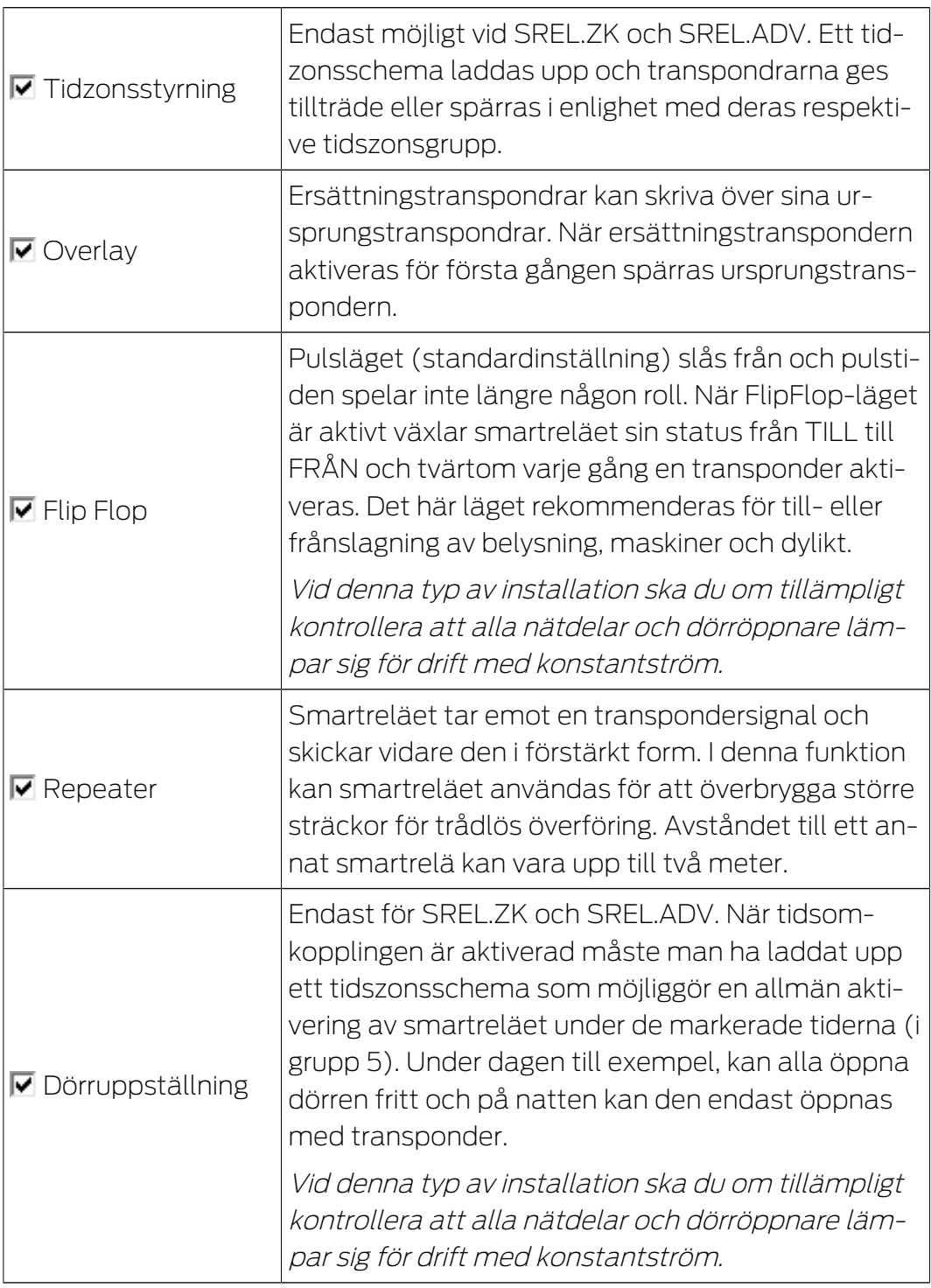

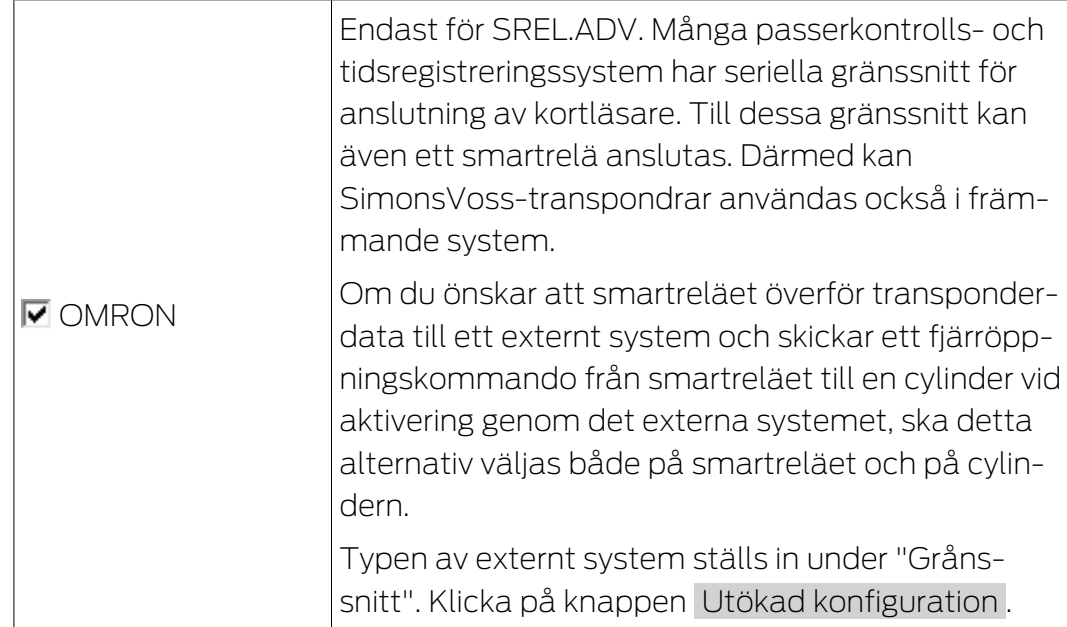

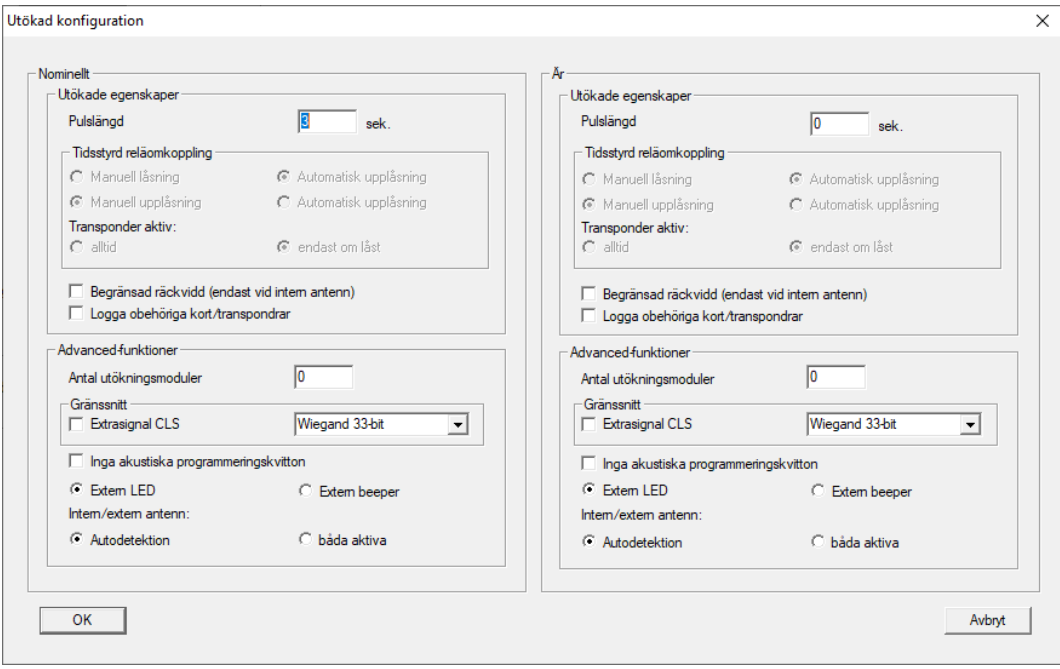

Under Utökad konfiguration kan man precisera vissa inställningar:

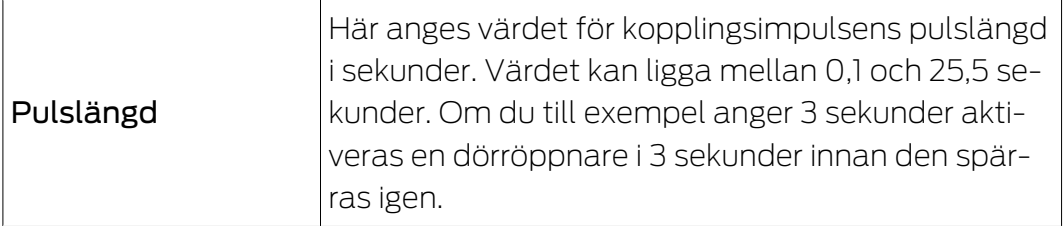

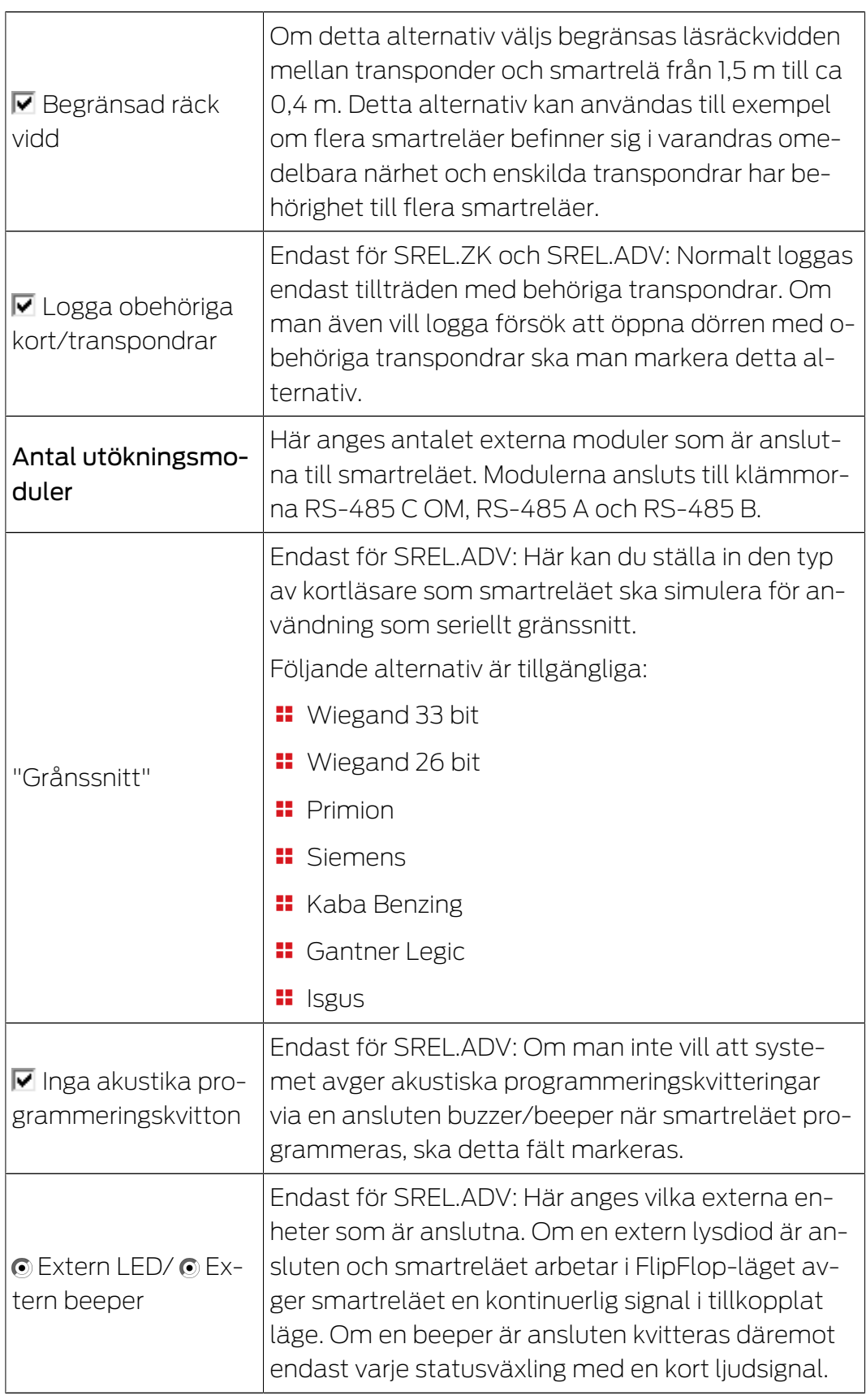

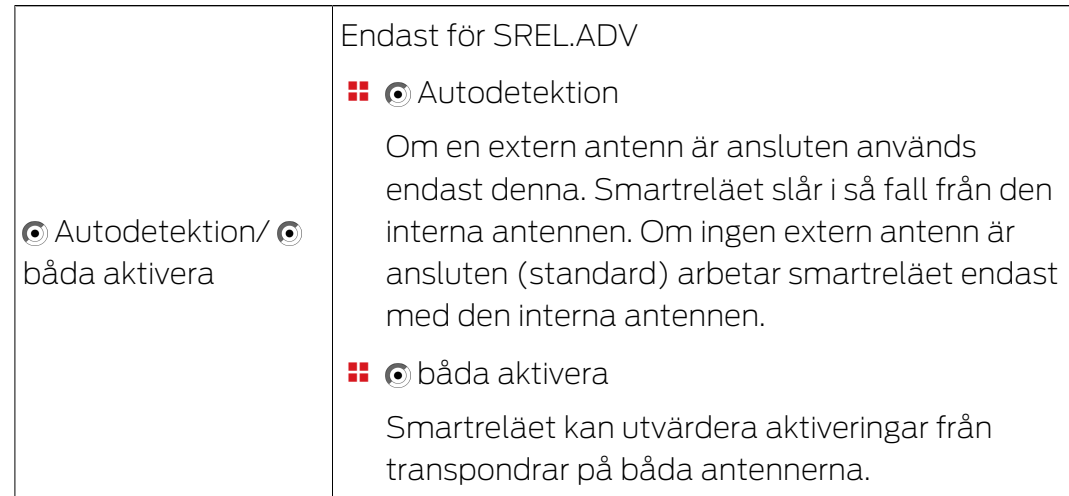

# SmartRelä (G2): SREL.G2, SREL.W.G2, SREL2.G2.W

Den här registerfliken [Konfiguration/data] är uppdelad på två sidor:

- På vänster sida visas låsets nominella status ("Nominellt") alltså den status som konfigurerats i LSM Software och som man vill att låset ska ha.
- På höger sida visas låsets aktuella status ("Är") alltså den status som senast programmerats.

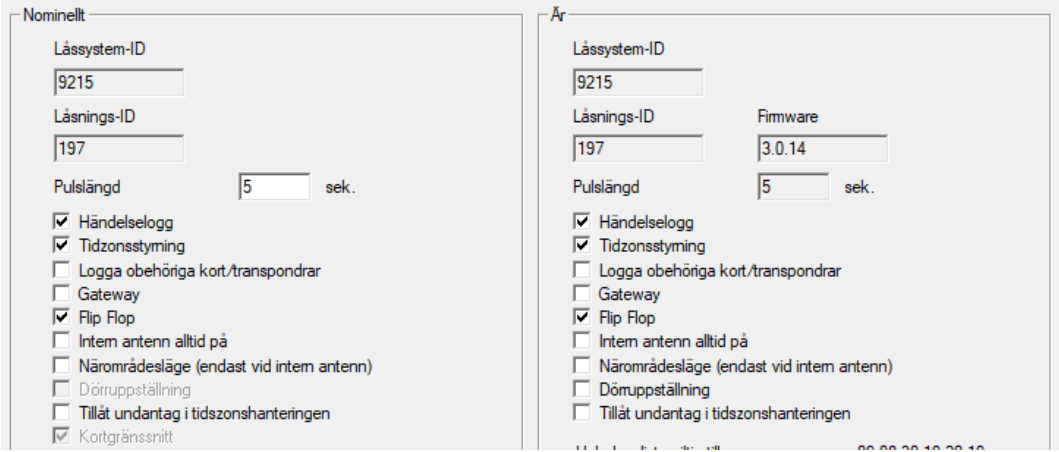

Följande egenskaper kan aktiveras beroende på typen av lås:

### **:** Pulslängd

Här anges värdet för kopplingsimpulsens pulslängd i sekunder. Värdet kan ligga mellan 0,1 och 25,5 sekunder. Om du till exempel anger 3 sekunder aktiveras en dörröppnare i 3 sekunder innan den spärras igen.

### **::** Passerkontroll

ZK och ADV möjligt. De sista transponderaktiveringarna sparas med datum och tid.

### **Logga oberättigade tillträdesförsök**

Endast för ZK och ADV: Normalt loggas endast tillträden med behöriga transpondrar. Om man även vill logga försök att öppna dörren med obehöriga transpondrar ska man markera detta alternativ.

# **::** Gateway

Smartreläet kan användas som gateway.

## **#** FlipFlop

Pulsläget (standardinställning) slås från och pulstiden spelar inte längre någon roll. När FlipFlop-läget är aktivt växlar smartreläet sin status från TILL till FRÅN och tvärtom varje gång en transponder aktiveras. Det här läget rekommenderas för till- eller frånslagning av belysning, maskiner och dylikt.

Vid denna typ av installation ska du om tillämpligt kontrollera att alla nätdelar och dörröppnare lämpar sig för drift med konstantström.

# **II** Intern antenn alltid på

Även när en extern antenn är ansluten används den interna antennen parallellt.

### Närområdesläge (endast vid intern antenn)

Närområdesläget aktiveras.

## **Tillåt undantag i tidszonshanteringen**

Om rutan är markerad är undantag tillåtna i tidzonshanteringen.

## **H** Kortgränssnitt

Detta alternativ är aktiverat som standard för alla G2-SmartReläer. LSM skapar först en datasats för ett aktivt lås och kontrollerar i samband med programmering om låset har ett kortgränssnitt. Om inget kortgränssnitt identifieras avaktiveras rutan automatiskt av LSM. Från och med LSM 3.3 behöver du inte längre ange om du har ett aktivt eller en hybridversion av SmartRelä G2.

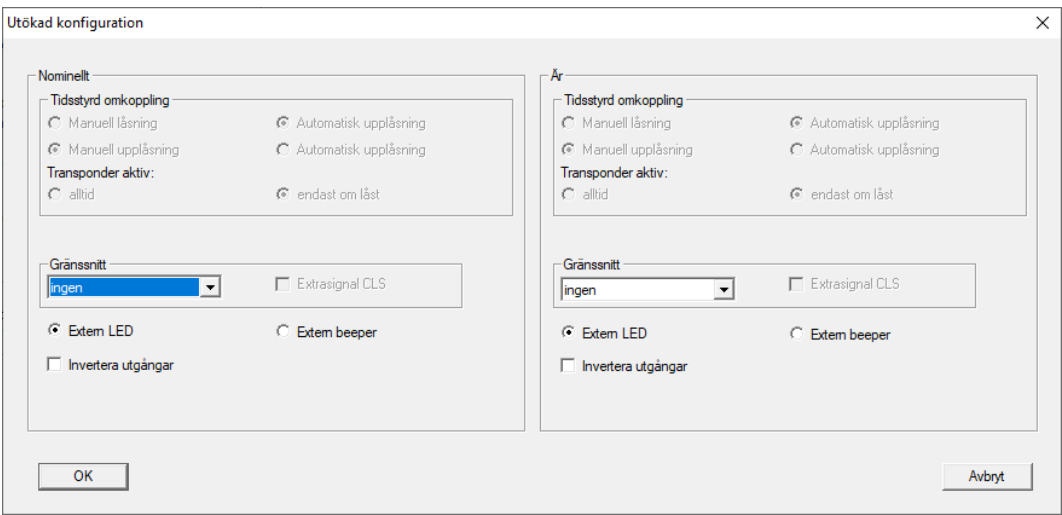

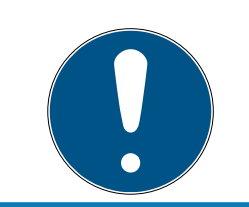

# **INFO**

Om du ändrar inställningen för kortgränssnittet manuellt fungerar den automatiska identifieringen inte längre och varningsmeddelanden avges.

Under "Utökad konfiguration" kan man precisera vissa inställningar:

# **H** Gränssnitt

Här kan du ställa in den typ av kortläsare som smartreläet ska simulera för användning som seriellt gränssnitt.

Följande alternativ är tillgängliga:

- **Wiegand 33 bit**
- **Wiegand 26 bit**
- **H** Primion
- **::** Siemens
- **H** Kaba Benzing
- **H** Gantner Legic
- **II** Isgus

# **Extern beeper/extern lysdiod**

Endast för SREL.ADV: Här anges vilka externa enheter som är anslutna. Om en extern lysdiod är ansluten och smartreläet arbetar i FlipFlopläget avger smartreläet en kontinuerlig signal i tillkopplat läge. Om en beeper är ansluten kvitteras däremot endast varje statusväxling med en kort ljudsignal.

## **II** Invertera utgångar

Med den här inställningen kan du invertera reläutgången.

# SmartRelä 3

Denna flik består av två delar.

- I området "Nominellt" visas låsets börstatus. Denna status bestäms av användaren och konfigureras i LSM, men det kan hända att den ännu inte har programmerats i SREL3-3-ADV-systemet.
- I området "Är" visas låsets aktuella status. Denna status är den senaste statusen som programmerats i SREL3-ADV-systemet.

Beroende på låstyp kan följande egenskaper vara aktiverade:

**:** Pulslängd

Här anges värdet för kopplingsimpulsens pulslängd i sekunder (0 s till 25 s). Om värdet till exempel är tre sekunder aktiveras en dörröppnare i tre sekunder innan den spärras igen.

 $\blacksquare$   $\blacksquare$  Händelslelogg

Åtkomstkontrollen är endast tillgänglig i ZK-varianten. De sista transponderaktiveringarna sparas med datum och tid.

**■** Logga obehöriga kort/transpondrar

Loggning av obehöriga tillträdesförsök är endast tillgänglig i ZKvarianten. Om du aktiverar detta alternativ sparas utöver aktiveringar av behöriga transpondrar även aktiveringar av obehöriga transpondrar.

 $\blacksquare$   $\blacksquare$  Gateway

Smartreläet kan användas som gateway (se Gateway-funktion).

 $\blacksquare$   $\blacksquare$  Flip Flop

Det relä som används i styrenheten beter sig som standard som en Monoflop (impulsöppning). Om detta alternativ aktiveras ignoreras den inställda pulstiden och reläet kopplas tills ett behörigt ID-medium aktiveras. Detta alternativ rekommenderas om belysning, maskiner eller liknande apparater ska styras.

# **OBS**

### Skador av konstantström

Apparater som är konstruerade för impulsöppning kanske inte lämpar sig för konstantström. Se till att de nätdelar och enheter (t.ex. dörröppnare) som används lämpar sig för drift med konstantström.

**H**  $\overline{\triangledown}$  Närområdesläge

Närområdesläget minskar läsräckvidden i läsarens B-fält (se Närfältsalternativ).

**Ⅱ**  $\triangledown$  Ignorera aktiverings- resp. förfallodatum

Transpondrar kan vara försedda med ett giltighetsdatum. Om transpondrarna ska vara behöriga även efter detta giltighetsdatum kan du aktivera detta alternativ.

 $\blacksquare$  Kortgränssnitt

Detta alternativ bör inte ändras. Med detta alternativ kan LSM i samband med programmering automatiskt identifiera om den anslutna läsaren är en hybridläsare. Om du ändrar alternativet manuellt fungerar denna identifiering inte mer.

# LSM 3.5 SP3 Basic (Handbok) 7.. Användargränssnitt

# Status

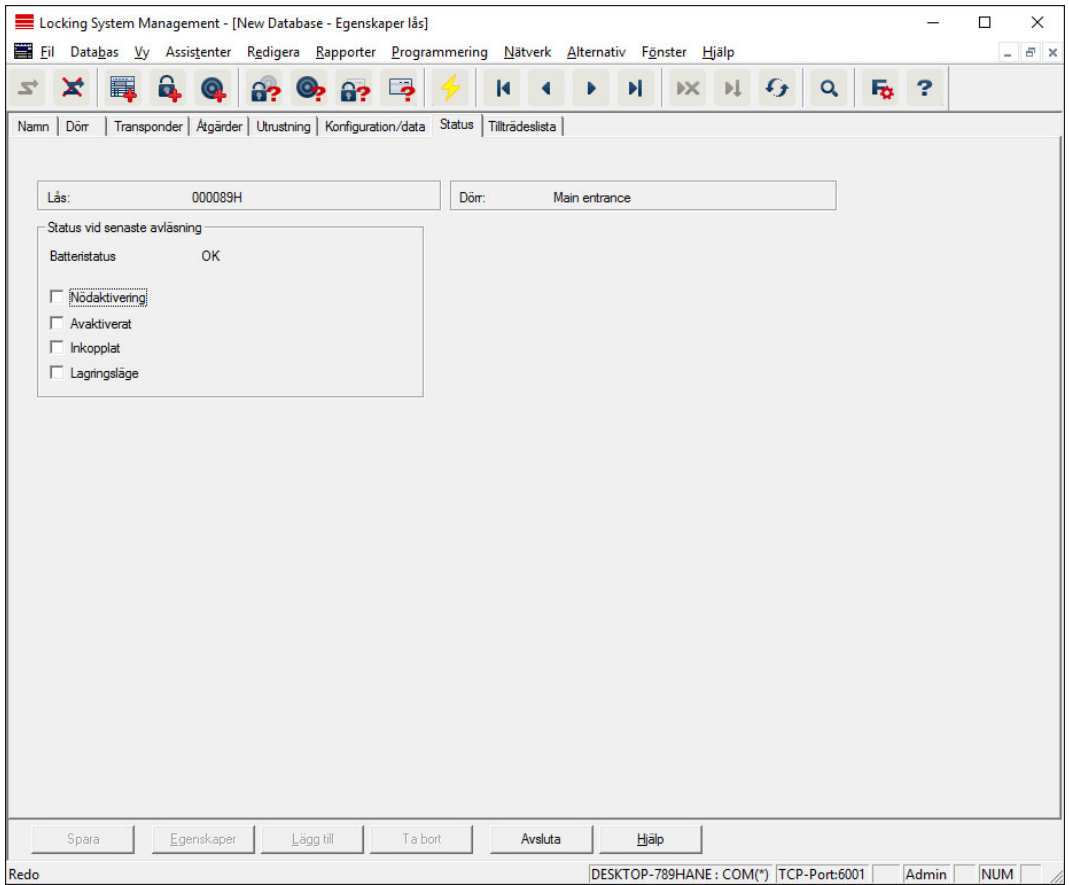

Låsets sista avlästa status visas och uppdateras vid avläsning av låset.

# Tillträdeslista

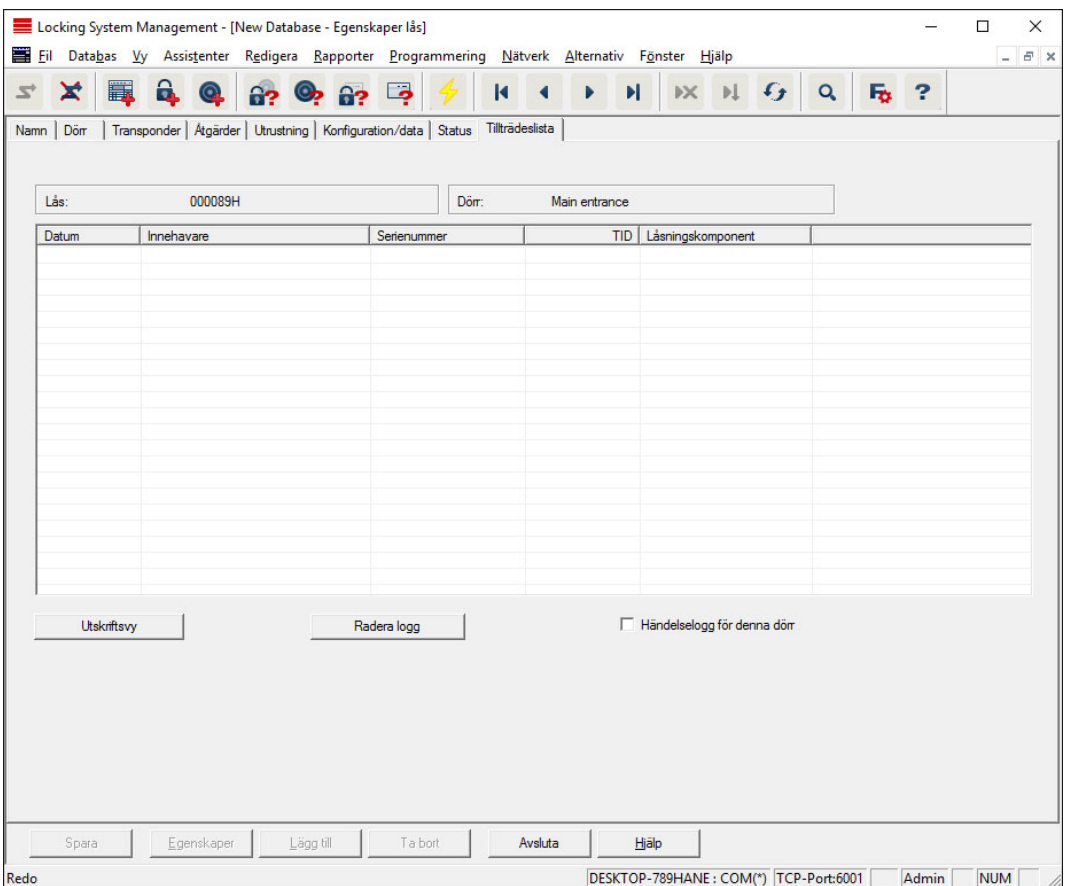

I den här registerfliken kan man se tillträdeslistans senaste status. Funktionen "Passerkontroll" måste stödjas av låset och vara aktiverad i låsets egenskaper.

Tillträdeslistan läses av på följande sätt:

- 1. Läs av låset via menyraden Programmering/Läs av lås.
- 2. Klicka på "Tillträdeslista" för att starta avläsningen.
	- 9 Tillträdeslistas visas automatiskt och sparas. Den kan när som helst öppnas via registerfliken Tillträdeslista i låsets egenskaper.

### 7.1.5.3 Egenskaper: Transponder

Visa och redigera egenskaper för den aktuellt markerade transpondern.

Om man dubbelklickar på en transponder öppnas transponderns egenskaper!

### Namn

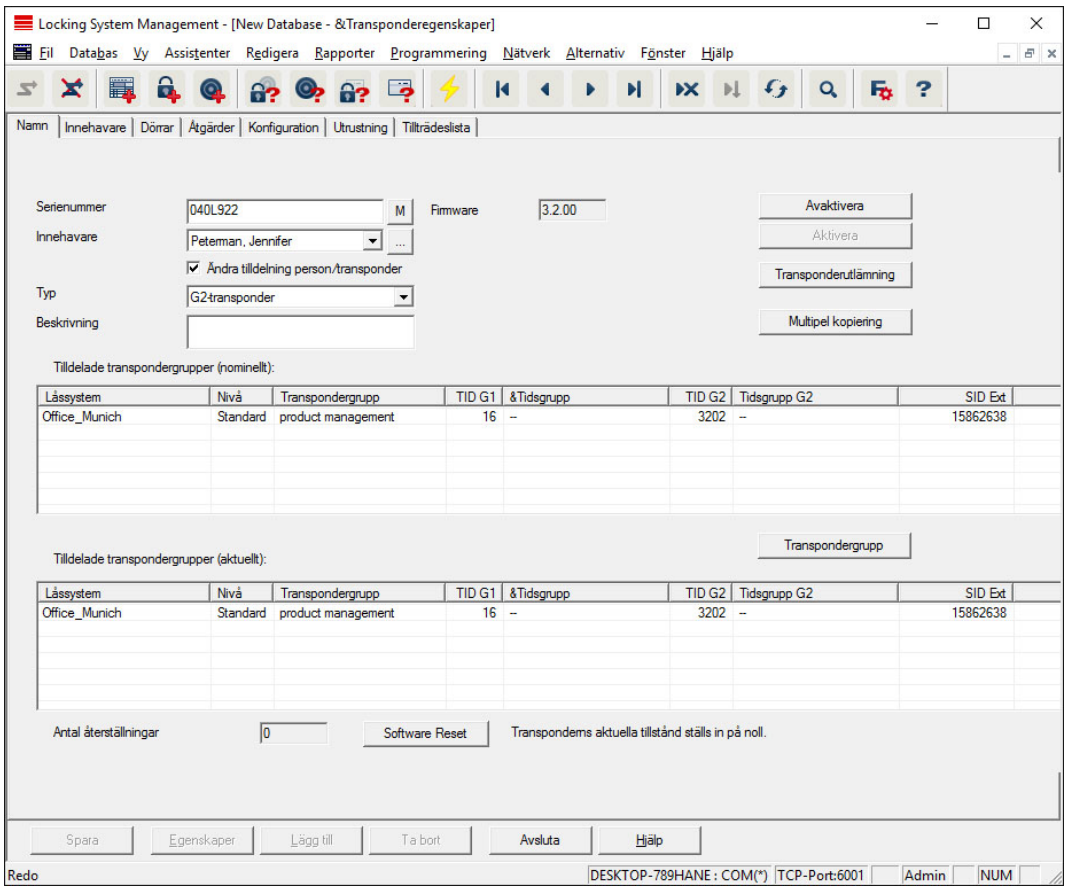

### **::** Serienummer

Transponderns serienummer. Med knappen "..." kan man visa personens egenskaper. Vid programmering av G2-transpondrar tas deras "interna serienummer" (PHI-nummer, Physical Hardware Identifier; tryckt på produkten) över automatiskt.

# **II** Innehavare

Transponderns tilldelade person. Med knappen "M" visas transpondern i matrisen.

 $\blacksquare$  Typ

Typ av transponder.

### **Beskrivning**

Fritt fält för beskrivning av transpondern.

#### **Tilldelade transpondergrupper: Nominell status**

Nominell status för de transpondergrupper där transpondern befinner sig.

#### **:** Transpondergrupp

Med denna knapp kan transpondern tilldelas en annan transpondergrupp.

# **Tilldelade transpondergrupper: Aktuell status**

Aktuell status (senaste programmering) för de transpondergrupper i vilka transpondern befinner sig.

### Software Reset

Knapp för återställning av aktuell status i LSM Software. Den här processen räknas och visas på vänster sida.

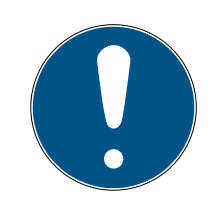

# **INFO**

Använd denna funktion endast om du vet var de programmerade komponenterna befinner sig! Åtgärden kan utföras exempelvis på en fysisk defekt transponder. En korrekt programmerad och funktionsduglig transponder på vilken endast en återställning av programvaran har skett, kan under vissa omständigheter fortfarande vara behörig att öppna lås. Detta utgör en stor säkerhetsrisk!

# **H** Avaktivera

Knapp för avaktivering av en transponder.

**H** Aktivera

Knapp för aktivering av en transponder.

## **:** Transponderutdelning

Generera ett formulär med underskrift för överlämning. Formuläret innehåller även en lista över alla behöriga dörrar.

## **::** Multipel kopiering

Genererar valfritt antal kopior av transpondern med samma egenskaper.

# Innehavare

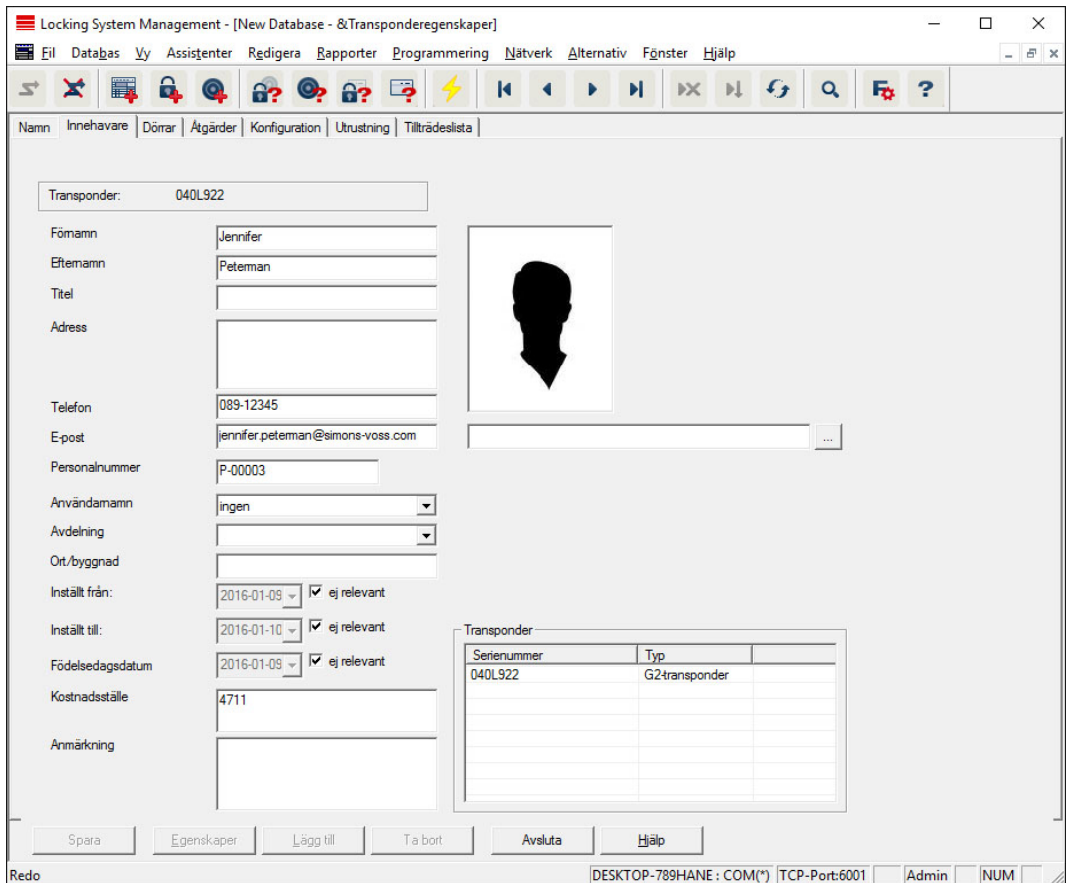

I registerfliken "Innehavare" hittar du alla uppgifter om transponderns innehavare. I tabellen "Transponder" visas hur många och vilka transpondrar som tilldelats användaren. Med knappen "..." kan man lägga till en bild på användaren. Vi rekommenderar bilder av typen JPEG som inte är större än 500 kB.

## Dörrar

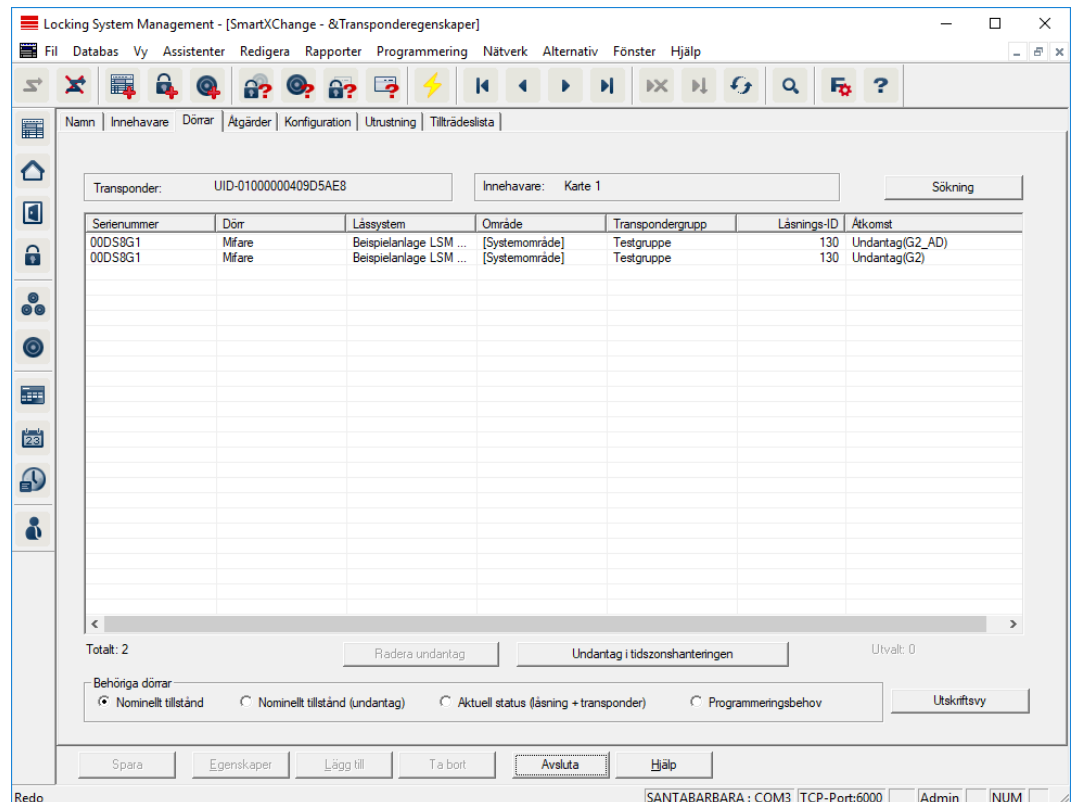

Denna registerflik ger en översikt över den valda transponderns behörigheter till dörrarna. De visas detaljerat i en tabell.

#### **::** Tabell

Visar alla behöriga dörrar för transpondern i en lista.

### **Behöriga dörrar**

Med de enskilda knapparna kan tabellen sorteras och filtreras.

# Åtgärder

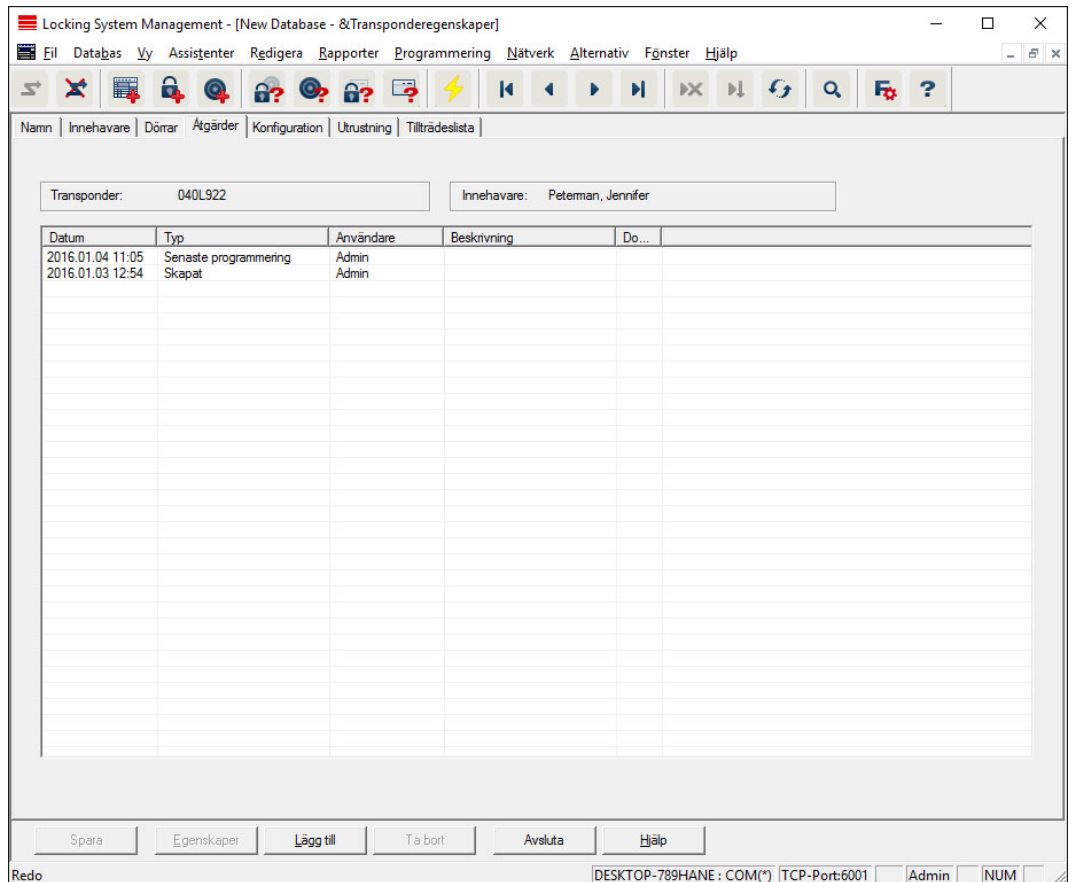

I denna tabell visas vilka åtgärder (t.ex. programmering,

behörighetsändring, etc.) som har genomförts på vald transponder. Vissa åtgärder, t.ex. planerad återlämning, kan även läggas till manuellt med knappen "Lägg till".

### Konfiguration

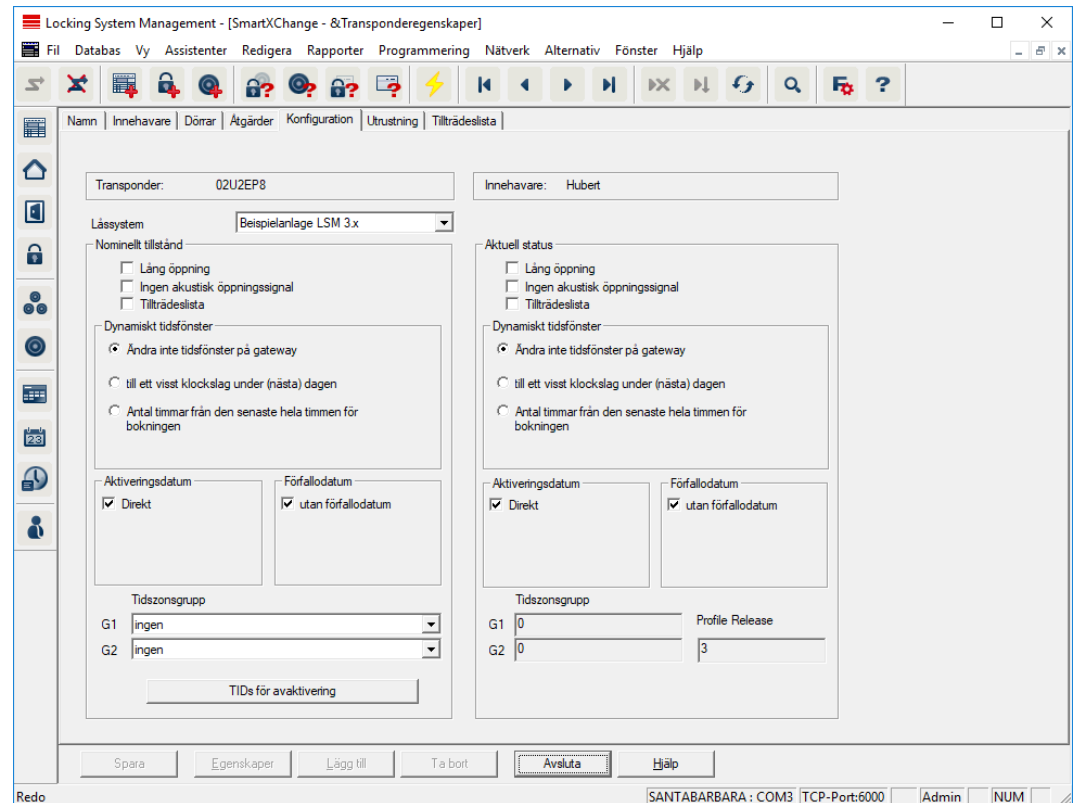

Den här registerfliken är uppdelad på två sidor:

- På vänster sida visas transponderns nominella status alltså den status som konfigurerats i LSM Software och som man vill att transpondern ska ha.
- På höger sida visas transponderns aktuella status alltså den status som senast programmerats.

### **H** Låssystem

Visar transponderns aktuellt tilldelade låssystem.

### **L**ång öppning

Låset förblir inkopplat under längre tid. Låsets pulslängd fördubblas. Tillämpningsexempel: Personer med funktionshinder kan behöva ha dörren öppen under längre tid.

#### **II** Ingen akustisk öppningssignal

Låset reagerar på transpondern utan kvitteringssignal. Tillämpningsexempel: servicebostäder . Nattsköterskan kan ta sig in i rummet utan att väcka de boende.

### **H** Tillträdeslista

Sparar alla tillträden i transpondern.

### **H** Aktiveringsdatum
Datum och klockslag från och med vilket transpondern ska vara giltig.

#### **::** Förfallodatum

Datum och klockslag från och med vilket transpondern inte längre ska vara giltig.

#### **::** TIDs för avaktivering

På transpondern kan du spara ID:n från andra transpondrar som har spärrats. Så fort transpondern används vid ett lås aktiveras spärrningarna vid låset.

#### **Utrustning**

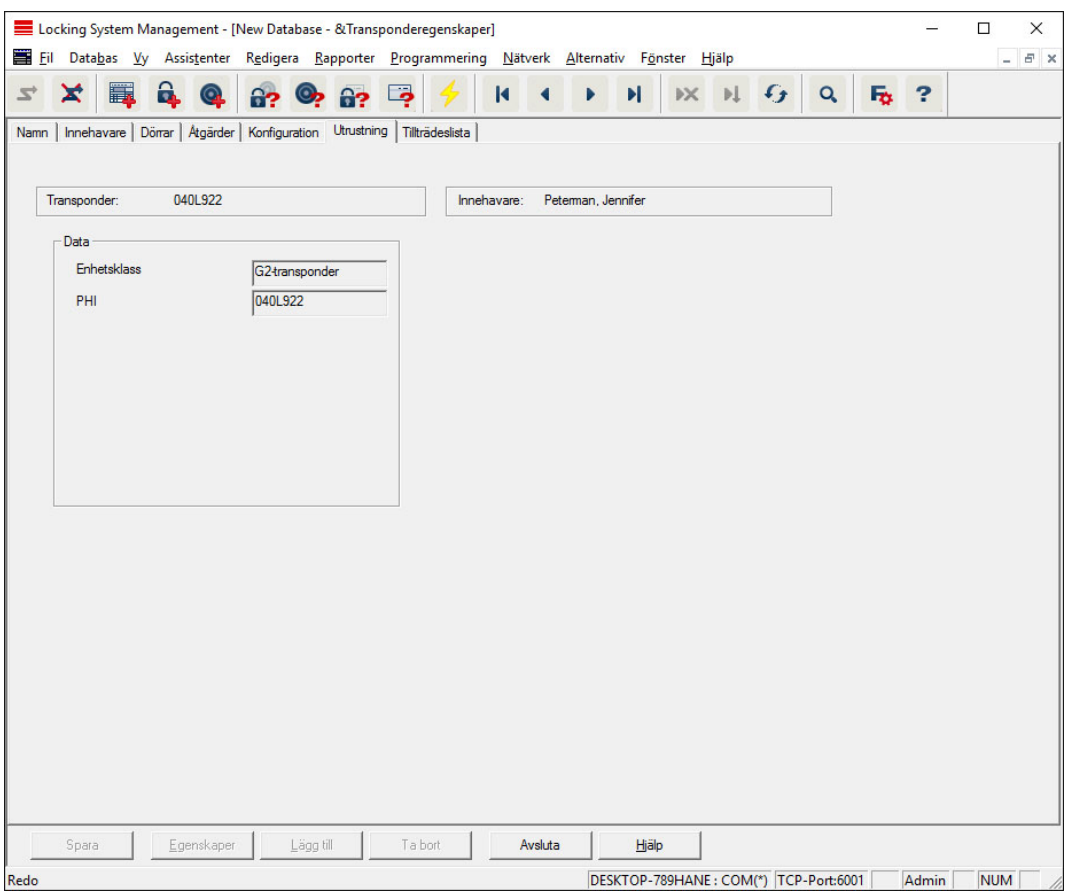

Se de närmare specifikationerna för transpondern.

#### Tillträdeslista

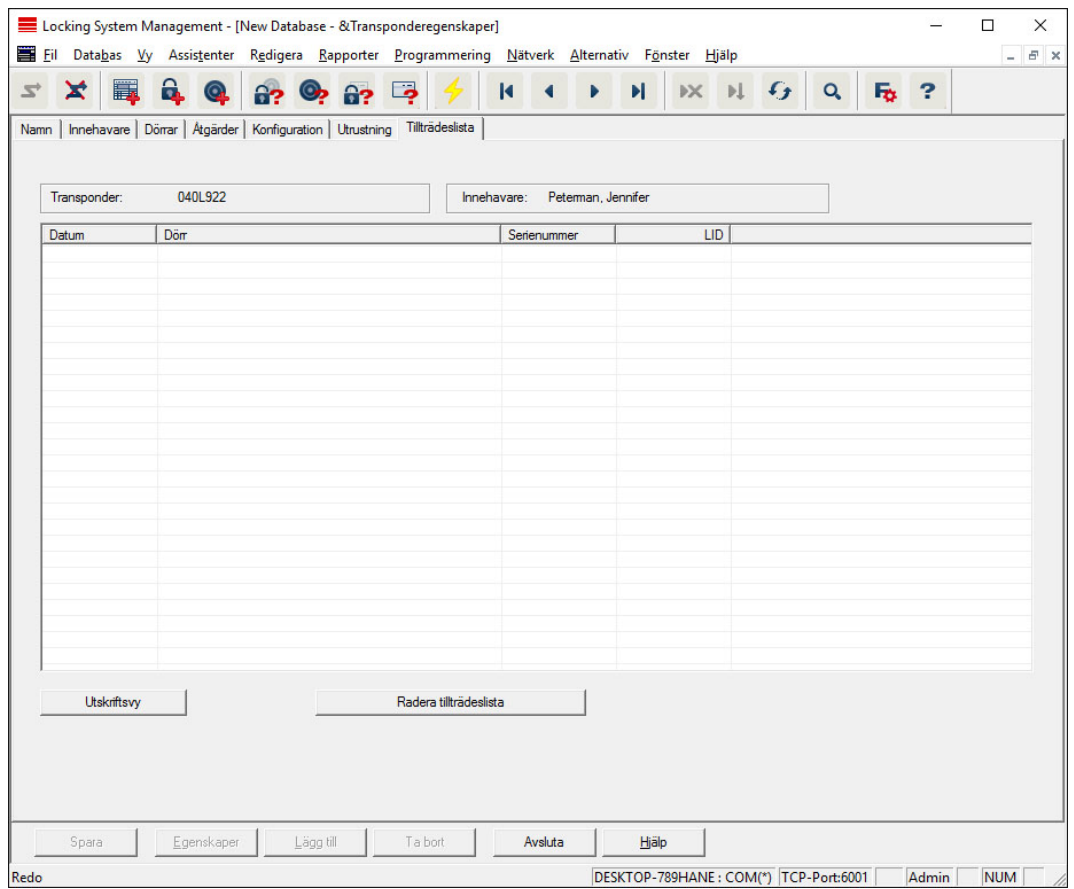

I den här registerfliken kan man se tillträdeslistans senaste status. Funktionen "Tillträdeslista" måste vara aktiverad.

Tillträdeslistan läses av på följande sätt:

- 1. Läs av transpondern via menyraden Programmering/Läs av transponder.
- 2. Klicka på "Tillträdeslista" för att starta avläsningen.
	- 9 Tillträdeslistan visas automatiskt och sparas. Den kan när som helst öppnas via registerfliken "Tillträdeslista" i transponderns egenskaper.

#### 7.1.5.4 Nytt låssystem

Här kan du skapa ett nytt låssystem inom ett projekt.

# LSM 3.5 SP3 Basic (Handbok) 7.. Användargränssnitt

### 7.1.5.5 Nytt lås

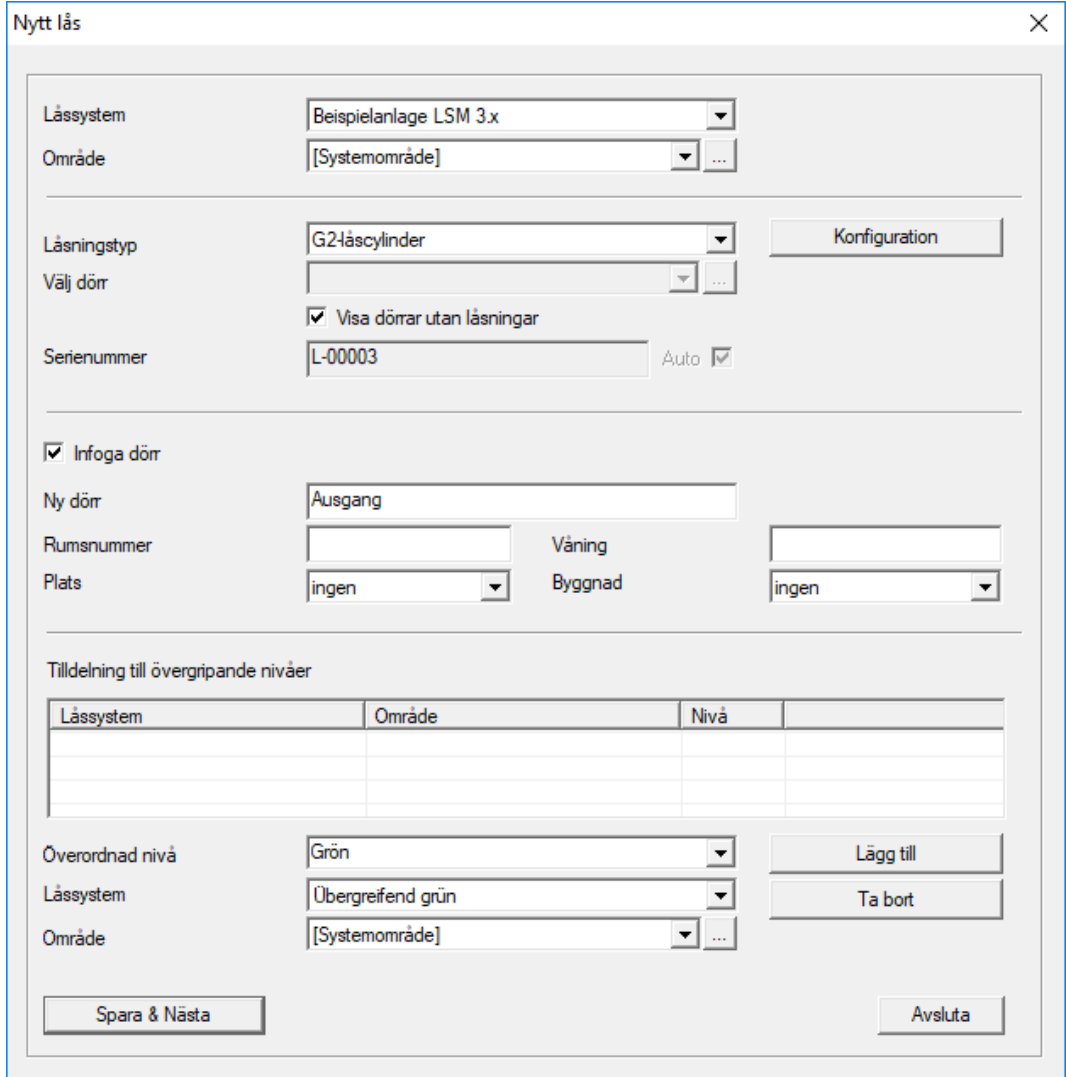

Använd detta alternativ för att lägga till ett nytt lås manuellt.

Om flera låssystem och övergripande låsnivåer har skapats kan det nya låset tilldelas dessa direkt. Detta kan göras med hjälp av rullgardinsmenyerna.

- Om du vill kan du välja ett låssystem och ett område, för att tilldela låset korrekt redan från början. Låssystem och områden måste vara fördefinierade. De här inställningar kan när som helst ändras i efterhand.
- Med alternativet "Lägg till dörr" kan du skapa en ny dörr. En dörr kan omfatta flera lås.
- Med "Spara och fortsätt" sparar du det nya låset i låsschemat. Välj "Avsluta" för att gå tillbaka till matrisen eller skapa en ny dörr direkt.

I LSM Software kan man beroende på vald hårdvara hantera olika lås. Vid låstyp i rullgardinsmenyn ska du välja vilken typ av nytt lås som du vill skapa.

#### 7.1.5.6 Ny transponder

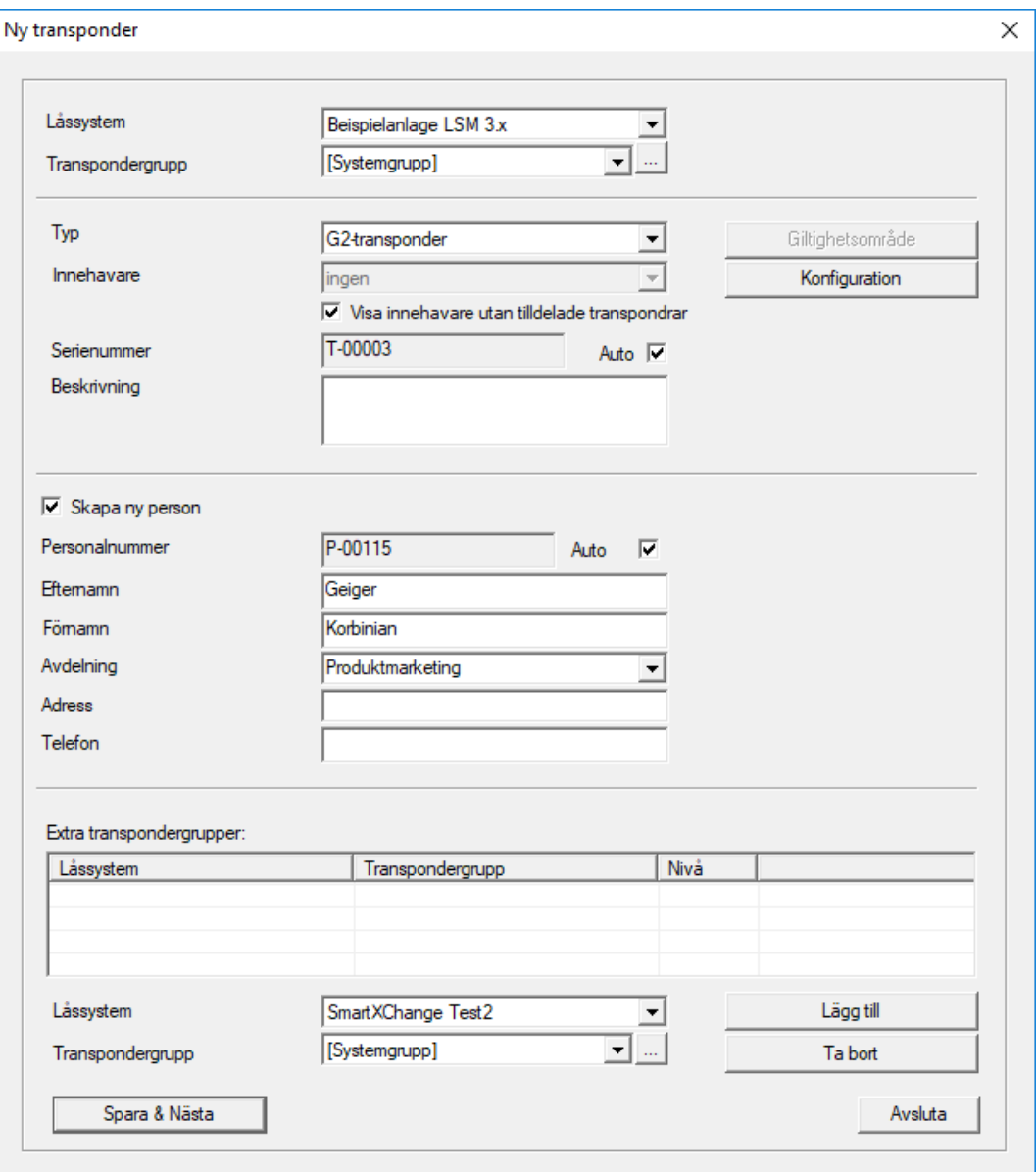

Med detta alternativ kan du skapa en ny transponder manuellt.

Om flera låssystem och transpondergrupper har skapats kan den nya transpondern tilldelas dessa direkt. Detta kan göras med hjälp av rullgardinsmenyerna.

- Om du vill kan du välja ett låssystem och en transpondergrupp, för att tilldela låset korrekt redan från början. Låssystem och transpondergrupper måste vara fördefinierade. De här inställningar kan när som helst ändras i efterhand.
- Med knappen "Konfiguration" kan utökade inställningar som transponderns giltighet ställas in.

 Med "Spara och fortsätt" sparar du den nya transpondern i låsschemat. Välj "Avsluta" för att gå tillbaka till matrisen eller skapa en ny transponder direkt.

Tänk på att alla ID-medier betraktas som transpondrar i LSM Software. I LSM Software kan man beroende på vald hårdvara hantera olika IDmedier.

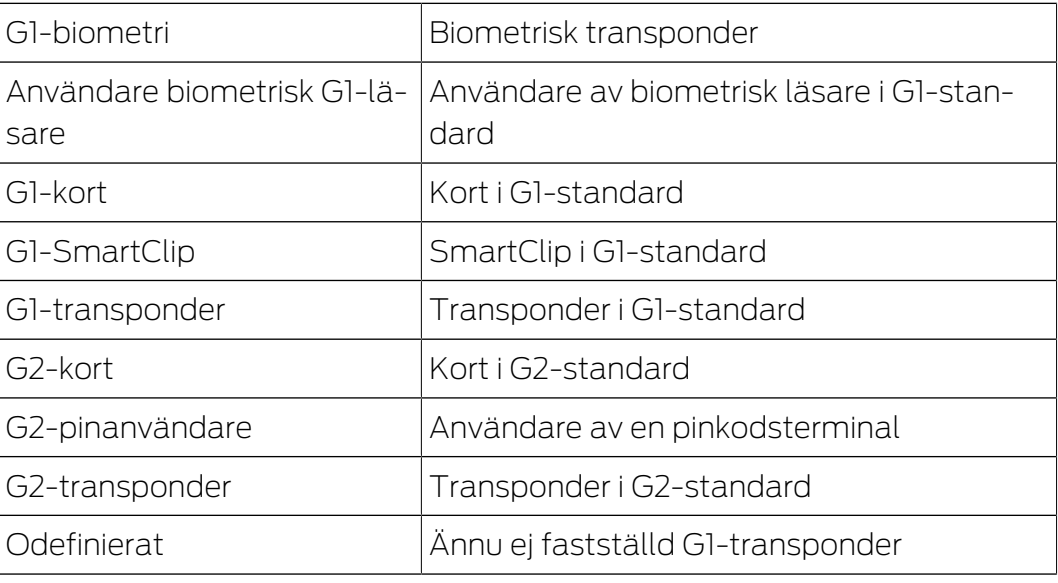

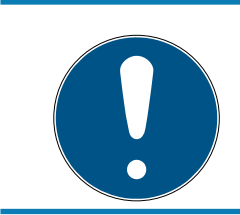

# **INFO**

Transpondrar får aldrig tilldelas ett låssystem och en övergripande nivå samtidigt!

#### 7.1.5.7 Transpondergrupper

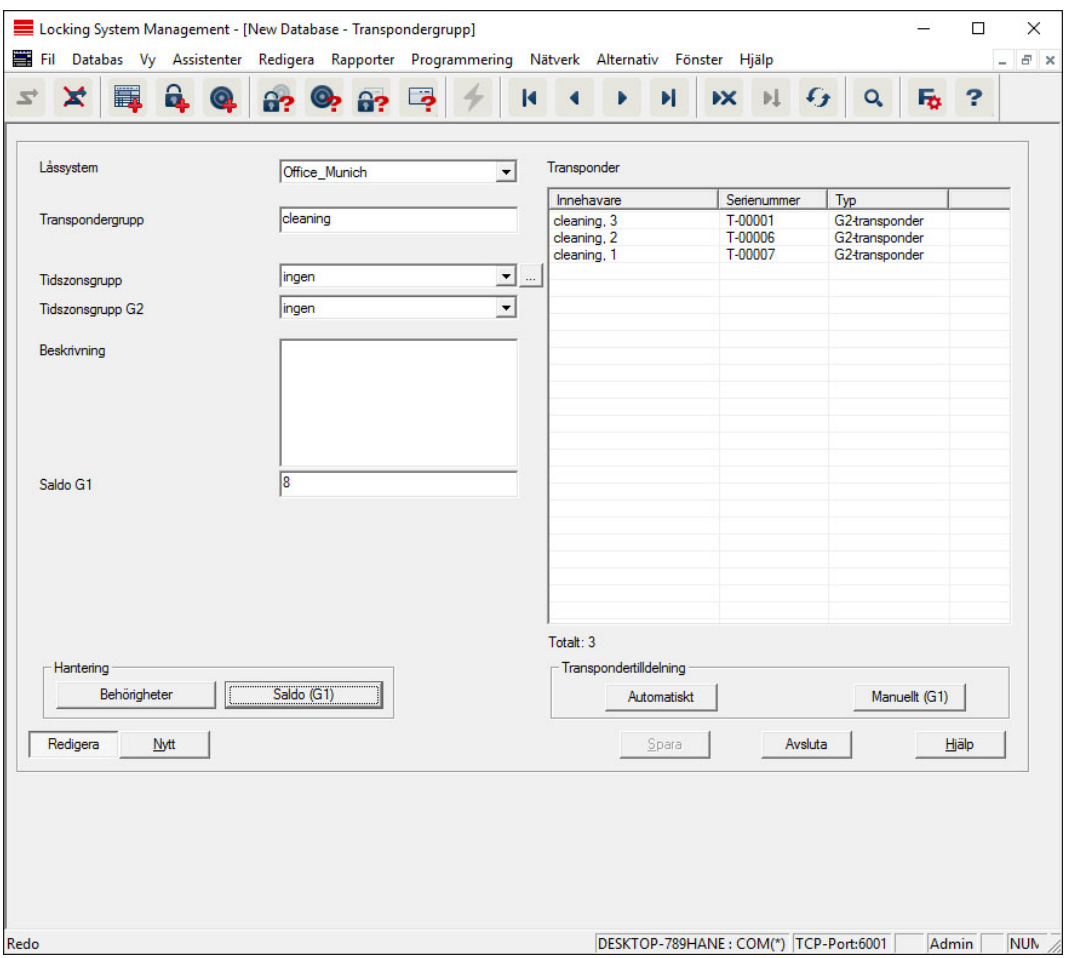

I denna meny visas redan skapade transpondergrupper. Med knapparna "Nästa datasats" och "Föregående datasats" ur menybandet kan man växla mellan de enskilda transpondergrupperna. Med knappen "Nytt" kan man skapa fler transpondrar.

#### **H** Låssystem

Val av skapat låssystem.

#### **:** Transpondergrupp

Namn på transpondergruppen.

#### **Beskrivning**

Fritt fält för beskrivning av transpondergruppen.

#### Saldo G1

Totalt antal transponder-ID:n i transpondergruppen.

#### **Behörigheter**

Möjlighet att tilldela gruppbehörigheter.

**B** Saldo (G1)

Möjlighet att hantera G1-Transponder-ID:n.

# **H** Automatiskt

Möjlighet att automatiskt tilldela transpondergruppen en ledig transponder.

#### **H** Manuellt (G1)

Möjlighet att manuellt tilldela en viss transponder till en viss TransponderID.

#### 7.1.5.8 Person

I denna meny visas redan skapade personer. Med knapparna "Nästa datasats" och "Föregående datasats" ur menybandet kan man växla mellan de enskilda personerna.

Menyn motsvarar registerfliken "Innehavare" i Redigera/Egenskaper: Transponder.

Med knappen "Nytt" kan man även skapa nya personer.

#### 7.1.5.9 Område

Använd denna meny för att visa de enskilda transponderområdena. Med knapparna "Nästa datasats" och "Föregående datasats" ur menybandet kan man växla mellan de enskilda transpondergrupperna.

Med knappen "Nytt" kan man även skapa nya områden.

#### 7.1.5.10 Dörr

I denna meny visas redan skapade dörrar. Med knapparna "Nästa datasats" och "Föregående datasats" ur menybandet kan man växla mellan de enskilda dörrarna.

Menyn motsvarar registerfliken "Dörrar" i Redigera/Egenskaper: Lås.

Med knappen "Nytt" kan man även skapa nya dörrar.

#### 7.1.5.11 Byggnad

Via denna meny kan man lägga till en ny byggnad till låssystemet eller redigera en befintlig byggnad. Byggnader kan skapas endast om en plats redan finns.

#### 7.1.5.12 Plats

Via denna meny kan man lägga till en ny plats till låssystemet eller redigera en befintlig plats.

# LSM 3.5 SP3 Basic (Handbok) 7.. Användargränssnitt

7.1.5.13 Tidzonsschema

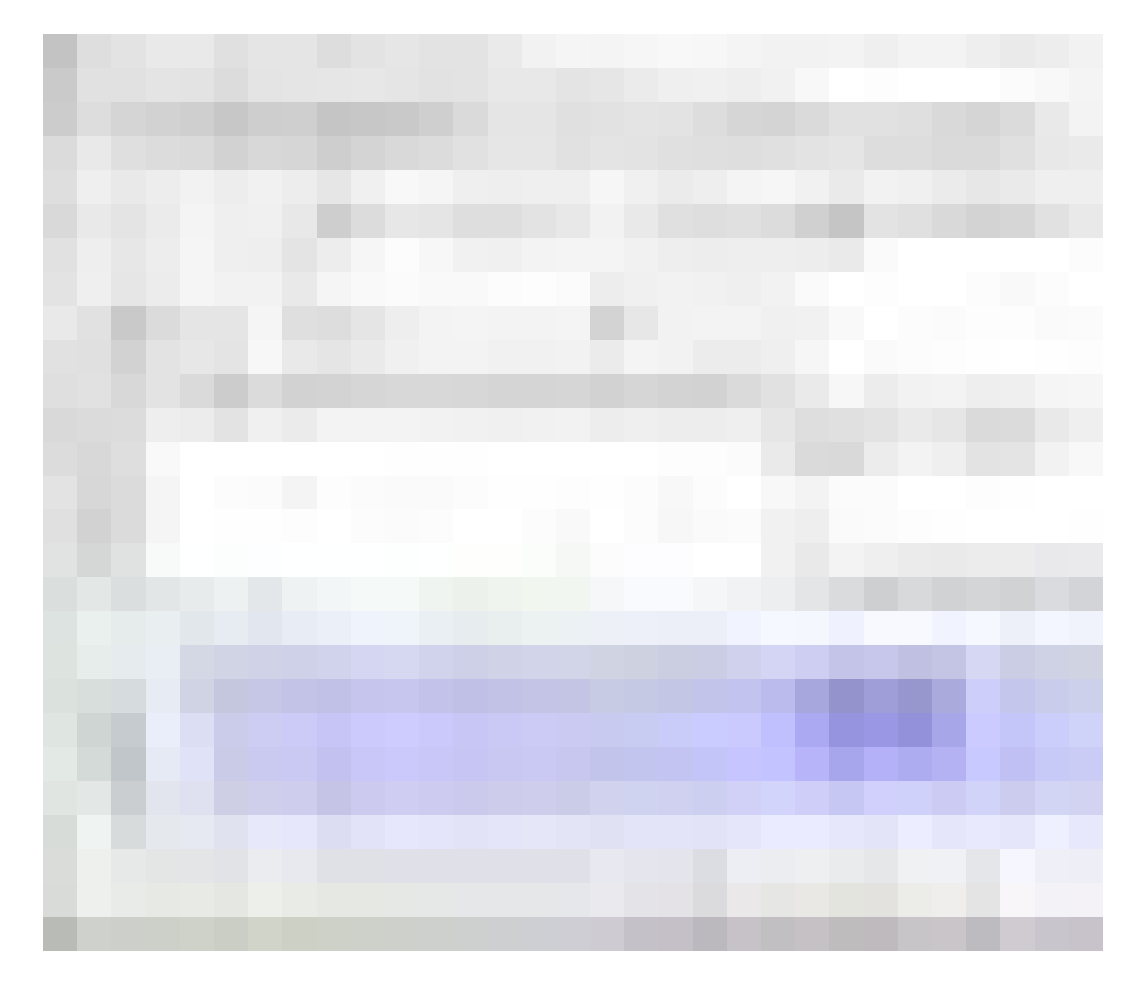

I detta område kan man skapa tidzonsscheman.

# **II** Namn

Ett passande och entydigt namn för tidzonsschemat.

#### **Beskrivning**

Lämplig beskrivning av tidzonsschemat.

# **Helgdagslista**

Välj motsvarande geografiskt område.

# Visa namn på grupperna för låssystemet

Välj från vilket låssystem de manuellt ändrade tidsgruppnamnen ska visas.

# **Tabell över tidsgrupper**

Det går att definiera upp till 100 tidsgrupper per tidzonsschema. Välj först en grupp och redigera därefter veckoschemat.

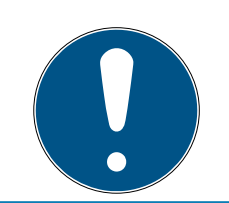

# **INFO**

Den femte gruppen är relevant för tidsomkoppling (se Tidsomkoppling).

# **B** Små tabeller längst upp till höger

Om tidzonsschemat redan har tilldelats ett område visas detta i de båda mindre tabellerna.

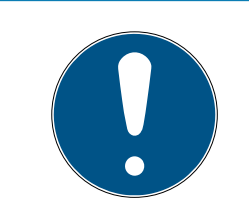

# **INFO**

Du ska alltid först skapa ett tidzonsschema och därefter tilldela det till ett område eller ett enskilt lås. Detta kan göras exempelvis via Redigera/Område.

# Veckoschema

- Blåmarkerade fält motsvarar en behörighet för denna tid.
- Du kan klicka på fälten var för sig eller ändra dem genom att markera dem med musknappen intryckt.

# **Bearbeta**

Denna knapp måste vara aktiverad för att tidzonsschemat ska kunna redigeras. Ändringar kan sparas med "Spara".

# $\blacksquare$  Ny

Klicka på "Nytt" för att skapa ett nytt, tomt tidzonsschema.

# 7.1.5.14 Tidsgrupp

I tidsgruppen går det att visa alla tilldelade tidsgrupper i tidzonsschemat. Den här vyn lämpar sig särskilt om man vill få en komplett översikt över låssystem, tidsgrupp, transpondergrupp och transponder.

Med knappen "Tilldelade transpondrar" kan man skriva ut en översikt.

# 7.1.5.15 Lokal tidszon

I det här fönstret fastställer du din lokala tidszon, såvida du hanterar platser i olika tidszoner. Med "Läs in från registrering" kan du visa ett urval av de vanligaste tidzonerna över hela världen.

Om ett lås har programmerats med en lokal tidszon, ställs sommar- och vintertid in automatiskt.

# 7.1.6 Programmering

7.1.6.1 Transponder

Den här funktionen kan endast användas om du har valt en transponder i matrisen. I rullgardinsmenyn väljs direkt den transponder som valts i matrisen. Klicka på "Programmering" för att starta programmeringen av den transponder som valts i rullgardinsmenyn.

Om du vill programmera flera transpondrar efter varandra kan du börja med den första transpondern och välja alternativet "Hoppa till nästa transponder efter programmering".

#### 7162 Lås

Den här funktionen kan endast användas om du har valt ett lås i matrisen. I rullgardinsmenyn väljs direkt det lås som valts i matrisen. Klicka på "Programmering" för att starta programmeringen av det lås som valts i rullgardinsmenyn.

I fältet "Programmeringsenhet" ska du välja den programmeringsenhet som ska användas för programmeringen.

7.1.6.3 Läs av markerat lås/Ställ in tid

Läs av det lås som valts i matrisen för att ställa in tiden eller läsa av tillträdeslistan.

7.1.6.4 Läs av lås

Med detta alternativ läses ett lås av direkt via standardprogrammeringsenheten (SmartCD.G2).

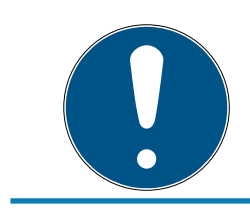

# **INFO**

Endast ett lås får befinna sig i närheten av programmeringsenheten!!

#### 7.1.6.5 Läs av Mifare-lås

Med detta alternativ läses ett passivt Mifare-lås av direkt via den passiva programmeringsenheten (SmartCD.MP).

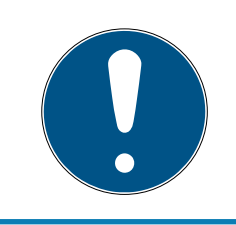

# **INFO**

Håll låsets elektroniksida (på låscylindern kan man känna igen den på den svarta ringen mellan profilcylinderhus och knopp) direkt på programmeringsenhetens antennsymbol!

#### 7.1.6.6 Läs av transponder

Med detta alternativ läses en transponder av direkt via standardprogrammeringsenheten (SmartCD.G2). Beakta anvisningarna i LSM Software.

7.1.6.7 Läs av G1-kort

Med detta alternativ läses ett G1-kort av direkt via CD.MIFARE (har utgått). Beakta anvisningarna i LSM Software.

7.1.6.8 Läs av G2-kort

Med detta alternativ läses ett G2-kort av direkt via programmeringsenheten SmartCD.HF. Beakta anvisningarna i LSM Software.

För hybrida komponenter måste utöver SmartCD.HF även SmartCD.G2 vara ansluten till datorn.

7.1.6.9 Specialfunktioner

### Läs av Compact Reader

Läser av Compact Reader.

# Aktiveringstransponder

Med denna funktion kan man skapa en aktiveringstransponder. Med en aktiveringstransponder kan man återaktivera avaktiverade lås. För att öppna låset krävs dessutom en behörig transponder!

# G2-aktiveringskort

Med denna funktion kan man skapa ett G2-aktiveringskort. Med ett G2 aktiveringskort kan man återaktivera avaktiverade lås. För att öppna låset krävs dessutom ett behörigt G2-kort!

# G2-batteribytestransponder

När låset har växlat till freeze-läget på grund av en kritisk batterinivå, kan låset bara aktiveras igen med hjälp av en batteribytestransponder. För att öppna låset krävs dessutom en behörig transponder!

# G2-batteribytesort

När låset har växlat till freeze-läget på grund av en kritisk batterinivå, kan låset bara aktiveras igen med hjälp av ett G2-batteribyteskort. För att öppna låset krävs dessutom ett behörigt G2-kort!

### 7.1.6.10 Genomför nödöppning

Det går att öppna ett lås med hjälp av LSM Software och respektive programmeringsenhet. Tänk på att du i detta fall måste ange låssystemets lösenord.

7.1.6.11 Testa SmartCD aktiv

Med detta alternativ kan man testa funktionen hos en ansluten SmartCD.G2.

### 7.1.6.12 Testa SmartCD Mifare

Med detta alternativ kan man testa funktionen hos en ansluten SmartCD.MP eller SmartCD.HF. Se till att endast en av de passiva programmeringsenheterna är ansluten under testet.

7.1.6.13 LSM Mobile

Med en bärbar dator, netbook eller PDA som arbetar med Microsoft Windows går det att exportera programmeringsuppgifter ur LSM Software. På så sätt kan du till exempel programmera flera SimonsVosskomponenter parallellt med bärbara enheter.

# Export till LSM Mobile

Exporterar programmeringskommandona för ett låssystem.

# Import från LSM Mobile

Importerar de genomförda programmeringsuppgifterna tillbaka till LSM Software.

#### Exporterade uppgifter

Visar de aktuella programmeringsexporterna till LSM Mobile.

#### 7.1.7 Alternativ

7.1.7.1 Dataskyddskompatibelt arbete enligt GDPR

Se [Dataskyddskompatibelt arbete enligt GDPR \[](#page-106-0)[}](#page-106-0) [107\]](#page-106-0).

7.1.7.2 Skriv ut matris

Matrisen kan endast skrivas ut när matrisvyn visas.

7.1.7.3 Automatisk numrering

Nya komponenter numreras fortlöpande som standard. I det här fältet kan du definiera syntaxen för olika komponenter.

#### 7.1.7.4 Utökat

Innan du genomför optimeringar av databasen ska du alltid se till att du har tillgång till en aktuell och fungerande säkerhetskopia.

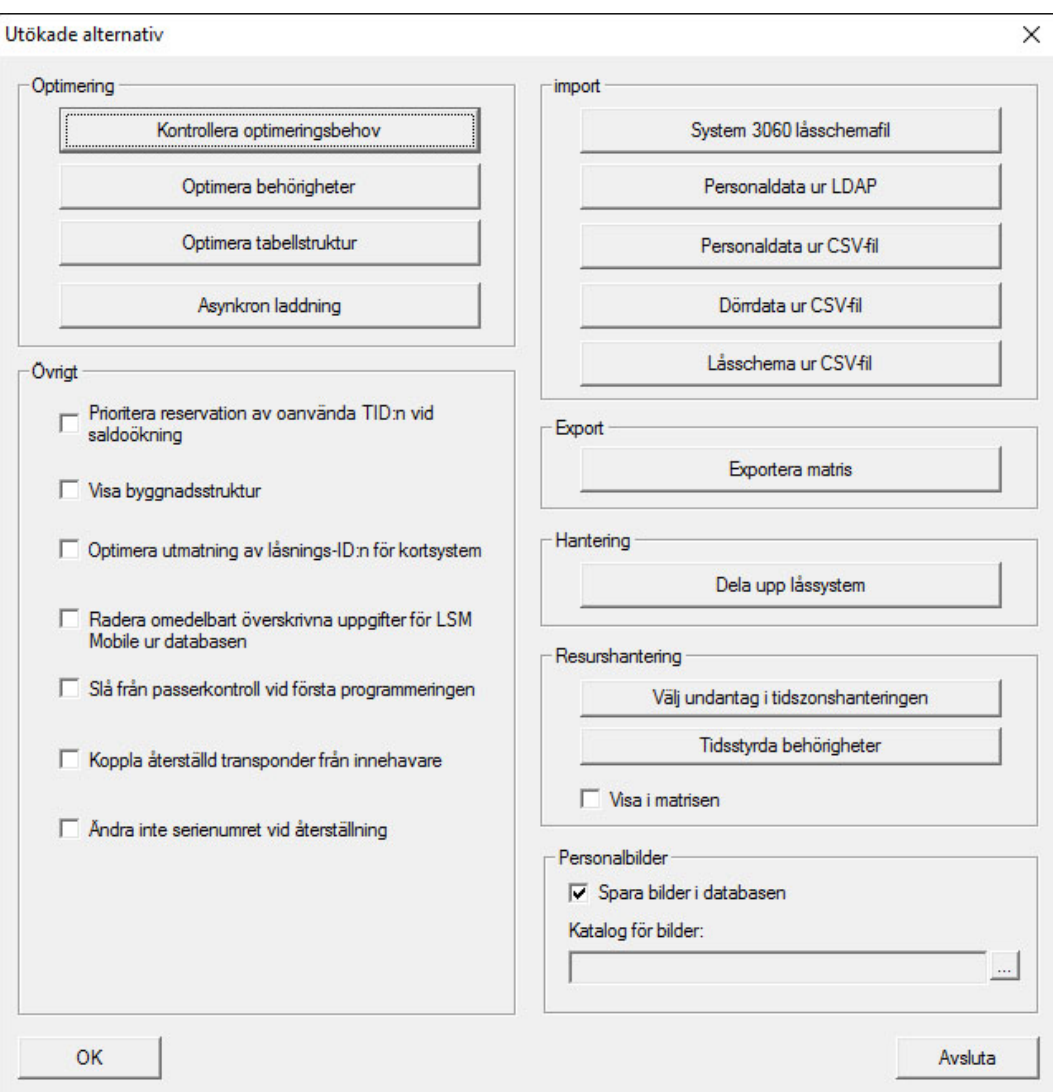

#### Kontrollera optimeringsbehov

Om LSM Software har använts under en längre tid kan det hända att databasens prestanda avtar. Inte minst vid omstruktureringar kan det hända att en stor mängd data (behörighetskryss) belastar databasen. Det går till exempel att tilldela en behörighet till en transpondergrupp och att tilldela en person i denna grupp en explicit enskild behörighet. Detta innebär att denna person har två av varandra oberoende behörigheter till samma dörr. Det skapar inte bara förvirring, utan är även onödigt.

Klicka på knappen "Kontrollera optimeringsbehov" för att kontrollera om låssystemet behöver optimeras. Beakta därefter anvisningarna i LSM Software.

### Optimera behörigheter

Utför denna funktion om kontrollen visar att det finns ett optimeringsbehov.

Klicka på knappen "Optimera behörigheter" för att kontrollera om behörigheterna behöver optimeras. Beakta därefter anvisningarna i LSM Software.

#### Optimera tabellstruktur

Om en databas har använts under en längre period kan det förekomma avvikelser i de enskilda tabellerna. Genom att man optimerar strukturen ställs indexen för tabellerna in på nytt och eventuella datainkonsekvenser tas bort.

# Asynkron laddning

Stöds inte för närvarande.

# Övrigt

### Prioritera reservation av oanvända TID:n vid saldoökning

Om saldot för en transpondergrupp ökas, används TID:n som inte tidigare har använts inom låssystemet (såvida TID:n är tillgängliga). Om rutan inte är förkryssad används även TID:n som redan tidigare har programmerats in i ett lås, men som för närvarande inte används.

#### **Wisa byggnadsstruktur**

Om rutan är förkryssad visas förkortningen för den valda dörrens byggnad och våning framför dörrnamnet i spalten "Dörr" i fönstret "Hantera Wavenet" (om tillämpligt).

#### $\blacksquare$  Optimera utmatning av lås-ID:n för kortsystem

Om rutan är förkryssad och det finns en konfiguration i G2 korthanteringen med "L" resp. "L\_AV", måste LID:n tilldelas på följande sätt när nya G2-lås skapas:

- För hybrid- och Mifare-lås används nästa lediga LID.
- För lås med aktiv teknik tilldelas en LID som ligger ovanför det LIDområde som anges vid "Lås-ID:n" i G2-korthanteringen.

### Radera omedelbart överskrivna uppgifter för LSM Mobile ur databasen

Om rutan är förkryssad (vid en omexport) kommer föregående exportuppgift för samma GUI-användare att tas bort i fönstret "Exporterade uppgifter".

# **INFO**

Exportuppgifter för samma användare, vilka genomfördes innan rutan kryssades för, kommer inte att tas bort automatiskt!

### Slå från passerkontroll vid första programmeringen

Kryssa för denna ruta om du inte vill ha någon passerkontroll rent allmänt i låssystemet, men ändå vill använda tidzonsstyrningen. När nya lås skapas kommer denna funktion då att avaktiveras automatiskt.

#### **H** Koppla återställd transponder från innehavare

Kryssa för denna ruta om transpondern ska kopplas från tillhörande innehavare efter återställning, och om transponderns serienummer samtidigt ska ersättas med det aktuella datumet + klockslag.

### **W** Ändra inte serienumret vid återställning

Kryssa för denna ruta om serienumret till en transponder (av revisionsskäl) inte ska ändras i samband med en återställning.

# Låsschemafil System 3060

Importera ett valfritt låsschema ur en LDB-databas (föregångarprogram till LSM: Locking Database Software).

# Personuppgifter ur LDAP

Om personuppgifter ställs till förfogande på en server via LDAP, kan dessa uppgifter importeras till LSM Software med knappen "Personuppgifter ur LDAP".

# Personuppgifter ur CSV-fil

Med denna knapp kan personuppgifter (efternamn, förnamn, avdelning, personalnummer, etc.) importeras till LSM Software ur en CSV-fil.

# Dörrdata ur CSV-fil

Med denna knapp kan dörrdata (dörr, rumsnummer, område, innermått, etc.) importeras till LSM Software ur en CSV-fil.

# Låsschema ur CSV-fil

Med denna knapp kan låsscheman importeras till LSM Software ur en CSV-fil.

### Exportera matris

Med denna knapp kan man exportera matrisen resp. låsschemat i en CSVfil. Observera att endast innehållet i de områden och transpondergrupper som är öppna i matrisen exporteras.

### Dela upp låssystem

Här kan du dela upp ett befintligt låssystem i två system. Denna funktion kan användas till exempel när en hyresvärd flyttar in och nu vill hantera en del av det befintliga låssystemet själv.

### Personalbilder

Som standard sparas personalbilder direkt i databasen. Man har dock även möjlighet att spara bilderna i valfri katalog.

7.1.7.5 Tillträdeslistor

Tillträdeslistorna kan begränsas. Det går att logga endast en viss tidsperiod i dagar eller ett högsta antal tillträden i låset.

Beakta hur många tillträden som kan sparas på respektive lås.

#### 7.1.7.6 Säkerhet användarlösenord

Detta alternativ erbjuder högre säkerhet för hela låssystemet.

#### Lösenordet måste ändras med jämna mellanrum

Aktivera detta alternativ för att tvinga alla användare att ändra lösenordet efter en fördefinierad tid.

#### Använd lösenordshistorik för de senaste 10 lösenorden

Aktivera detta alternativ för att förbjuda de senaste 10 lösenorden.

#### **Hög lösenordssäkerhet**

Tillåt endast lösenord med hög säkerhet.

#### 7.1.8 Fönster

Växla mellan öppnade fönster.

#### 7.1.9 Hjälp

7.1.9.1 Hjälpteman

Hjälpteman till LSM Software.

#### 7.1.9.2 SimonsVoss Online Support

SimonsVoss erbjuder onlinesupport där du snabbt kan få svar på dina frågor. Med denna funktion startas ett gratis TeamViewer-samtal via internet. Datorn måste vara uppkopplad mot internet för att denna funktion ska kunna användas. En medarbetare från vår support loggar tillfälligt in på din dator med din tillåtelse för att hjälpa dig lösa problem.

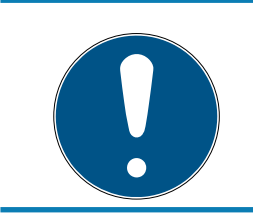

# **INFO**

Kontakta SimonsVoss Technologies GmbH innan du startar onlinesuppor-ten (Se även [Hjälp och ytterligare information \[](#page-134-0)> 1357)!

### 7.1.9.3 SimonsVoss på nätet

Öppnar SimonsVoss hemsida. Du måste vara uppkopplad mot internet för att kunna använda denna funktion (Se även [Hjälp och ytterligare](#page-134-0) information  $[$  135 $]$ .

#### 7.1.9.4 Information om LockSysMgr...

Visar programvaru- och drivrutinversion för använd LSM Software.

#### 7.1.9.5 Registrering

Visar de registrerade modulerna (Se även Registrera LSM). Här kan man även avaktivera aktiverade klienter.

#### 7.1.9.6 Versionsöversikt

Visar versionerna för alla installationer som används med LSM Software.

7.1.9.7 FAQ

Visas SimonsVoss databas över vanliga frågor i webbläsaren. Du måste vara uppkopplad mot internet för att kunna använda denna funktion (Se även [Hjälp och ytterligare information \[](#page-134-0)[}](#page-134-0) [135\]](#page-134-0)).

#### 7.1.9.8 Hämta uppdateringar

Kontrollerar om det finns aktuella uppdateringar för installerad LSM Software. Du måste vara uppkopplad mot internet för att kunna använda denna funktion.

#### 7.1.9.9 Databasrapport

Exporterar en rapport till CSV-format.

# 7.2 Menyband

I menybandet kan viktiga funktioner som används ofta öppnas direkt.

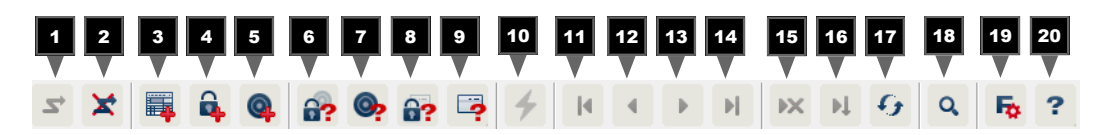

- 1. Logga in
- 2. Logga ut
- 3. Nytt låssystem
- 4. Nytt lås
- 5. Nytt ID-medium (t.ex. transponder eller kort)
- 6. Läs av lås
- 7. Läs av transponder
- 8. Läs av MIFARE-lås
- 9. Läs av G2-kort/tag
- 10. Programmering
- 11. Första datasats
- 12. Föregående datasats
- 13. Nästa datasats
- 14. Sista datasats
- 15. Ta bort
- 16. Spara
- 17. Uppdatera
- 18. Sök
- 19. Filter
- 20.Hjälp

# 7.3 Låssystem

I det här området kan man välja mellan olika låssystem inom ett projekt. Dessutom kan man visa egenskaperna för de olika låssystemen och redigera dem i efterhand.

# 7.4 Grupper och områden

De här områdena omfattar även en navigationshjälp där de både grupperna (transpondergrupper och områden) avbildas i form av två trädstrukturer.

Genom att med musen dra skiljelinjen mellan områden och transpondergrupper, samt mellan matris och navigationsområden, kan man anpassa fönsterstorleken.

För att man ska kunna förflytta sig så säkert och effektivt som möjligt inom trädstrukturen, visas olika symboler i trädvyn, beroende på visningsstatus:

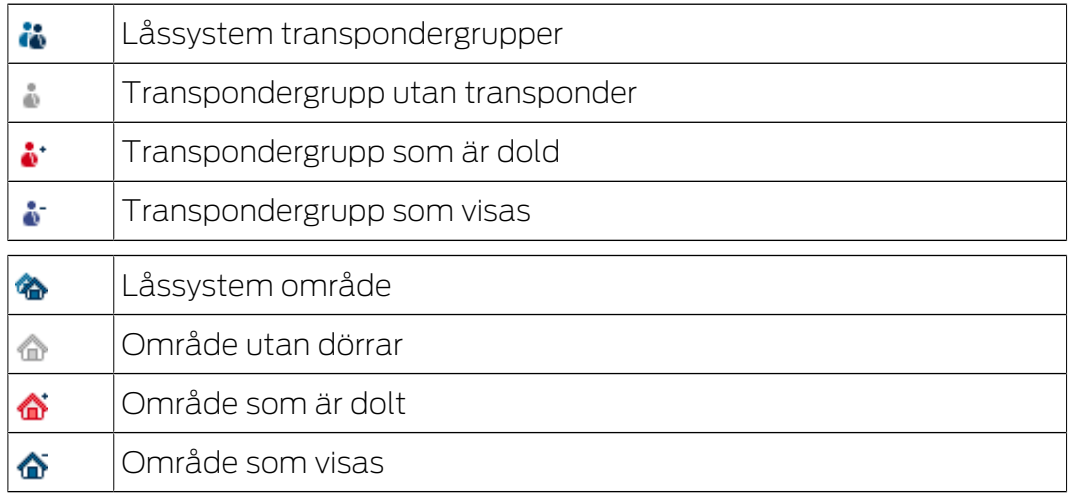

Tillvägagångssätt:

Uppdelade områden och transpondergrupper med upp till 6 nivåer är endast möjliga i LSM BUSINESS.

- Klicka på plustecknet till vänster intill en röd symbol för att visa nivån som befinner sig en nivå längre ned i den underordnade gruppen.
- Klicka igen på de nya plustecknen för att gå ännu längre ned i nivåerna. Det största hierarkiska djupet är 6 nivåer.
- Klicka på minustecknet till vänster om den blå symbolen för att stänga de underordnade nivåerna.
- Dubbelklicka på minustecknet intill låssystemet för att stänga alla öppnade grupper.
- Om man dubbelklickar på ett område eller grupp ändras tillhörande vy (aktivera/avaktivera visning av innehållet i matrisen).
- Du kan även snabbt få en komplett översikt genom att öppna hela trädstrukturen:
	- Vy/Öppna alla underordnade områden/grupper
- För att stänga alla öppna områden eller grupper måste man stänga den översta gruppen i trädstrukturen.

Tänk på att ju mer omfattande trädstrukturen är, desto längre tid tar det att förbereda uppgifterna och visa dem på bildskärmen. Detta kan märkas både när vyn först upprättas och när den uppdateras.

# 7.5 Matris

Den här vyn bildar en matris som både visualiserar de hierarkiska personaloch rumsstrukturerna och även kan användas för att ge kompletta transpondergrupper behörighet till kompletta områden. Detta gör att man i vyn Områden/Transpondergrupper snabbt och enkelt kan upprätta grundbehörigheter. Om man vill tilldela avvikande behörigheter i form av individuella utökningar eller begränsningar, görs detta i vyn Dörrar/ Personer.

#### Vy Dörrar/Personer

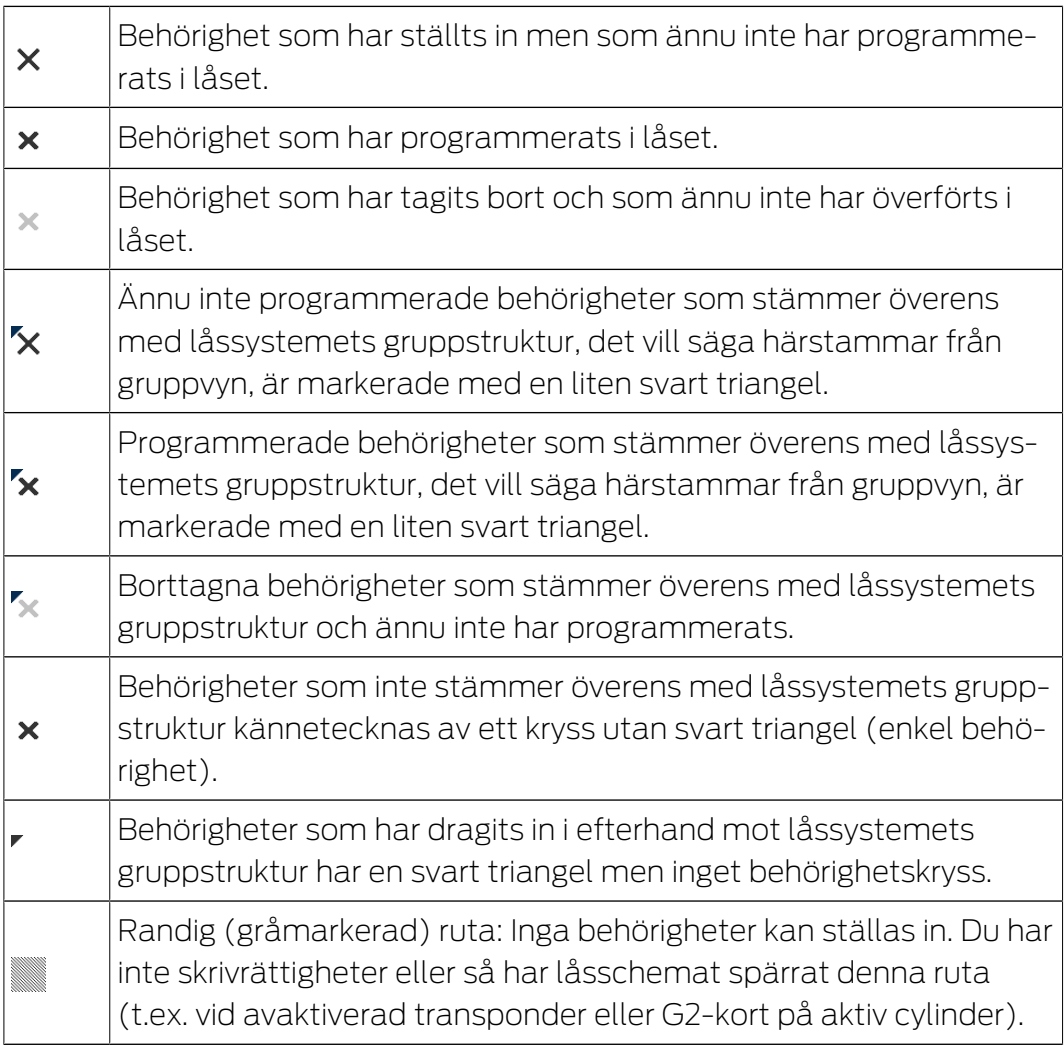

#### Vy Områden/Transpondergrupp

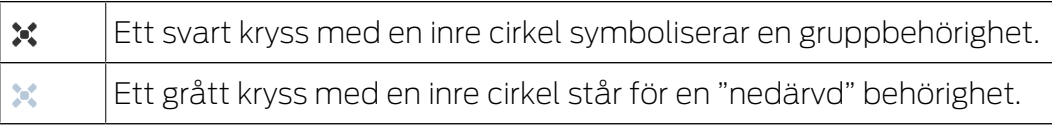

#### Gruppbehörighet trädvy

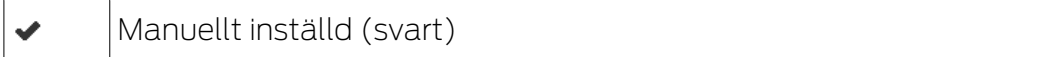

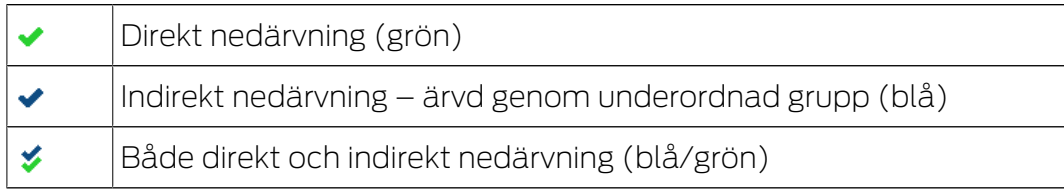

### Programmeringsbehov

En transponder eller ett lås kan behöva programmeras av olika anledningar. Programmeringspilar i olika färger visar de olika anledningarna för programmeringsbehovet.

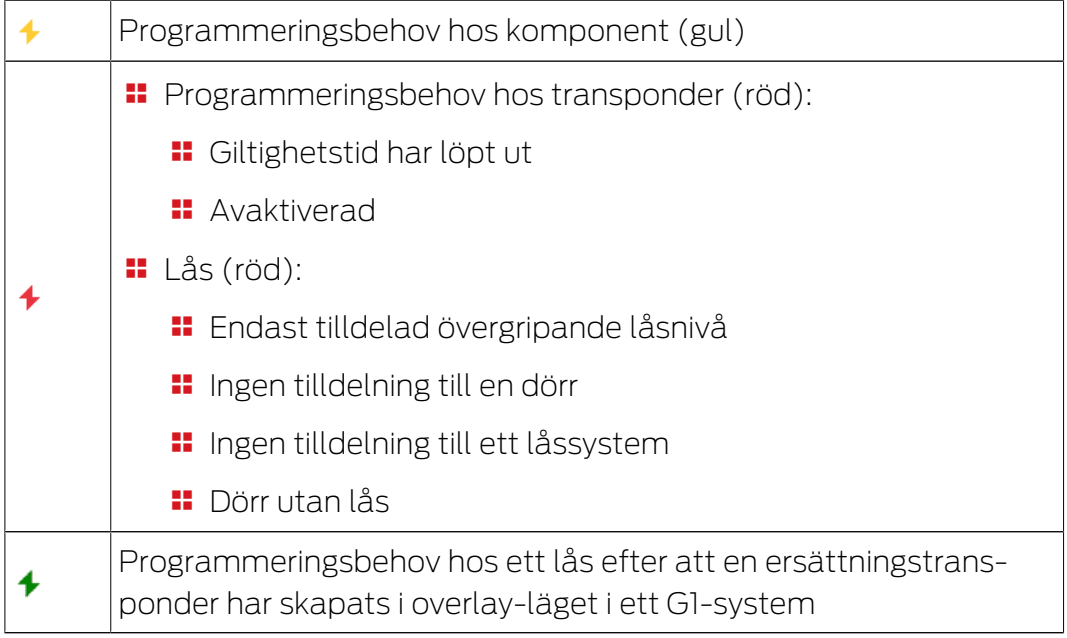

 Genom att dubbelklicka på en komponent i matrisen kan man gå direkt till objektets egenskaper.

# 8. Bakgrundsinformation om LSM

I det här kapitlet beskrivs teoretiska metoder som ska underlätta förståelsen av arbetet med LSM Software.

# 8.1 Gruppbehörigheter

Med en gruppbehörighet kan man ge en hel transpondergrupp behörighet till ett helt område. På så sätt kan man snabbt och översiktligt skapa de grundläggande behörigheterna i låsplanen. Härvid är det enklast att redan i förväg, innan behörigheter beviljas, skapa sig en uppfattning om byggnadens tilltänkta användning och företagets organisationsstruktur. Ett system med tydlig struktur bidrar senare i det dagliga arbetet betydligt till snabb och exakt bedömning av eventuella tillträden och till att möjliggöra den dagliga verksamheten i företaget eller organisationen. Undantag från gruppbehörigheter kan när som helst modifieras även i efterhand under vy/ dörrar/personer genom att markera eller avmarkera en enskild behörighet.

# Områden och transpondergrupper

Följande användning är vanligt: Ett företag består av flera avdelningar med medarbetare som behöver tillträde till en, flera eller alla avdelningar. Man skulle kunna ge varje enskild transponder som tillhör en medarbetare separat behörighet till enskilda lås – de lås till vilka personen behöver tillträde. Det administrativa arbetet ökar dock med antalet transpondrar.

Det är mycket smidigare att arbeta med områden och transpondergrupper. På så sätt behöver en behörighet, en gruppbehörighet, endast beviljas en gång. Varje transponder som tilldelas denna grupp har automatiskt samma behörigheter som gruppen. Detsamma gäller för lås. När ett lås tilldelas ett område har alla transpondrar som har behörighet till detta område även behörighet till detta lås.

Exempel: Städpersonal måste kunna beträda supportavdelningens utrymmen. Företaget är logiskt indelat i avdelningar:

- **:** Utveckling
- **:** Marknadsföring
- **H** Försäljning
- **::** Support
- **H** Högsäkerhetsområde
- **:** Tillverkning

Städpersonalens alla transpondrar sammanställs i en transpondergrupp för städpersonalen. Likaså tilldelas alla lås som tillhör de olika avdelningarna, till exempel supporten, ett område redan när de skapas. Antaget att supportavdelningen har tio lås och det arbetar tio personer

inom städning. Om dessa skulle ges behörigheter en för en, skulle man behöva bevilja och administrera 100 behörigheter. Om man däremot tilldelar städpersonalens transpondergrupp supportavdelningens område, behöver man endast bevilja en behörighet för att ge städpersonalen tillträde till supportavdelningen.

# 8.1.1 Gruppreserver (endast G1)

När en transponder tilldelas till en grupp får denna transponder omedelbart alla behörigheter som gruppen innehar. Om en ny transponder tilldelas till en grupp måste de berörda låsen programmeras. För att undvika detta kan man när man skapar grupperna (och även senare) tilldela dem så kallade "reserver av transponderID:n". Dessa transponderID:n är ännu inte tilldelade någon person vid detta tillfälle. Reserverna sparas i låsen vid programmering och är därefter redo att användas.

Om en transponderID ur denna reserv tilldelas en person och transpondern programmeras, uppstår inget programmeringsbehov på låsen. På så sätt kan transpondrar tilldelas behörigheter automatiskt och aktiveras vid låsen, utan att användaren måste genomföra ytterligare steg, som att programmera låset.

# 8.1.2 Nedärvning

Nedärvningen är en möjlighet att avbilda hierarkin i ett företag på låssystemet. Om nedärvningsfunktionen används på rätt sätt underlättar den arbetet för användaren enormt. Genom att tilldela en transponder till en viss transpondergrupp kan man på så sätt automatisera vissa processer. Nedärvningen kan användas vid användning av en hierarki för transpondergrupperna och områdena. Nedärvningen gäller för gruppbehörigheter, individuella enskilda behörigheter ärvs inte.

# 8.2 Behörigheter i G2-protokollet

I G2-protokollet sparas behörigheterna på alla komponenter. Detta gör det möjligt att använda en ny transponder vid ett behörigt lås, utan att detta lås måste programmeras om. På samma sätt kan även spärrar (så kallade spärr-ID:n) överföras. När en ersättningstransponder har använts för första gången vid ett lås, raderas dess ursprungliga behörighet i låset.

# 8.3 Tidszonsscheman

LSM Software erbjuder möjligheten att tilldela en transponder behörighet till lås endast under vissa tider.

Exempel: En lokalvårdare har en transponder med behörighet till de lokaler som ska städas. Städning ska dock endast ske måndagar, onsdagar och fredagar mellan kl. 16.00 och 20.00.

I sådana fall kommer tidszonsscheman till användning. Nedan ges ett kort exempel på hur tidszonsscheman används. Dessutom förklaras hur tidszonsscheman förhåller sig till de olika SimonsVoss-komponenterna:

Tidszonsscheman bör hållas så enkla som möjligt. I normalfall skapas tidszonsscheman för lås. I låsets tidszonsschema skapas i sin tur enskilda tidsgrupper. I dessa tidsgrupper regleras under vilka tider vilka transpondrar har behörighet.

För att hålla ett tidszonsschema så enkelt och allmänt som möjligt, används hela grupper istället för enskilda lås. Parallellt tilldelas inte enskilda transpondrar utan hela transpondergrupper till vissa tidsgrupper. För vårt exempel ser detta ut på följande sätt:

#### Skapa tidszonsscheman

- Skapa ett nytt tidszonsschema för området utsida. Detta område omfattar alla dörrar genom vilka man får tillträde till byggnaden.
- I I det nya tidszonsschemat utsida väljs en ny tidsgrupp (grupp 1). Denna grupp kallas till exempel städtider.
- För gruppen städtider fastställs nu ett tidsfönster i tidszonsschemat. Med hjälp av en veckokalender kan valfria tider ställas in.

#### Tilldela tidszonsschemat ett område

- **Tidszonsschemat utsida med den definierade tidsgruppen städtider** tilldelas nu området exteriör.
- $\blacksquare$  Området *exteriör* är därmed kopplad till tidszonsschemat. Det har dock ännu inte fastställs vilka transpondergrupper som ingår i tidsgruppen städtider.

#### Tilldela en tidsgrupp till en transpondergrupp

- **T** Transpondergruppen städpersonal måste därefter kopplas till tidsgruppen.
- Nu har tidszonsschemat exteriör skapats, vars tidsgrupp städtider är kopplad till transpondergruppen städpersonal.

I enlighet med detta teoretiska exempel går det att definiera ett valfritt antal tidszonsscheman med olika komplexitet. Slutligen förklaras vad som sker i bakgrunden mellan enheterna:

 Tidszonsschemat programmeras i alla lås i området exteriör, såvida de stöder passerkontrollsfunktionen.

- $\blacksquare$  På transpondrarna i transpondergruppen *städpersonal* sparas tidsgruppen städtider.
- **II** Om transpondern *städpersonal 1* nu används vid låset huvudingång skickar transpondern sin transponder-ID och tidsgruppen till låset.
- **L** Låset huvudingång kontrollerar i första instans om transpondern överhuvudtaget har behörighet till detta lås. I andra instans kontrolleras om tidsgruppen har behörighet till låset under den aktuella tiden (dag och tid).
- Om båda kontroller får en positiv återkoppling, kan låset aktiveras. Om återkopplingen är negativ, nekas tillträdet.
- På lås med passerkontrollsfunktion kan både tillträden och avvisade transpondrar sparas.

# 8.4 Övergripande låsnivå

<span id="page-96-0"></span>I ett projekt kan flera låssystem hanteras. Här ges några vanliga scenarier som exempel:

### **Ett företag med flera anläggningar/byggnader**

Ett företag har olika filialer på olika platser. Normalt arbetar en anställd alltid i samma filial. Vissa persongrupper ska dock ges tillträde till flera filialer/byggnader.

I detta fall delas de enskilda filialerna/byggnaderna in i separata låssystem. En anställd på företagets huvudkontor ska få behörighet även till dörrar på andra anläggningar. Den anställda på huvudkontoret kopplas då till låssystemen på de andra filialerna. Här kan slutligen individuella behörigheter ställas in.

#### **En byggnad med flera partier**

En byggnad inhyser flera partier. De enskilda partierna behöver egna låssystem. Dock måste partierna dela på olika lås (t.ex. bom, vändkors, huvudingång).

I detta fall delas de enskilda partierna in i separata låssystem. Dessutom skapas en övergripande låsnivå. I denna övergripande låsnivå kan till exempel alla gemensamma lås infogas. Parallellt infogas personer och/eller områden i det överordnade låssystemet och respektive behörigheter ställs in.

#### Brandkårstranspondrar för utvalda lås i alla låssystem

Särskilda brandskårstranspondrar för till exempel nyckelrör omfattar behörigheter för alla dörrar i en byggnad. På så sätt kan brandkårspersonal öppna alla lås med en transponder vid brand.

I detta fall skapas en ny övergripande låsnivå med färgen "röd". I denna infogas alla önskade dörrar i projektet via områdets egenskaper. Dessutom skapas transpondergruppen "Brandkår" som får behörighet till alla dörrar i den övergripande nivån "röd" med ett musklick.

Allmän information om överordnade låsnivåer:

- Om ett lås eller en transponder kopplas till ett annat låsschema beter sig denna koppling som det ursprungligt skapade originalet. Om den ursprungliga transpondern resp. låset ändras eller raderas, inverkar detta direkt på kopplingen i det andra låssystemet.
- Den röda nivån har dessutom särskilda egenskaper (t.ex. även öppning av avaktiverade lås) som utvecklats för brandkåren. Använd denna nivå om möjligt endast för nödåtkomst.

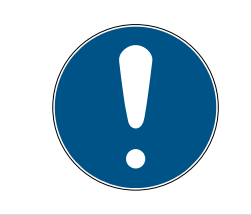

# **INFO**

Om en övergripande låsnivå skapas med redan programmerade lås, måste alla lås därefter programmeras om. Beakta det nya programmeringsbehovet som indikeras med hjälp av blixtar.

# 9. Grundfunktioner

I detta kapitel beskrivs de grundläggande processerna i LSM Software. I LSM Software kan man ofta komma till de önskade funktionerna på olika sätt. I dessa grundfunktioner förklaras i regel det snabbaste och enklaste sättet.

I SimonsVoss SmartUserGuide beskrivs utförligt hur man skapar och hanterar ett låssystem med hjälp av ett tydligt exempel.

# 9.1 Skapa nytt låssystem

- ü Installationen har genomförts korrekt och en säkerhetskopia har skapats.
- 1. Välj Redigera/Nytt låssystem i menyraden.
- 2. Fastställ de önskade alternativen för låssystemet.
	- 9 För övergripande låsnivåer ska du välja en färg för "Använd som övergripande låsnivå". Övergripande låsnivåer används som extranivåer till befintliga standardlåssystem. Se [Övergripande](#page-96-0) [låsnivå \[](#page-96-0)[}](#page-96-0) [97\]](#page-96-0).
- 3. Klicka på knappen "Spara".
- 4. Klicka på knappen "Avsluta".

# 9.2 Skapa ny transpondergrupp

- $\checkmark$  Ett låssystem har redan skapats.
- 1. Högerklicka på transpondergrupper i "Grupper-Område" i LSM Software.
- 2. Klicka på "Nytt".
- 3. Ge den nya transpondergruppen ett namn och genomför ev. ytterligare inställningar.
- 4. Klicka på knappen "Spara".
- 5. Klicka på knappen "Avsluta".

# 9.3 Skapa ny transponder

- $\checkmark$  Ett låssystem har redan skapats.
- 1. Välj Redigera/Ny transponder.
- 2. Fyll i alla attribut och genomför ev. ytterligare inställningar med knappen "Konfiguration".
- 3. Klicka på knappen "Spara och fortsätt".
- 4. Klicka på knappen "Avsluta".

# 9.4 Tilldela en transponder till en transpondergrupp i efterhand

- $\checkmark$  Transpondern och en transpondergrupp har redan skapats.
- 1. Öppna låssystemets egenskaper, t.ex. via menyraden Redigera/Egenskaper: Låssystem.
- 2. Välj registerfliken "Transponder".
- 3. I tabellen ska du välja den transponder som du vill tilldela en transpondergrupp.
- 4. Vid "Ändra tilldelning till transpondergrupper" i rullgardinsmenyn ska du välja den transpondergrupp som ska tilldelas transpondern.
- 5. Klicka på knappen "Genomför".
- 6. Klicka på knappen "Spara".
- 7. Klicka på knappen "Avsluta".

När en ny transponder skapas kan den direkt tilldelas en befintlig transpondergrupp.

# 9.5 Skapa nytt område

- $\checkmark$  Ett låssystem har redan skapats.
- 1. Högerklicka på områden i "Områden-Område" i LSM Software.
- 2. Klicka på "Nytt".
- 3. Ge det nya området ett namn och genomför ev. ytterligare inställningar.
- 4. Klicka på knappen "Spara".
- 5. Klicka på knappen "Avsluta".

# 9.6 Skapa nytt lås

- $\checkmark$  Ett låssystem har redan skapats.
- 1. Välj Redigera/Nytt lås.
- 2. Fyll i alla attribut och genomför ev. ytterligare inställningar med knappen "Konfiguration".
- 3. Klicka på knappen "Spara och fortsätt".
- 4. Klicka på knappen "Avsluta".

# 9.7 Skapa pinkodsknappsats

En pinkodsknappsats kan inte användas i rena G2-låssystem. De tre användarpinkoderna uppför sig som G1-transpondrar.

#### 9.7.1 Konfigurera pinkodsknappsats

#### Ändra masterpinkod

Det här steget behöver endast genomföras om det ännu inte har programmerats en ny masterpinkod.

- 1. Ange 0 0 0 0
- 2. Inmatning gammal masterpinkod: 1 2 3 4 5 6 7 8
- 3. Inmatning ny masterpinkod
	- 9 Den nya masterpinkoden måste bestå av 8 tecken som inte får vara fortlöpande eller identiska. Koden ska heller inte börja med en nolla.
- 4. Mata in den nya masterpinkoden igen

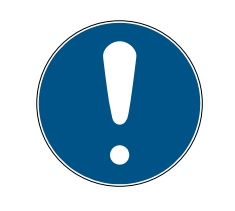

# **INFO**

Masterpinkoden är nödvändig för att man ska kunna använda pinkodsknappsatsen och kan varken läsas av eller återställas. Skriv upp masterpinkoden och förvara den på en säker plats som inte kan kommas åt av obehöriga. Personer som känner till masterpinkoden kan öppna och spärra låsen till pinkodsknappsatsen, genom att själv skapa nya användarpinkoder!

#### Programmera användarpinkod

I pinkodsknappsatsen kan man tilldela upp till tre användarpinkoder. En användarpinkod kan vara mellan 4 och 8 tecken som inte får vara fortlöpande eller identiska.

Förtydligande: Varje användarpinkod beter sig som en transponder. Därför ska de enskilda användarpinkoderna programmeras i respektive (interna) transpondrar (1, 2 och 3).

- 1. Imatning 0
- 2. Inmatning masterpinkod
- 3. Imatning användarpinkod t.ex. 1 för användarpinkod 1
- 4. Inmatning av längden på användarpinkoden t.ex. 4 för en 4-siffrig användarpinkod
- 5. Inmatning användarpinkod

Upprepa processen för att programmera fler användarpinkoder i pinkodsknappsatsen.

# 9.7.2 Skapa pinkodsknappsats i låsschemat

För varje användarpinkod måste egen transponder skapas!

- 1. Välj Redigera/Ny transponder i menyraden.
- 2. Vid alternativet typ i rullgardinsmenyn ska du välja posten "G1-pinkod" och fylla i övriga uppgifter.
	- → Posten kan redigeras detalierat vid en senare tidpunkt som en transponder.
- 3. Välj Spara och fortsätt.
- 4. Välj Avsluta.

### 9.7.3 Programmera pinkodsknappsats

- 1. LSM: Högerklicka på Transponder/Pinkod i låsschemat och välj Programmera.
	- 9 Fönstret "Programmera transponder" öppnas.
- 2. Pinkodsknappsats: Inmatning 0 0 + masterpinkod
- 3. LSM: Välj Programmera.
	- $\rightarrow$  Starta programmeringen.
- 4. Pinkodsknappsats: Tryck på t.ex. 1 för användarpinkod 1/Intern transponder 1 så fort LSM visar meddelandet "Tryck nu kort en gång på knappen på transpondern...".
	- **→** Programmeringen är nu slutförd.

Upprepa processen för att programmera fler användarpinkoder i låsschemat.

# 9.8 Tilldela låset ett område

- ü Låset och ett område har redan skapats.
- 1. Öppna låssystemets egenskaper, t.ex. via menyraden Redigera/Egenskaper: Låssystem.
- 2. Välj registerfliken "Dörrar".
- 3. I tabellen ska du välja den dörr som du vill tilldela ett område.
- 4. Vid "Ändra tilldelning till område" i rullgardinsmenyn ska du välja det område som ska tilldelas dörren.
- 5. Klicka på knappen "Genomför".
- 6. Klicka på knappen "Spara".
- 7. Klicka på knappen "Avsluta".

När ett nytt lås skapas kan det direkt tilldelas ett befintligt område.

# 9.9 Tilldela/frånta behörighet

Behörigheter kan tilldelas och fråntas i matrisen. I standardinställningen räcker det att man klickar på ett behörighetsfält för att ändra behörigheten.

Behörigheter kan endast tilldelas eller fråntas mellan ett lås och en transponder.

Beakta de båda vyerna:

#### $\blacksquare$  Vy/Dörrar och Personer

I den här vyn ändras behörigheterna för önskad transponder.

#### $\blacksquare$  Vy/Områden och Transpondergrupper

I den här vyn ändras behörigheterna för kompletta grupper.

# 9.10 Övergripande låsnivå

Övergripande låsnivåer kan endast drivas med aktiva komponenter. Övergripande låsnivåer kan inte användas tillsammans med passiva korttekniker resp. SmartTags!

#### 9.10.1 Skapa övergripande låsnivå

Beakta alltid följande i samband med övergripande låsnivåer:

- Övergripande låsnivåer måste ha samma protokollgenerationer.
- Den röda låsnivån bör endast används av brandkår eller annan räddningstjänst, eftersom den har utvecklats speciellt för detta syfte.

En övergripande låsnivå skapas i princip som alla andra låssystem, t.ex. med knappen "Nytt låssystem"" i symbolraden:

Välj valfri färg under "Använd som övergripande låsnivå".

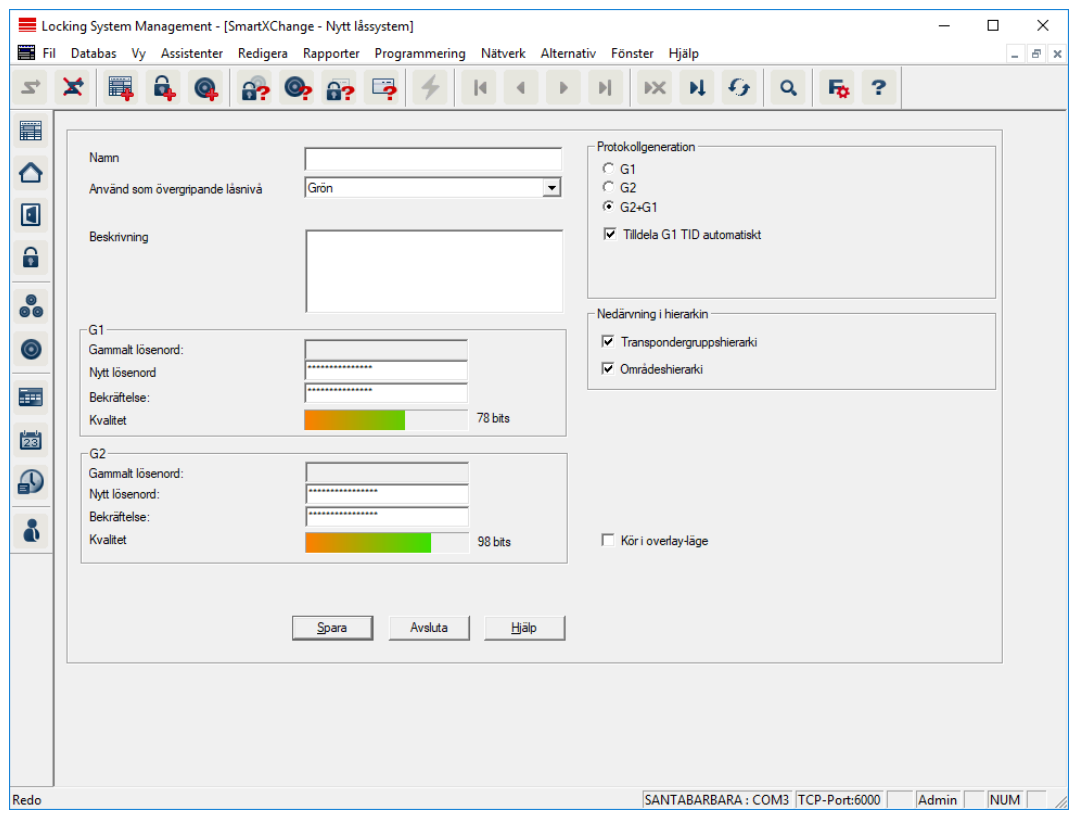

#### 9.10.2 Länka lås

- $\checkmark$  En övergripande låsnivå har redan skapats.
- 1. I den övergripande låsnivån ska du högerklicka på ett område och välja "Egenskaper".
- 2. Klicka på "Dörrhantering".

3. I den högra tabellen visas samtliga lås i alla låssystem som omfattas av projektet. Välj önskade lås med knappen "Lägg till".

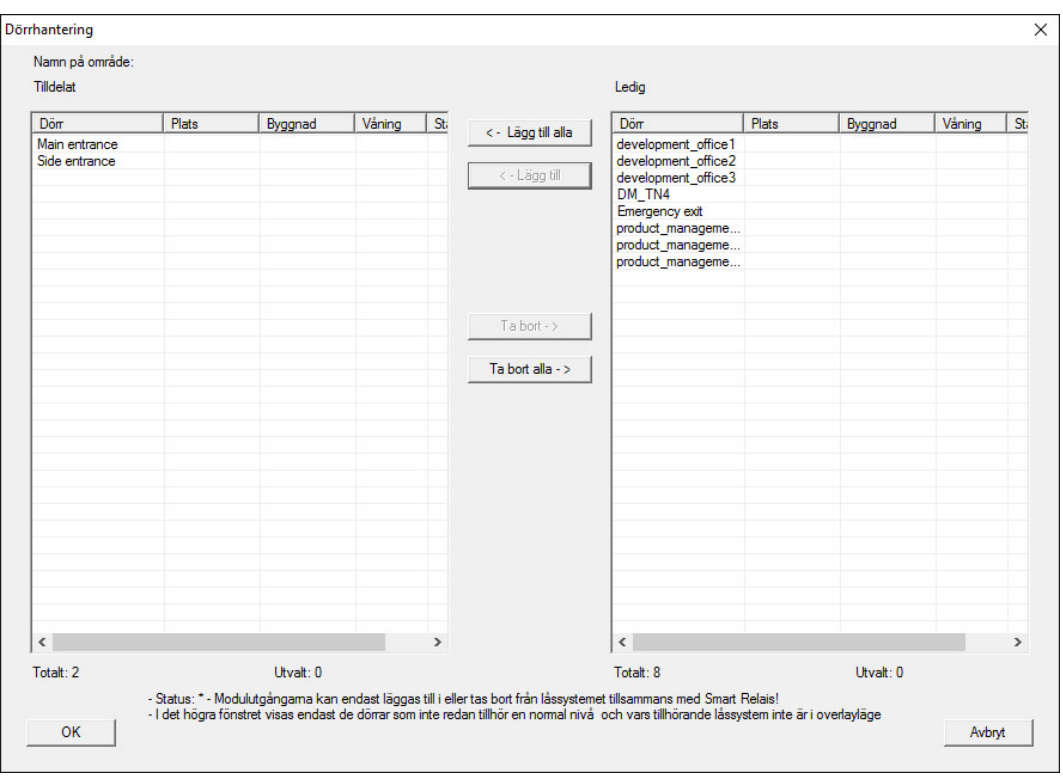

#### 9.10.3 Länka transpondrar

Länkning av transpondrar bör endast ske på ej övergripande låsnivåer.

- $\checkmark$  Transpondrar resp. transpondergrupper har redan skapats.
- 1. Högerklicka på en transpondergrupp och välj "Egenskaper".
- 2. Välj knappen "Automatiskt" vid transpondertilldelningen.

3. I den högra tabellen visas samtliga transpondrar i alla andra låssystem som omfattas av projektet. Välj önskade transpondrar med knappen "Lägg till".

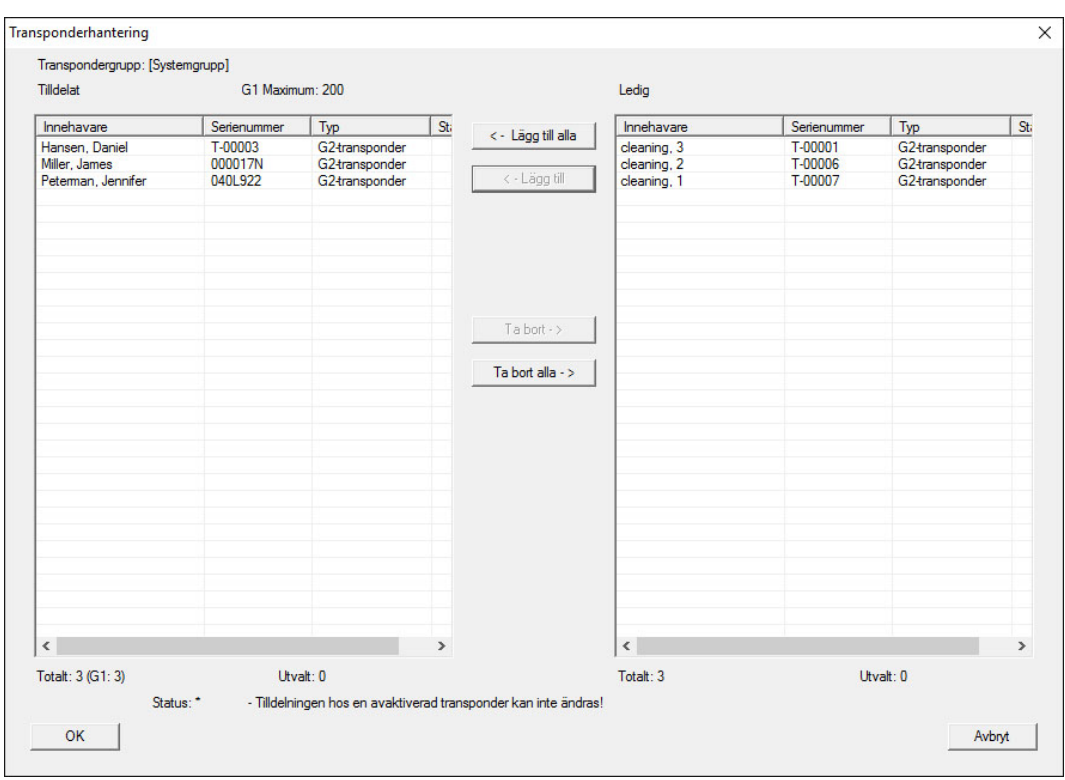

# 9.10.4 Tilldela transpondrar behörigheter

Precis som i alla övergripande låsnivåer kan man även i den "röda nivån" tilldela valda transpondergrupper behörigheter till alla lås. Den här funktionen lämpar sig särskilt för brandkårstranspondrar.

- ü Du har redan skapat en övergripande låsnivå i färgen "röd".
- 1. Öppna det överordnade låssystemet.
- 2. Skapa en transpondergrupp som ska ha behörighet till alla områden som är relevanta för brandkåren.
- 3. I transpondergruppens egenskaper ska du klicka på knappen "Behörigheter" vid Hantering.
- 4. Med hjälp av kryssrutorna ska du välja önskade områden/lås för att säkerställa att transpondergruppen har tillträde till alla dörrar.

#### 9.11 Skapa brandkårstransponder

- ü Du har redan skapat minst ett låssystem.
- 1. Skapa en ny, övergripande låsnivå i färgen "röd", t.ex. via Bearbeta/Nytt låssystem.
- 2. Lägg till ett nytt område, t.ex. "Alla lås" och tilldela detta till alla önskade lås via "Dörrhantering".
- 3. Skapa den nya transpondergruppen "Brandkår" i den övergripande låsnivån.
- 4. I egenskaperna för transpondergruppen "Brandkår" ska du klicka på knappen "Behörigheter".
- 5. Kryssa för rutan "Skapa alla" för att ge denna transpondergrupp allmän behörighet till alla lås.
- 6. Spara inställningarna med "OK".
- 7. Skapa en ny transponder (t.ex. "Brandkårstransponder 1") i transpondergruppen och programmera den. Alla lås måste dessutom programmeras om. Beakta att det uppkommit ett nytt programmeringsbehov.

Transpondern "Brandkårstransponder 1" som skapas i detta steg har behörighet till alla lås. Även avaktiverade lås kan öppnas (i den röda nivån), vilket utgör den stora skillnaden gentemot den "gröna" och "blå" låsnivån.

# 9.12 Säkerhetskopiera databas manuellt

- 1. Logga in med Windows-användarnamnet för den person som även annars sköter låssystemets administration.
- 2. Starta LSM.
- 3. Klicka på menyknappen Setup  $(\frac{1}{2})$ .
	- → Setup öppnas.
- 4. Klicka på knappen Avancerat .
	- 9 Fönstret "Setup-inställningar" öppnas.

# LSM 3.5 SP3 Basic (Handbok) 9.. Grundfunktioner

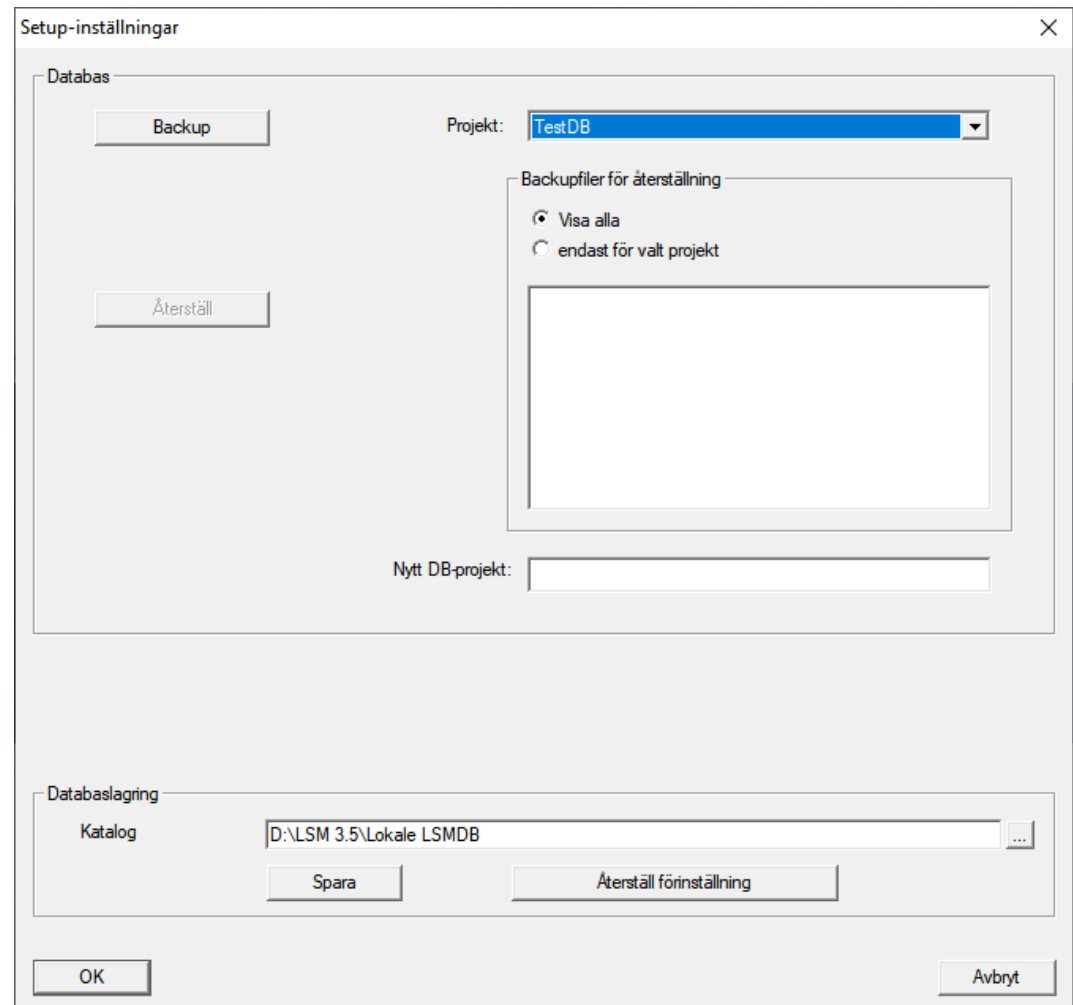

- 5. Välj i rullgardinsmenyn ▼ Projekt: ditt projekt.
- 6. Klicka på knappen Backup
	- → Säkerhetskopia skapad.
- 7. Klicka på knappen OK .
	- 9 Fönstret "Setup-inställningar" stängs.
- 8. Kopiera säkerhetskopian som skapades (.zip) till en separat disk.

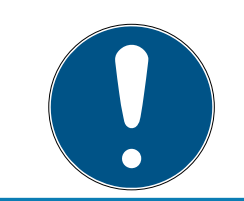

#### **INFO**

Säkerhetskopian sparas som standard i C:\ProgramData\SimonsVoss\Repository.

# 9.13 Dataskyddskompatibelt arbete enligt GDPR

<span id="page-106-0"></span>Sedan den 25 maj 2018 gäller dataskyddsförordningen i hela EU. Den reglerar behandlingen av personuppgifter i syfte att säkerställa uppgifternas skydd och fria rörlighet på den europeiska inre marknaden. Först och främst är åtkomst till databasen via det grafiska användargränssnittet bara möjlig med lösenord och motsvarande

användarbehörighet. Därutöver sparas inga särskilda kategorier med personuppgifter enligt artikel 9 i dataskyddsförordningen i LSMprogrammet. De obligatoriska fälten för en person används uteslutande för att skapa en unik tilldelning av identifikationsmedier inom låssystemet. De obligatoriska uppgifterna behövs bara i systemet så länge som personen besitter ett identifikationsmedium (t.ex. företagstillhörighet). Administratören av låssystemet kan ange hur länge uppgifter ska sparas (se Loggning).

# 9.13.1 Exportera data

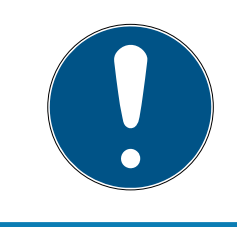

# **INFO**

#### Texter på främmande språk

För texterna i de exporterade filerna används samma språk som i LSM-Software.

### Personer

Du kan exportera de sparade personuppgifterna för personerna i låssystemet som CSV-filer. I så fall genereras tre filer:

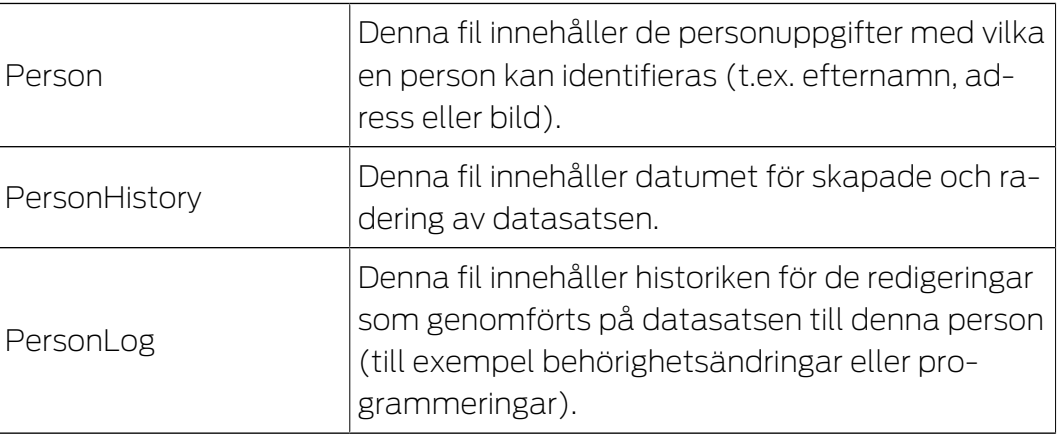

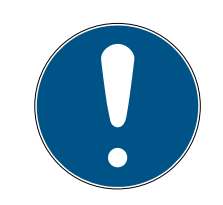

# **INFO**

GDPR-funktionerna har åtkomst till personalhanteringen. De måste därför vara tilldelade en användargrupp som är behörig att hantera personal.

- $\checkmark$  LSM öppen.
- 1. Välj via | Alternativ | posten GDPR-funktioner .
	- **→** Fönstret "GDPR-funktioner" öppnas.
- 2. I området "Personer" markerar du posten för den person vars uppgifter ska exporteras.
- 3. I området "Personer" klickar du på knappen Exportera personuppgifter . **→ Fönstret "Sökmapp" öppnas.**
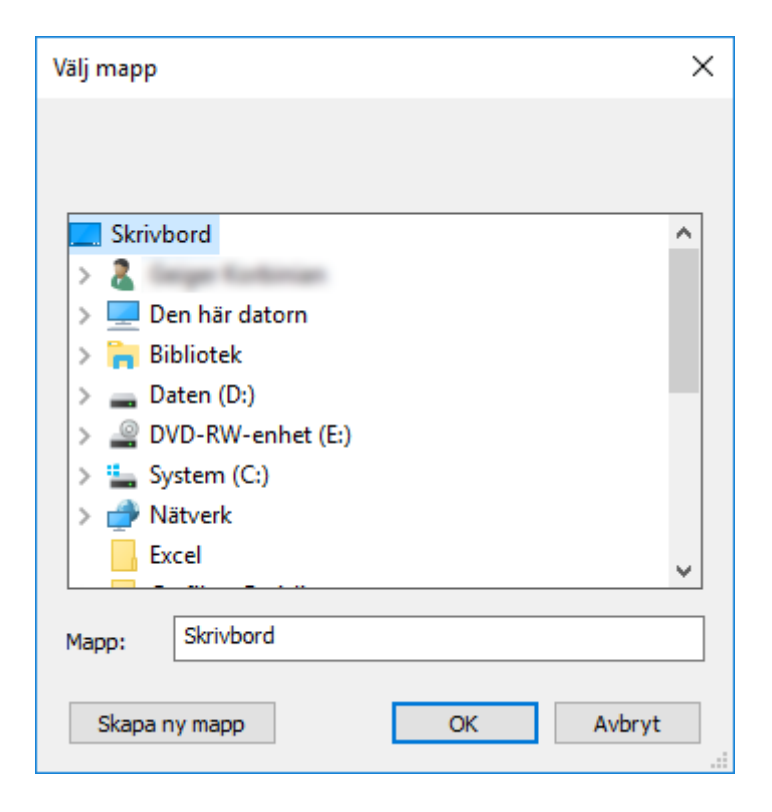

- 4. Ange den mapp filerna ska exporteras.
- 5. Klicka på knappen OK .
- $\rightarrow$  Uppgifterna exporteras.

#### Användare

Du kan exportera de sparade personuppgifterna för användarna av LSM-Software som CSV-filer. I så fall genereras två filer:

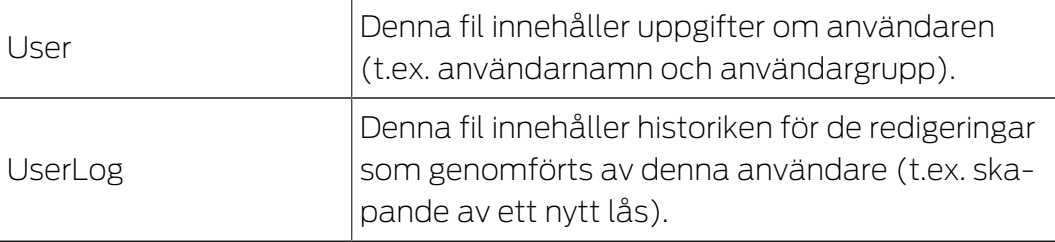

GDPR-funktionerna har åtkomst till administrationsfunktioner. De måste därför vara tilldelade en användargrupp som har administrationsbehörighet.

- $\checkmark$  LSM öppen.
- 1. Välj via | Alternativ | posten GDPR-funktioner .
	- → Fönstret "GDPR-funktioner" öppnas.
- 2. I området "Användare" markerar du posten för den användare vars uppgifter ska exporteras.
- 3. I området "Användare" klickar du på knappen Exportera personuppgifter .
	- → Fönstret "Sökmapp" öppnas.

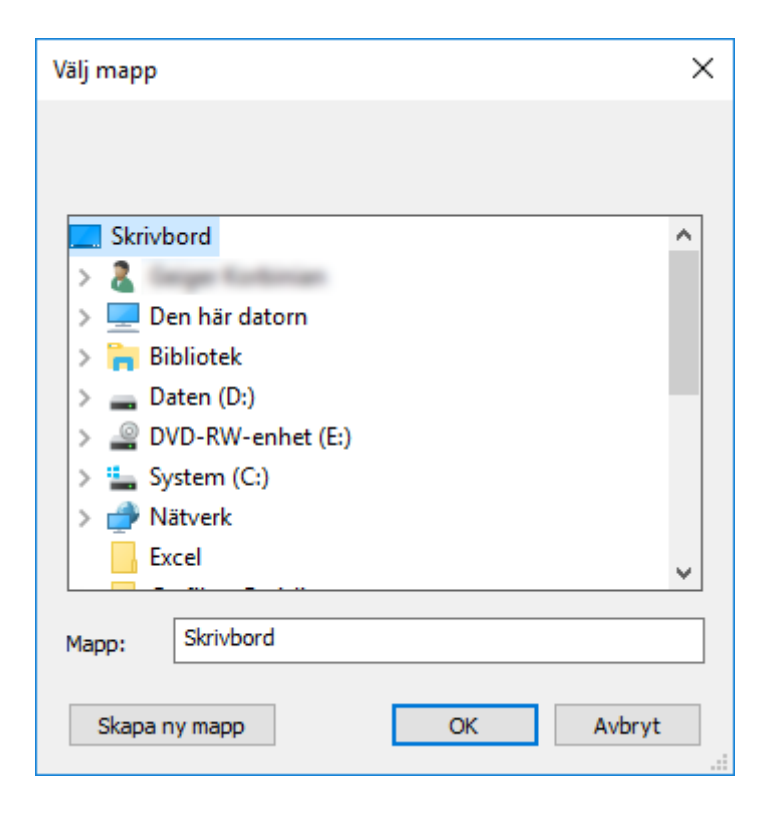

- 4. Ange den mapp filerna ska exporteras.
- 5. Klicka på knappen OK .
- $\rightarrow$  Uppgifterna exporteras.

# 9.13.2 Radera data

Med GDPR-modulen kan du även enkelt radera personuppgifter.

#### Personer

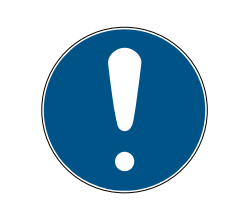

# **INFO**

GDPR-funktionerna har åtkomst till personalhanteringen. De måste därför vara tilldelade en användargrupp som är behörig att hantera personal.

- ü LSM öppen.
- 1. Välj via | Alternativ | posten GDPR-funktioner .
	- → Fönstret "GDPR-funktioner" öppnas.
- 2. I området "Personer" markerar du posten för den person vars uppgifter ska raderas.
- 3. I området "Personer" klickar du på knappen Radera personuppgifter permanent .
	- 9 Fönstret "LockSysMgr" öppnas.

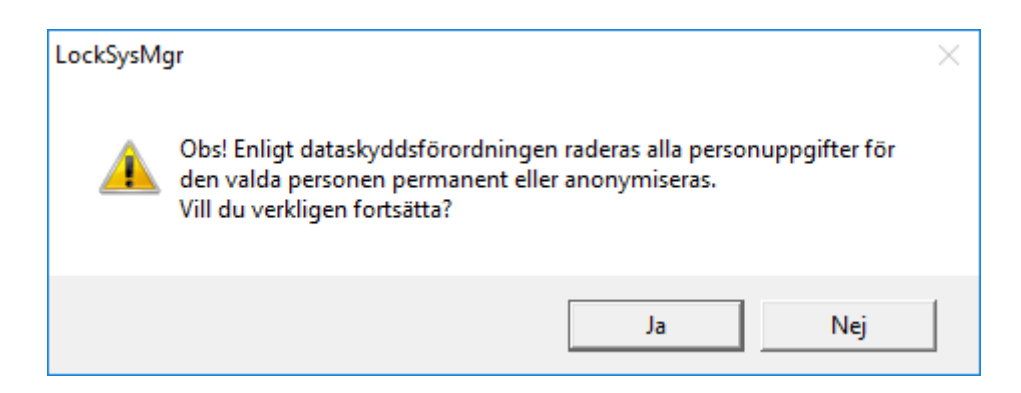

- 4. Klicka på knappen Ja .
- 9 Personuppgifterna för den markerade personen raderas eller anonymiseras.

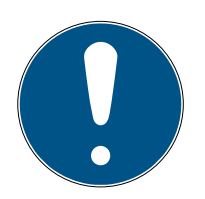

# **INFO**

#### Radering av restuppgifter från föregående raderingar

Personuppgifter kan även raderas med knappen **»** i fliken[Namn] till de tilldelade ID-medierna. I motsats till radering via GDPR-modulen raderas i så fall inte loggarna, utan dessa blir kvar i systemet. Det innebär att endast en del av personuppgifterna raderas. Personer som raderas på detta sätt visas inte mer i GDPR-modulen. För kraven i GDPR ska uppfyllas och även dessa filer tas bort använder du knappen Radera i området "Databas".

#### Användare

GDPR-funktionerna har åtkomst till administrationsfunktioner. De måste därför vara tilldelade en användargrupp som har administrationsbehörighet.

- $\checkmark$  LSM öppen.
- 1. Välj via | Alternativ | posten GDPR-funktioner .
	- → Fönstret "GDPR-funktioner" öppnas.
- 2. I området "Användare" markerar du posten för den användare vars uppgifter ska raderas.
- 3. I området "Användare" klickar du på knappen Radera personuppgifter permanent .
	- → Fönstret "LockSysMgr" öppnas.

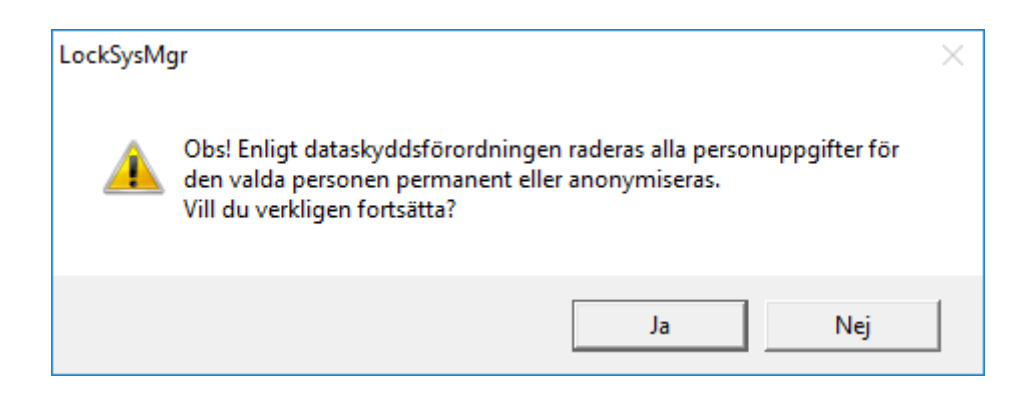

- 4. Klicka på knappen Ja .
- 9 Personuppgifterna för den markerade användaren raderas eller anonymiseras.

#### 9.13.3 Vilka personrelaterade uppgifter sparas i programmet?

Det är möjligt att spara följande uppgifter om en person i programmet:

- **H** Förnamn
- Efternamn\*
- $\blacksquare$  Titel
- Adress
- **H** Telefon
- **::** E-post
- Personnummer\*
- **B** Användarnamn
- **H** Avdelning
- **:** Ort/byggnad
- Anställd från/till
- **:** Födelsedatum
- **H** Kostnadsställe
- $\blacksquare$  Foto

Av dessa uppgifter är endast efternamn och personnummer så kallade \*obligatoriska fält och krävs vid användning av programmet.

Särskilt känsliga kategorier av personrelaterade uppgifter enligt artikel 9 i dataskyddsförordningen sparas inte.

# 9.13.4 I vilket syfte sparas personrelaterade uppgifter i programmet?

För att det ska vara möjligt att använda ett elektroniskt låssystem fullt ut är det nödvändigt att tilldela de identifikationsmedier som används till bestämda användare (t.ex. medarbetare).

# 9.13.5 Hur länge sparas personrelaterade uppgifter i programmet?

Uppgifterna sparas inom ett låssystem (t.ex. ett företag) minst så länge som användaren har tillgång till ett identifikationsmedium. Den tidslängd under vilken uppgifter sparas (t.ex. loggar och åtkomstlistor) kan ändras av låssystemets administratör och anpassas till verksamhetens behov.

# 9.13.6 Är personrelaterade uppgifter i programmet skyddade mot åtkomst från tredje part?

I grunden är det användaren (slutkunden) av låssystemet och programmet som ansvarar för administration och säkerställande av åtkomstbehörigheter.

I själva låssystemet skyddas alla uppgifter av en krypteringsmetod i flera steg. Utan lösenord och rätt behörighet är det inte möjligt att öppna det grafiska användargränssnittet och komma åt uppgifter.

Inga uppgifter överförs automatiskt till tredje part och de används och bearbetas inte av SimonsVoss inom ramen för dess verksamhet.

# 9.13.7 Kan man begära en kopia på sparade uppgifter?

En kopia av alla insamlade uppgifter om en berörd person kan (från och med version 3.4) exporteras ut av någon med rätt användarbehörighet och ställas till förfogande (t.ex. i samband med en revision). Detta gör det möjligt för kunden att uppfylla artikel 15, stycke 3 i dataskyddsförordningen om den registrerades rätt till upplysningar.

# 9.13.8 Kan personrelaterade uppgifter tas bort från programmet?

Enligt artikel 17 i dataskyddsförordningen kan en registrerad person begära att kunden fullständigt raderar personrelaterade uppgifter från programmet (från och med version 3.4 SP1) och från den tillhörande databasen.

# 9.14 Genomsök matris

Med sökningen kan man på ett enkelt sätt söka efter olika objekt, till exempel en viss dörr eller en viss transponder.

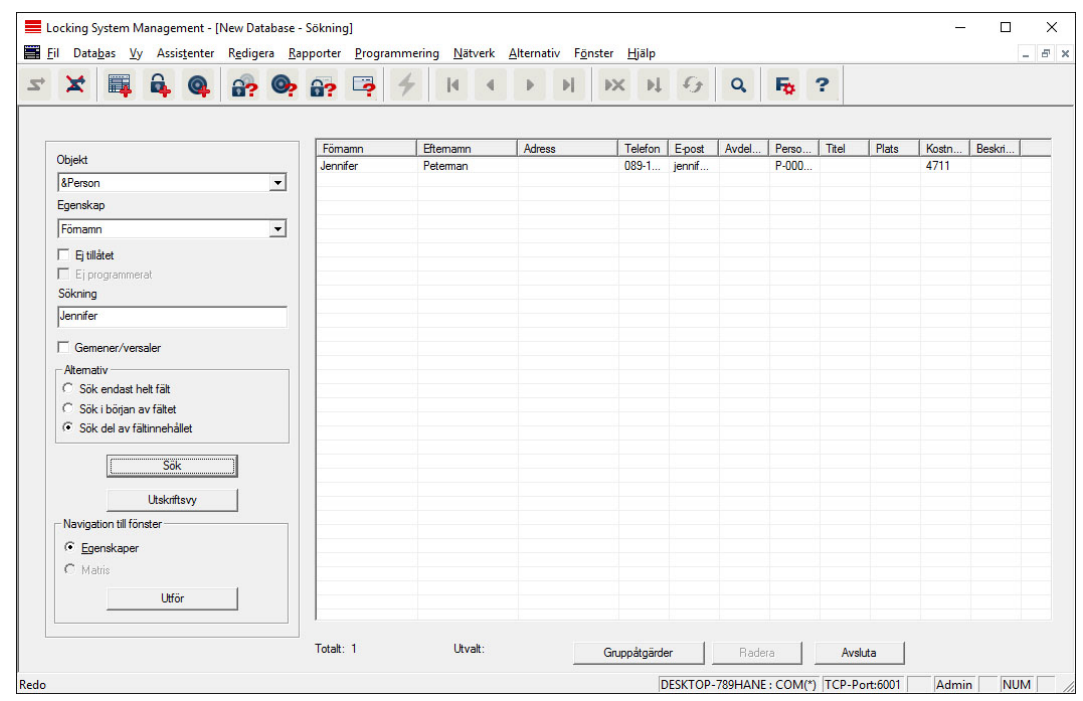

- $\checkmark$  I låssystemet har det redan skapats element som man kan söka efter.
- 1. Klicka på förstoringsglaset i symbolraden.
- 2. Välj ett objekt som du vill leta efter. Du kan välja t.ex. personer, transpondrar, dörrar, lås, etc.
- 3. Välj en egenskap hos det sökta objektet, t.ex. efternamn eller förnamn.
- 4. Ange ett sökbegrepp i sökfältet.
- 5. Klicka på "Sök" för att starta sökningen.

# 9.15 Genomför gruppåtgärder

Inställningar kan genomföras samtidigt på olika komponenter i ett enda steg. I det här exemplet ska egenskaperna (t.ex. Aktivera passerkontroll ) hos flera G2-lås ändras på samma gång.

- 1. Klicka på förstoringsglaset i symbolraden.
- 2. Sök till exempel efter alla objekt av typen "lås".
	- 9 Vid sökning efter alla lås behöver inga uppgifter anges i fältet "Sökning".
- 3. Välj olika lås genom att till exempel filtrera efter typ eller område.
- 4. Klicka på knappen "Gruppåtgärder".
	- → Om G2-lås har valts i det föregående steget, väljs de riktiga parametrarna ("Konfigurationsändringar hos G2-lås" och "G2 låscylinder aktiv/hybrid") direkt.
- 5. Tryck på knappen "Genomför" för att börja med ändringarna på de valda låsen.
- 6. Genomför vid behov ändringarna.
- 7. Spara de nya inställningarna med knappen "Avsluta".

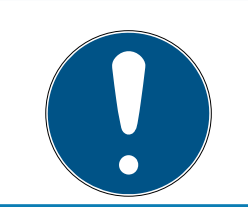

# **INFO**

Med denna metod kan man ändra många inställningar på ett enkelt sätt. Tänk på att alla ändrade komponenter måste programmeras om.

# 9.16 Programmera transponder

- ü En transponder har skapats i låssystemet och är synlig i matrisen.
- 1. Högerklicka på önskad transponder.
- 2. Klicka på programmering.
- 3. Följ anvisningarna i LSM Software.

Tänk på att välja motsvarande programmeringsenhet.

Med knappen "TIDs för avaktivering" öppnar du en lista där du kan välja upp till två transponder-ID:n som ska spärras (se [Blockera transponder](#page-119-0) [permanent och skapa ersättande transponder \[](#page-119-0)[}](#page-119-0) [120\]](#page-119-0)).

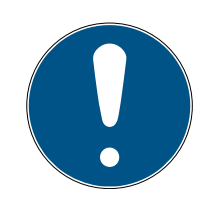

#### **INFO**

#### Identifiera G2-kort automatiskt

Kort som används som ID-medier kan inte alltid skiljas åt sinsemellan. Om det finns flera kort måste det kort som ska programmeras först läsas av för att man ska kunna välja rätt kort för programmering i LSM . Detta steg kan hoppas över om man kryssar för alternativet "Identifiera G2-kort automatiskt". När LSM känner igen det aktuella kortet väljs och programmeras passande datasats automatiskt.

# 9.17 Programmera lås

- $\checkmark$  Ett lås har lagts till i låssystemet och visas i matrisen.
- 1. Högerklicka på önskat lås.
- 2. Klicka på Programmera.
- 3. Följ installationsanvisningarna i LSM-programmet.

Se till att du väljer motsvarande programmeringsenhet.

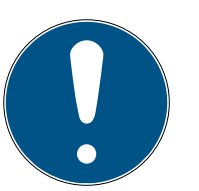

# **INFO**

Endast ett lås får befinna sig i närheten av programmeringsenheten!!

#### Den första transponderaktiveringen efter första programmering av AX-produkter nekas

Om det första identifikationsmedium som används efter den första programmeringen är en transponder kommer den att nekas en gång och synkroniseras med låset i bakgrunden. Därefter fungerar transpondern som vanligt.

# 9.18 Programmering via LSM Mobile

Via LSM Mobile kan programmering genomföras direkt vid låsen med mobila enheter. Denna typ av programmering sker på följande sätt:

- 1. En lista med komponenter som behöver programmeras exporteras från LSM Software till den mobila LSM Mobile-enheten. Antingen direkt på Pocket PC eller som fil för en notebook, netbook eller surfplatta.
- 2. LSM Mobile startas på den mobila enheten. Via exporten i LSM Software kan programmeringen av komponenterna påbörjas.
- 3. LSM Software måste därefter få information om vilka komponenter som programmerats via LSM Mobile. Detta görs genom en import resp. synkronisering från LSM Mobile till LSM Software.

# 9.18.1 Med laptop, netbook eller surfplatta

Programmering med LSM Mobile genomförs på följande sätt:

- $\checkmark$  I LSM Software finns komponenter som behöver programmeras.
- $\checkmark$  På dessa komponenter har det redan genomförts en första programmering.
- $\checkmark$  LSM Mobile har installerats korrekt på den mobila enheten. Versionsnumren är identiska.
- $\checkmark$  Drivrutinerna till programmeringsenheterna SMARTCD.G2 och SMARTCD.MP (efter behov) är korrekt installerade.
- 1. Välj Programmering/LSM Mobile/Export till LSM Mobile/LSM Mobile PC.
- 2. Följ anvisningarna i LSM Software och exportera programmeringsuppgifterna till en fil.
- 3. Starta LSM Mobile på den mobila enheten och importera filen med programmeringsuppgifterna i LSM Mobile.
- 4. Följ anvisningarna i LSM Mobile.
- 5. Genomför programmeringarna på önskade komponenter med hjälp av programmeringsenheten.
- 6. Exportera statusen för programmeringsuppgifterna.
- 7. Välj Programmering/LSM Mobile/Import från LSM Mobile/LSM Mobile PC.
- 8. Följ anvisningarna i LSM Software och importera filen ur LSM Mobile.

Programmeringsuppgifterna har genomförts på den externa enheten. När importen i det sista steget har genomförts, försvinner blixtarna som indikerar programmeringsbehov i LSM Software.

# 9.19 Definiera tidszonsschema (med helgdagar och semestrar)

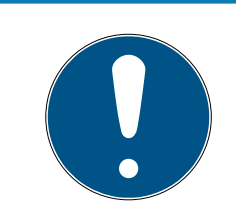

# **INFO**

# Avvikande tider vid G2-lås

G2-låsens interna tidsenhet har en tekniskt betingad tolerans på upp till ± 15 minuter per år.

Vi rekommenderar att man använder tidszonsscheman för hela transpondergrupper och områden. Det är emellertid även möjligt att koppla tidszonsscheman direkt till lås och transpondrar.

- $\checkmark$  Lås (eller områden) och transponder (eller transpondergrupper) har redan skapats.
- 1. Klicka på Redigera/Tidszonsschema i menyraden.
	- $\rightarrow$  Ett tomt tidszonsschema öppnas. Om ett befintligt tidszonsschema visas ska du klicka på "Nytt" för att skapa ett nytt, tomt tidszonsschema.
- 2. Fyll i fälten "Namn" och "Beskrivning".
- 3. Välj vid behov helgdagslistan för ditt förbundsland (gäller Tyskland). Gör på följande sätt när du till exempel vill definiera ej återkommande fabrikssemester:
	- 9 Klicka på fältet "..." intill rullgardinslistan för urval av helgdagar.
	- → Klicka på knappen "Ny helgdag".
	- 9 Ange ett namn, till exempel "Fabrikssemester 2017".
	- 9 Nydefinierade helgdagar kan ha en tidsperiod. I så fall måste fältet "Semester" aktiveras. Därefter kan en tidsperiod (från–till) anges.
	- 9 Välj hur den nya helgdagen ska behandlas, till exempel som "Söndag".
	- 9 Klicka på knappen "Spara" och därefter på "Avsluta".
	- → Klicka på knappen "Helgdagsadministration".
	- → Infoga din nya helgdag *(i vänster spalt)* med knappen "Infoga" i helgdagslistan (i höger spalt).
	- 9 Klicka på knappen "OK" och därefter på "Avsluta" för att gå tillbaka till tidzonsschemats huvudmeny.
- 4. Välj en grupp i tabellen och redigera veckoschemat för denna.
	- 9 En blå rad visar en behörighet för denna tid.
	- 9 Fälten kan väljas enskilt eller markeras alla på samma gång.
	- 9 Varje gång man klickar på ett fält eller ett område inverteras behörigheten.

 $\begin{picture}(20,20) \put(0,0){\line(1,0){10}} \put(15,0){\line(1,0){10}} \put(15,0){\line(1,0){10}} \put(15,0){\line(1,0){10}} \put(15,0){\line(1,0){10}} \put(15,0){\line(1,0){10}} \put(15,0){\line(1,0){10}} \put(15,0){\line(1,0){10}} \put(15,0){\line(1,0){10}} \put(15,0){\line(1,0){10}} \put(15,0){\line(1,0){10}} \put(15,0){\line(1$ 

- 5. Klicka på knappen "Spara".
- 6. Klicka på knappen "Avsluta".

Tilldela tidszonsschemat ett område:

- 1. Högerklicka på det område som ska tilldelas tidszonsschemat.
- 2. Välj "Egenskaper".
- 3. Välj respektive tidszonsschema vid "Tidszon" i rullgardinsmenyn.
- 4. Klicka på knappen "Spara".
- 5. Klicka på knappen "Avsluta".

Tidzonsschemat kan även tilldelas direkt till ett lås.

Tilldela tidsgruppen en transpondergrupp:

- 1. Högerklicka på den transpondergrupp som ska tilldelas tidsgruppen.
- 2. Välj "Egenskaper".
- 3. Välj respektive tidsgrupp vid "Tidszonsgrupp" i rullgardinsmenyn.
- 4. Klicka på knappen "Spara".
- 5. Klicka på knappen "Avsluta".

Tidsgruppen kan även tilldelas direkt till en transponder.

# 9.20 Återställning av komponenter

Alla SimonsVoss-komponenter kan återställas när som helst. Även SimonsVoss-komponenter som inte hör till låssystemet kan återställas. I detta fall behöver du lösenordet till tillhörande låssystem.

Komponenter kan behöva återställas av flera anledningar. Särskilt vid möjliga felfunktioner rekommenderar vi att respektive komponenter återställs och omprogrammeras.

- 1. Läs av de berörda komponenterna via Programmering/Komponenter.
- 2. Klicka på knappen "Återställ" för att starta återställningen.
- 3. Följ anvisningarna i LSM Software.
	- 9 Du uppmanas att ange låssystemets lösenord eller välja den datasats som ska raderas.

# 9.21 Ersätt defekt lås

Det kan hända att lås skadas eller får en defekt.

Ett defekt lås kan bytas ut mot ett nytt på följande sätt:

- 1. Ta bort det defekta låset från dörren.
	- 9 Ibland kan det vara svårt att ta bort en cylinder från en låst dörr. Om du är tveksam, vänd dig till den återförsäljare där du köpte dina SimonsVoss-produkter.
- 2. Införskaffa ett ersättningslås.
	- 9 Dubbelklicka på det defekta låset i LSM Software så visas alla uppgifter om låset under registerfliken "Utrustning".
- 3. Genomför en programåterställning av låset i LSM Software.
	- 9 Genom att dubbelklicka på det defekta låset under registerkortet "Konfiguration/Data" hamnar du vid knappen "Software Reset".
	- 9 Efter återställningen signaleras programmeringsbehov vid det defekta låset.
- 4. Genomför programmering av ersättningslåset.
- 5. Montera tillbaka ersättningslåset i dörren och testa funktionen.

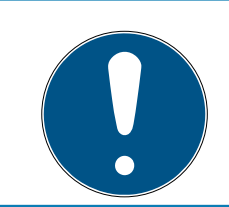

# **INFO**

Om det uppstår fel ska du först försöka återställa låset själv genom en avläsning! Efter återställning kan låset eventuellt programmeras om.

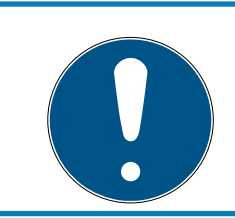

# **INFO**

Om möjligt ska du alltid återställa lås innan du skickar tillbaka dem till en återförsäljare eller till SimonsVoss Technologies GmbH!

# 9.22 Blockera transpondrar

Ibland kan transpondrar tappas bort, skadas eller bli stulna.

- **[Blockera transponder permanent och skapa ersättande transponder](#page-119-0)** [\[](#page-119-0)[}](#page-119-0) [120\]](#page-119-0)
- [Blockera transponder tillfälligt \[](#page-122-0) $\triangleright$  [123\]](#page-122-0)

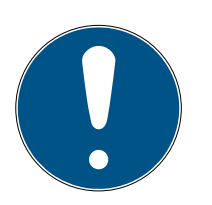

# **INFO**

Överföring av lås-ID: er med kort till dubbelsidiga lås

Kort kan bara överföra enskilda lås-ID, inte ett komplett programmeringsprotokoll.

Håll alltid kortet som överför lås-ID: n till båda läsarna.

# <span id="page-119-0"></span>9.22.1 Blockera transponder permanent och skapa ersättande transponder

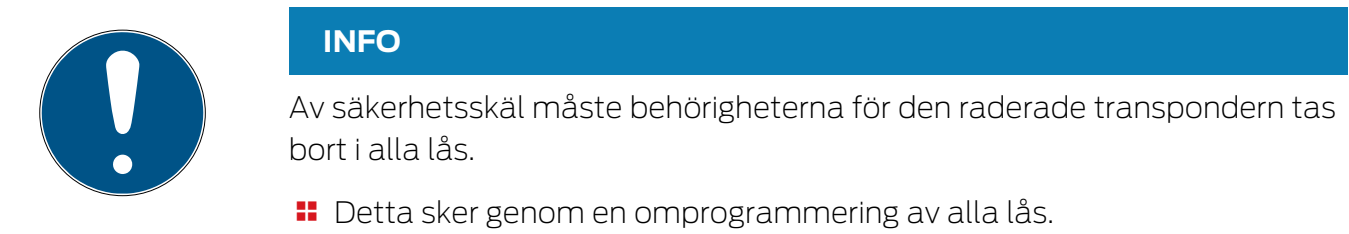

Följ anvisningarna nedan för att ersätta en "gammal" transponder mot en ny, ej programmerad transponder.

- 1. Införskaffa en ersättningstransponder.
	- 9 Dubbelklicka på den defekta transpondern i LSM Software så visas alla uppgifter om transpondern under registerfliken "Utrustning".
- 2. Högerklicka på den defekta, borttappade eller stulna transpondern och välj "Transponderförlust".
	- 9 Transpondern i fråga förbereds för spärrning.
	- 9 Ange orsaken till varför denna åtgärd är nödvändig. Om du väljer "Transponder borttappad/stulen" kan du direkt därefter programmera en ny transponder med samma behörigheter. I G2 protokollet spärrar denna transponder den borttappande transpondern varje gång den används vid ett behörigt lås. Det är trots detta nödvändigt att programmera om alla lås.
- 3. Ta hand om alla programmeringsbehov som uppstått på alla komponenter.

# Kringgå efterprogrammering av låsen

När en ny ersättningstransponder skapas uppstår programmeringsbehov på alla lås. Dessa speciella programmeringsuppgifter kan dock även genomföras direkt med den nya ersättningstranspondern:

- $\checkmark$  Ersättningstranspondern har programmerats korrekt.
- 1. Aktivera den nya ersättningstranspondern vid alla lås.
- 2. Programmera den nya ersättningstranspondern igen. I fönstret "Programmera transponder" ska du aktivera rutan "Läs av avaktiveringskvitteringar/batterivarningar".
- 3. Uppdatera matrisen. Det finns inte programmeringsbehov längre.

Från och med LSM 3.5 SP3 är det möjligt att ange upp till två andra transponder-ID:n som ska spärras för valfria transpondrar.

# Programmera transponder-ID:n som ska spärras direkt

De ID:n som ska spärras sparas på transpondern under programmeringsförloppet.

- ← Transpondern är fysiskt tillgänglig.
- ü Transponderns programmeringsfönster är öppet.
- 1. Klicka på knappen TIDs för avaktivering .

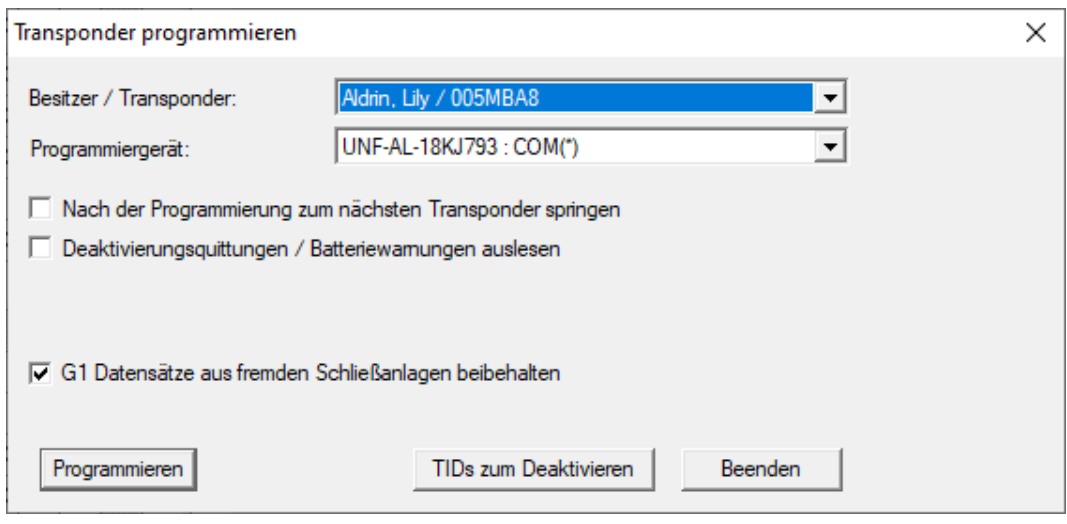

 $\rightarrow$  En lista öppnas.

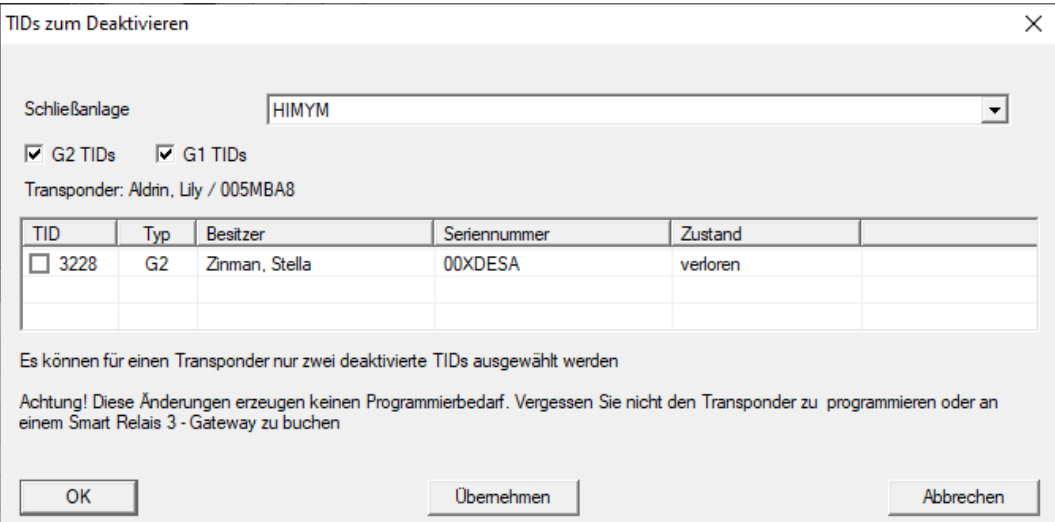

- 2. Sätt upp till två bockar i kolumnen TID för att spara alla transponder-ID:n som ska tas bort på transpondern.
- 3. Bekräfta uppgifterna med knappen "OK".
- 4. Fortsätt med programmeringen.
- 9 Markerade transponder-ID:n sparas på transpondern som för borttagning. När transpondern användes med något av de berörda låsen spärras de transponder-ID:n som är sparade för borttagning.

#### Spara transponder-ID:n som ska spärras i egenskaperna

De transponder-ID:n som ska spärras sparas på transpondern antingen vid nästa programmeringsförlopp eller vid nästa användning med en gateway.

- ü Transponderns egenskapsfönster är öppet.
- 1. Växla till fliken [Konfiguration].

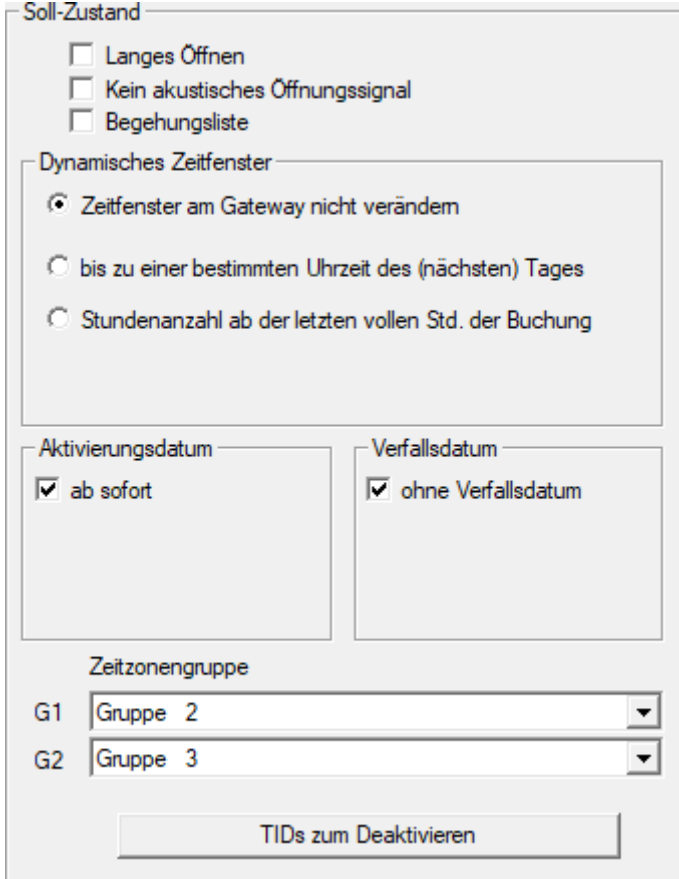

- 2. Klicka på knappen TIDs för avaktivering .
	- ← En lista öppas.

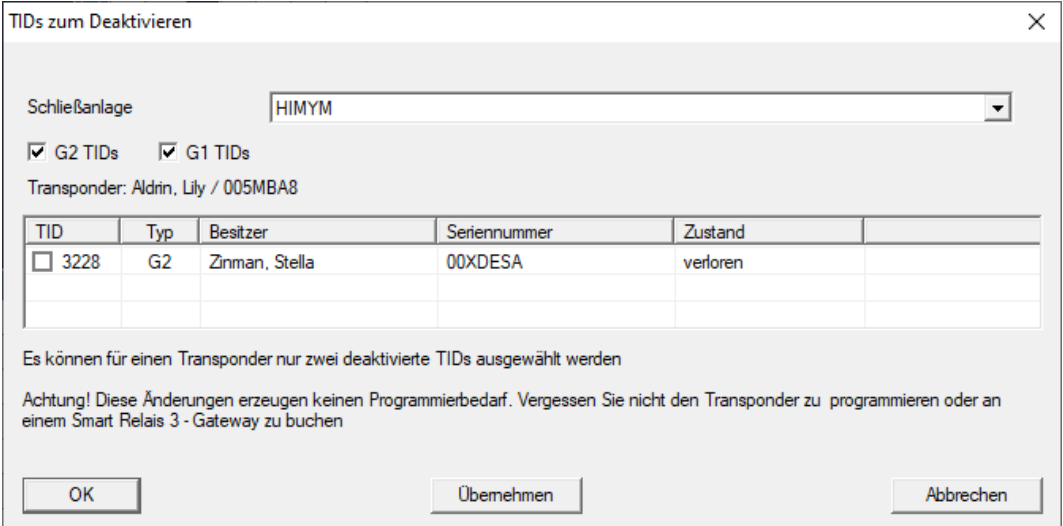

3. Sätt upp till två bockar i kolumnen TID för att spara alla transponder-ID:n som ska tas bort på transpondern.

- 4. Bekräfta uppgifterna med knappen "OK".
- 9 Markerade transponder-ID:n sparas på transpondern vid nästa programmering eller vid nästa användning med en gateway.

#### 9.22.2 Blockera transponder tillfälligt

<span id="page-122-0"></span>När ett identifikationsmedium spärras permanent förloras en TID. Därför tillfogades med versionen LSM 3.5 en funktion som gör det möjligt att spärra en transponder eller ett kort temporärt: "Temporär spärr".

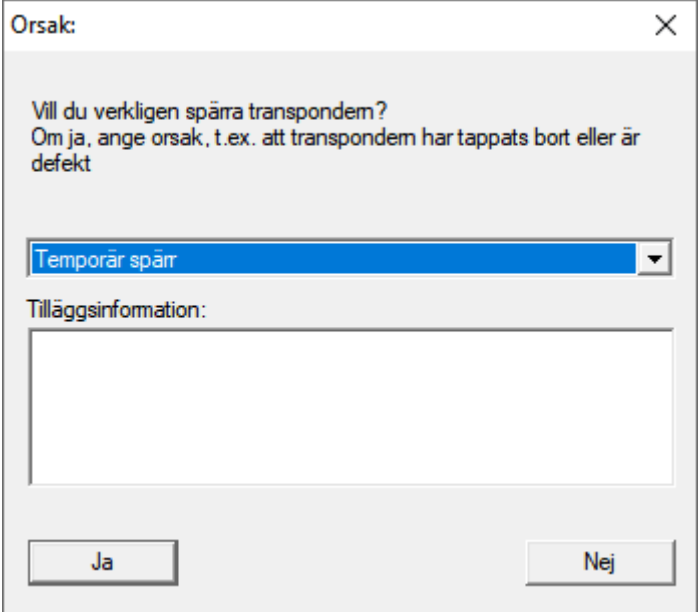

TID spärras inte, utan du tar i stället bort personens alla behörigheter med en knapptryckning. För berörda dörrar uppstår naturligtvis programmeringsbehov och de måste programmeras. Om transpondern hittas igen eller ges vidare till en ny person, kan du enkelt återskapa de behörigheter som fanns före spärrandet.

Du ser temporärt spärrande transpondrar i låssystemets egenskaper på fliken [Special TID:n].

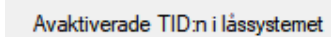

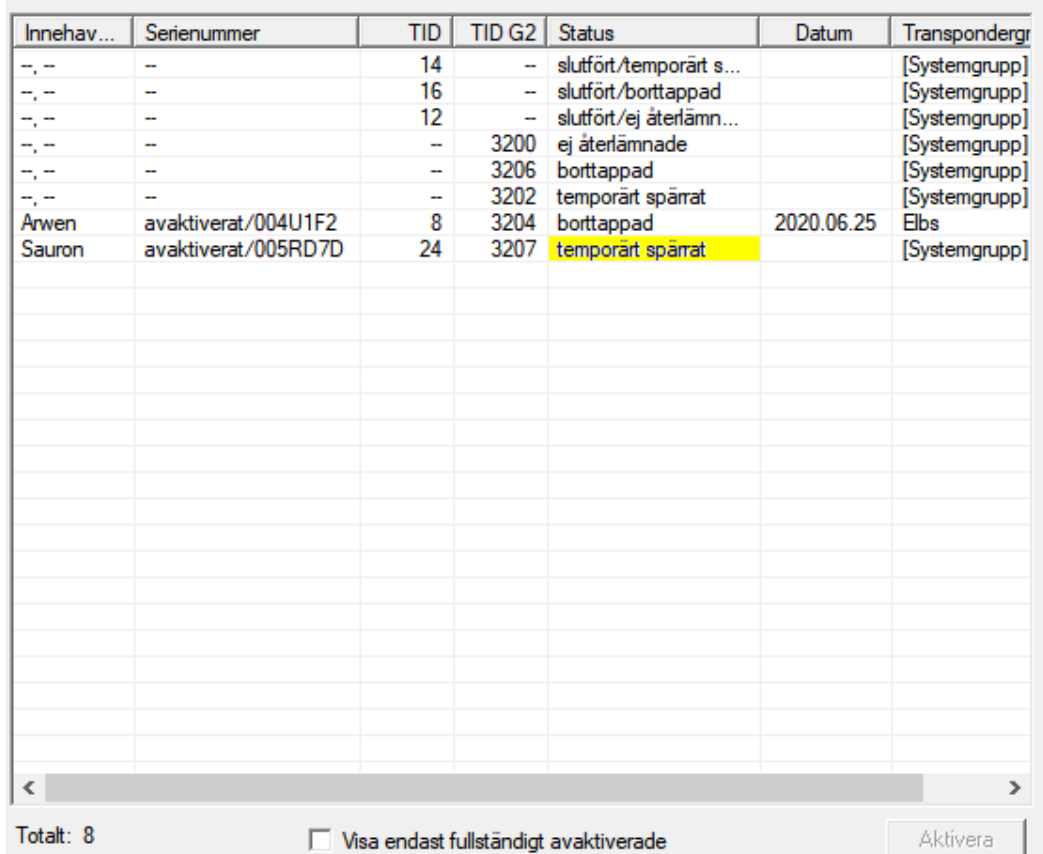

# 9.23 Kontrollera och utvärdera låsens batteristatus

Batteristatusen på ett lås kan kontrolleras på flera olika sätt. I vanliga Office-låssystem (och VN) måste batteristatusarna först överföras till LSM-Software innan de sedan kan utvärderas på olika sätt.

#### Överföra batteristatusarna till LSM-Software

#### Snabbt och effektivt: "Samla" batteristatusar via transponder

- 1. Använd en transponder som har behörighet till alla lås. Aktivera denna transponder två gånger vid varje lås.
- 2. Programmera transpondern igen. I fönstret "Programmera transponder" ska du aktivera rutan "Läs av avaktiveringskvitteringar/batterivarningar".

#### Importera batteristatusar via avläsning av lås

Läs av önskade lås separat via "Programmering/Läs av lås".

#### Överföra batteristatusarna till LSM-Software via LSM Mobile

Låsens batteristatusar kan läsas av direkt via LSM-Mobile eller överföras till LSM-Software. Följ anvisningarna i handboken "LSM Mobile". Du hittar den på SimonsVoss webbplats (www.simons-voss.com) i supportområdet under Dokument.

# Visa batteristatusar

# Grundläggande tillvägagångssätt för alla LSM-versioner:

- ü De aktuella batterivarningarna för respektive lås har överförts till LSM-Software.
- 1. Dubbelklicka på ett lås för att visa låsets egenskaper.
- 2. Välj registerfliken "Status".
- 3. Batteristatusen visas i fältet "Status vid senaste avläsning".

# Visa batterivarningar i översikt för LSM BASIC Online och LSM BUSINESS:

Generera en lista där alla lås med batterivarningar visas.

- $\checkmark$  De aktuella batterivarningarna för respektive lås har överförts till LSM-Software.
- 1. Välj "Rapporter/Byggnadsstruktur" i menyraden.
- 2. Välj egenskapen "Lås med batterivarningar".
- 3. Klicka på knappen "Visa".

# Visa batterivarningar automatiskt för LSM BUSINESS

Skapa en varning som visar batterivarningar direkt.

- $\checkmark$  De aktuella batterivarningarna för respektive lås har överförts till LSM-Software.
- 1. Välj "Rapporter/Hantera varningar" i menyraden.
- 2. Skapa en ny varning med "Nytt".
- 3. Skapa önskad typ av varning. Välj typen "Batterivarning lås".
- 4. Glöm inte att tilldela denna varning respektive lås! Fältet "Lås" bör inte vara tomt.
- 5. Bekräfta den nya varningen med "OK".
- 6. Stäng dialogen med "Avsluta".

# 9.24 Återställa lagringsläge hos G1-lås

Om batterivarningarna i G1-lås inte beaktas, växlar låsen i fråga till lagringsläget. Detta förhindrar att batterierna laddas ur helt. Lagringsläget kan avslutas genom att låset programmeras om. Därefter måste låset omedelbart öppnas med en behörig transponder och batterierna bytas ut.

# 9.25 Återställa freezeläge hos G2-lås

I G2 har nödöppningen av låset och upphävandet av nödfunktionsläget (freezeläge) förenklats i jämförelse med G1-generationen:

- $\checkmark$  Identifieringsmedium för batteribyte skapat (se  $G2$ [batteribytestransponder \[](#page-82-0)> [83\]](#page-82-0)).
- $\checkmark$  Identifieringsmedium för batteribyte programmerat.
- 1. Aktivera identifieringsmediet för batteribyte vid låset.
	- **→** Freezeläget är avaktiverat.
- 2. Aktivera ett valfritt behörigt ID-medium.
	- → Låset öppnar.
- 3. Byt ut batteriet.
- 4. Aktivera identifieringsmediet för batteribyte vid låset.
	- **→** Freezeläget är avaktiverat.
- 5. Använd ett valfritt ID-medium för att testa funktionen vid låset.
- → Freezeläget har återställts.

# **OBS**

#### Låset slutar fungera på grund av missbruk

Identifikationsmediet för batteribyte är endast avsett för att häva Freezeläget för ett batteribyte. Om det missbrukas kan batterierna laddas ur helt. Det leder till att låset helt slutar att fungera.

# 9.26 Hantering av tillträdeslistor

Avläsningen av passer- och tillträdeslistor kan inskränkas kraftigt för att skydda den personliga integriteten. I LSM BASIC är som standard en separat användare "AdminAL" (Admin Access List) skapad i detta syfte.. I LSM BUSINESS kan en motsvarande användare skapas manuellt, se Hantera användare.

I detta kapitel beskrivs följande scenario: Endast en person (t.ex. företagsråd inloggad som AdminAL) ska kunna läsa av passer- och tillträdeslistor. Låssystemets allmänna administratör tilldelas inte denna rättighet.

# Konfigurera AdminAL och tillåt avläsning av tillträdeslistor

- 1. Logga in på projektet med användarnamnet "Admin" och ditt lösenord.
- 2. Öppna hanteringen av användargrupper via "Redigera/Användargrupp".
- 3. Använd navigationspilarna för att gå till användargruppen "Hantering tillträdeslistor" (resp. till en valfri, tidigare skapad användargrupp i LSM BUSINESS).
- 4. Under "Roller" ska du kontrollera att rättigheterna "Hantering tillträdeslistor" och "Hantera tillträdeslistor" är förkryssade.
- 5. Klicka på fältet "Redigera" under området "Roll".
- 6. Aktivera önskat låssystem både i transpondergrupperna och i områdena. Om du har skapat områden resp. transpondergrupper måste du dessutom aktivera alla önskade områden resp. transpondergrupper separat!
- 7. Stäng fönstret med "OK".
- 8. Bekräfta dina inställningar med "Ta över" och "Avsluta".
- 9. Logga ut från det aktuella projektet "Databas/Logga ut".

# Frånta rättigheten att läsa av tillträdeslistor från Admin

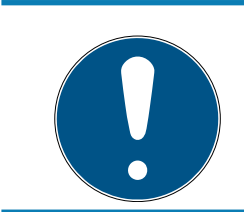

# **INFO**

Rättigheten "Hantering tillträdeslistor" måste alltid innehas av en användare/användargrupp och får inte fråntas båda!

- 1. Logga in på projektet med användarnamnet "AdminAL".
	- 9 Standardlösenordet i LSM BASIC är "system3060".
	- $\rightarrow$  Ändra omedelbart detta lösenord!
- 2. Öppna hanteringen av användargrupper via "Redigera/Användargrupp".
- 3. Använd navigationspilarna för att gå till användargruppen "Admin".
- 4. Avaktivera rollen "Hantering tillträdeslistor" och "Hantera tillträdeslistor".
- 5. Bekräfta dina inställningar med "Ta över" och "Avsluta".
	- 9 Konfigureringen är avslutad. Passer- och tillträdeslistor kan nu endast läsas av eller visas från användarkontot "AdminAL".

# 9.26.1 Passerlistor

Lås med passerkontrollfunktion loggar alla passeringar i en passerlista:

- **::** Datum
- **H** Tid
- **II** Identifikationsmediets ID

# Användarens namn

Du kan läsa av och visa passerlistan i LSM-programmet. Antalet poster i passerlistan beror på låset och konfigurationen.

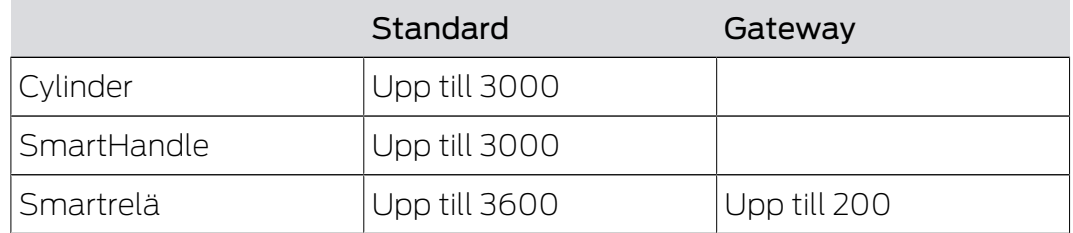

# 9.27 Korthantering

Nedan ser du de olika korttyperna och fördelningen av lagringsutrymme i förbindelse med SimonsVoss-låssystemet.

# **OBS**

#### MIFARE DESFire rekommenderas

MIFARE DESFire använder en mer avancerad kryptering jämfört med MIFA-RE Classic, med stöd på mikroprocessornivå enligt AES-128, som tillgodoser även höga säkerhetskrav.

 SimonsVoss rekommenderar användning av transpondrar eller MIFARE-DESFire-produkter.

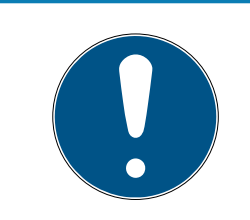

# **INFO**

# Olika mallar för AX-produkter

När du vill använda MIFARE-produkter för SimonsVoss-AX-produkter måste skriv- och läsmallarna som används vara identiska.

# 9.27.1 Ändra konfigurationen

Kort kan användas på två sätt.

- Du kan använda kort som redan används.
- **B** Du kan använda nya kort.

I båda fallen anger du korttypen, konfigurationen och vid behov sektorerna som ska beskrivas (se [Översikt \[](#page-128-0) $\blacktriangleright$  [129\]](#page-128-0)).

# Konfigurera kort

- $\checkmark$  LSM öppen.
- 1. Gå till det låssystem, vars korthantering du vill ändra.
- 2. Öppna låssystemets egenskaper genom att klicka på knappen ... .

3. Gå till registerkortet [Korthantering G2].

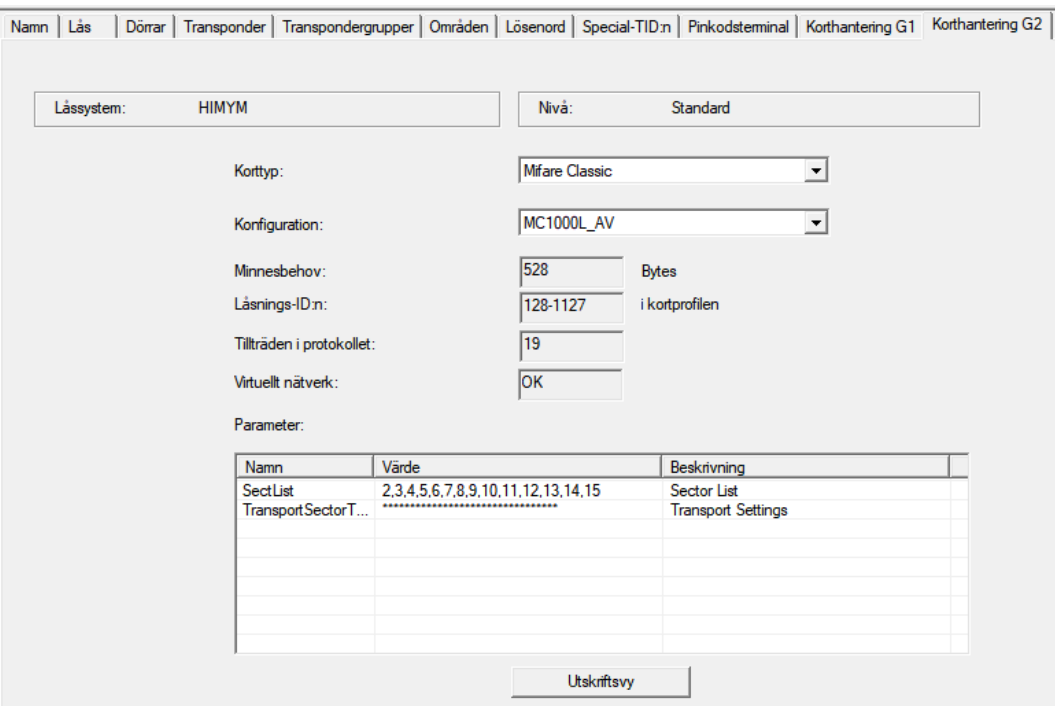

- 4. Välj din korttyp i rullgardinsmenyn ▼ Korttyp.
- 5. Välj din konfiguration i rullgardinsmenyn ▼ Konfiguration.
- 6. Ange vid behov ytterligare parametrar såsom sektorer (t.ex.: 2, 3, 4, 5, 6, 7, 8, 9, 10, 11, 12, 13, 14, 15).

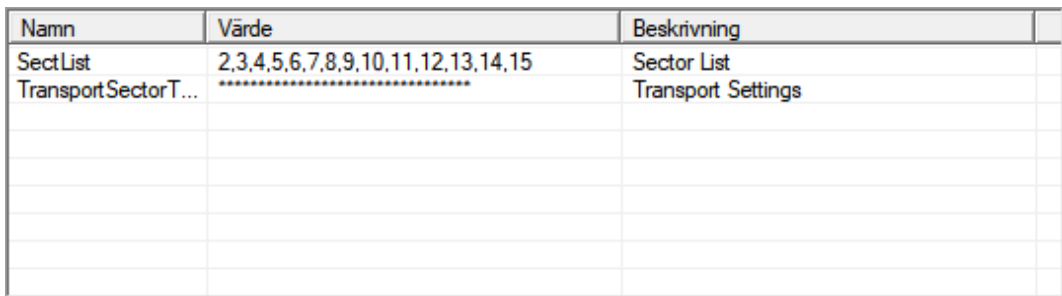

- 7. Klicka på knappen Spara .
- <span id="page-128-0"></span>9 Du har nu ändrat konfigurationen.

# 9.27.2 Översikt

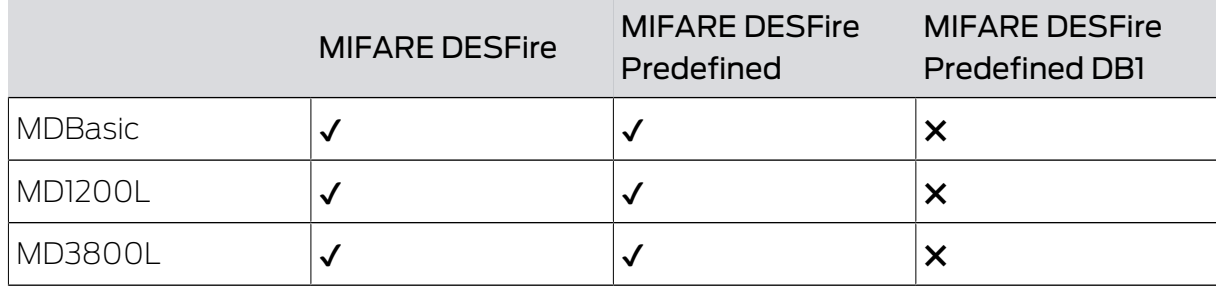

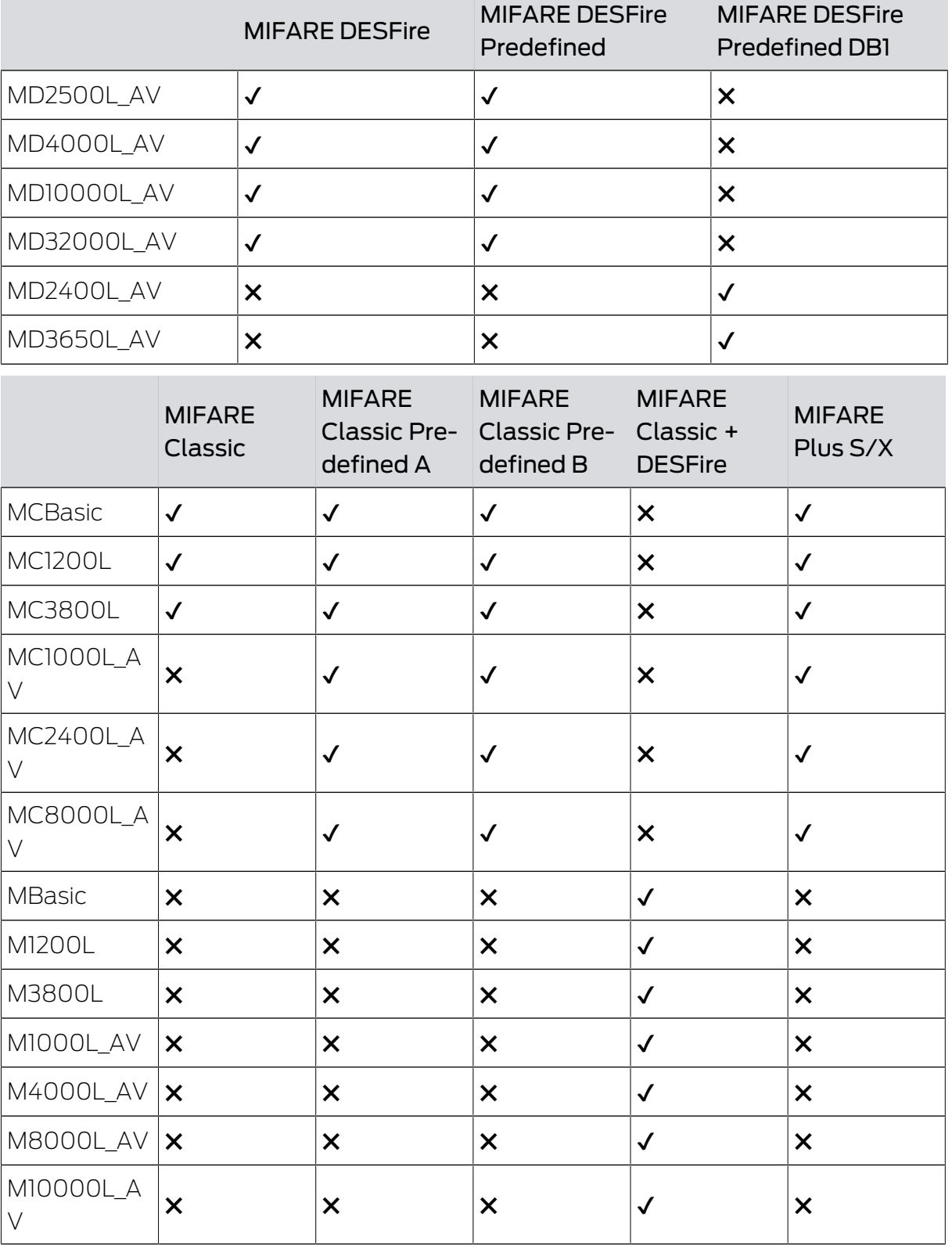

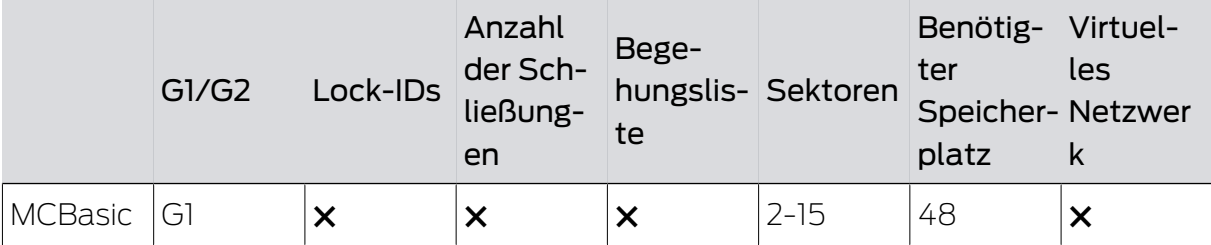

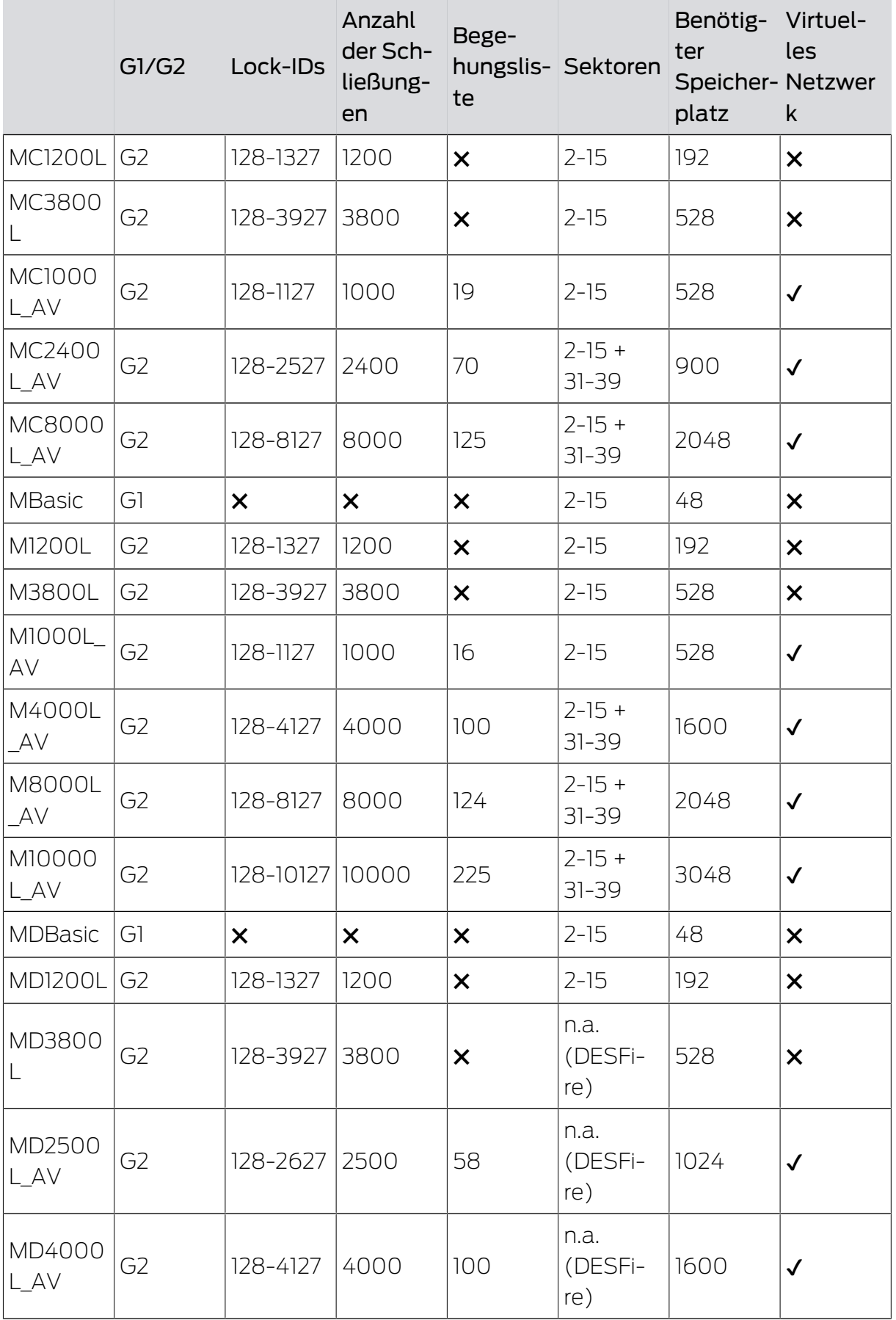

# LSM 3.5 SP3 Basic (Handbok) 9.. Grundfunktioner

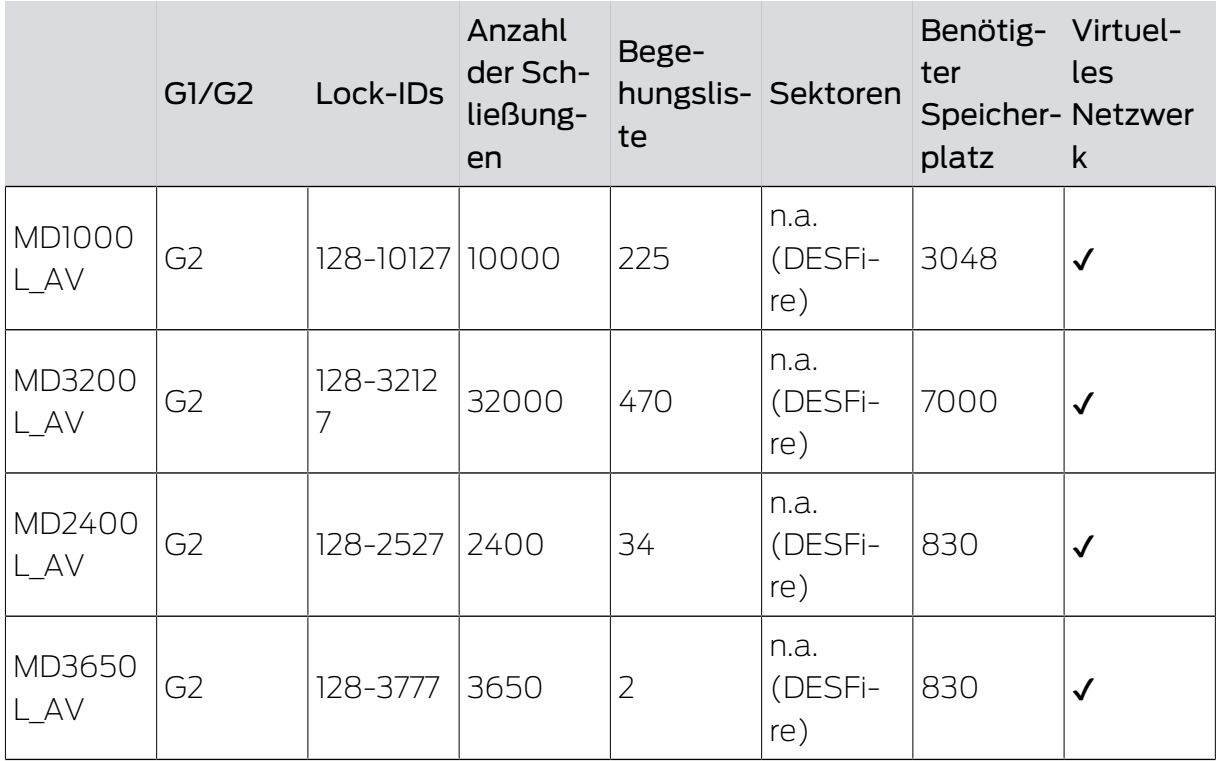

# 10. Ordlista och förkortningar

Nedan förklaras de enskilda begreppen närmare. Förklaringarna är lätta att förstå och återspeglar eventuellt inte alla detaljer.

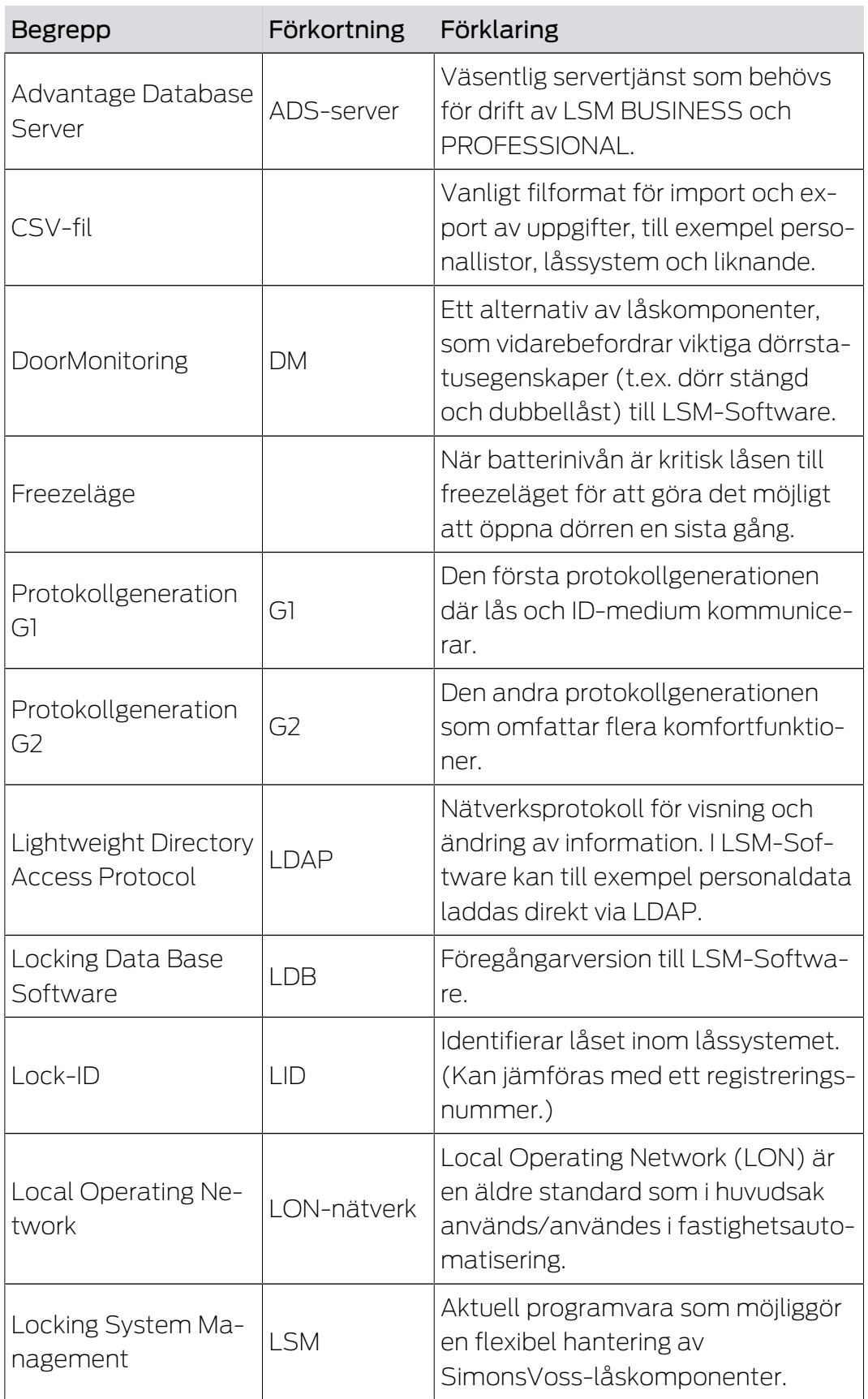

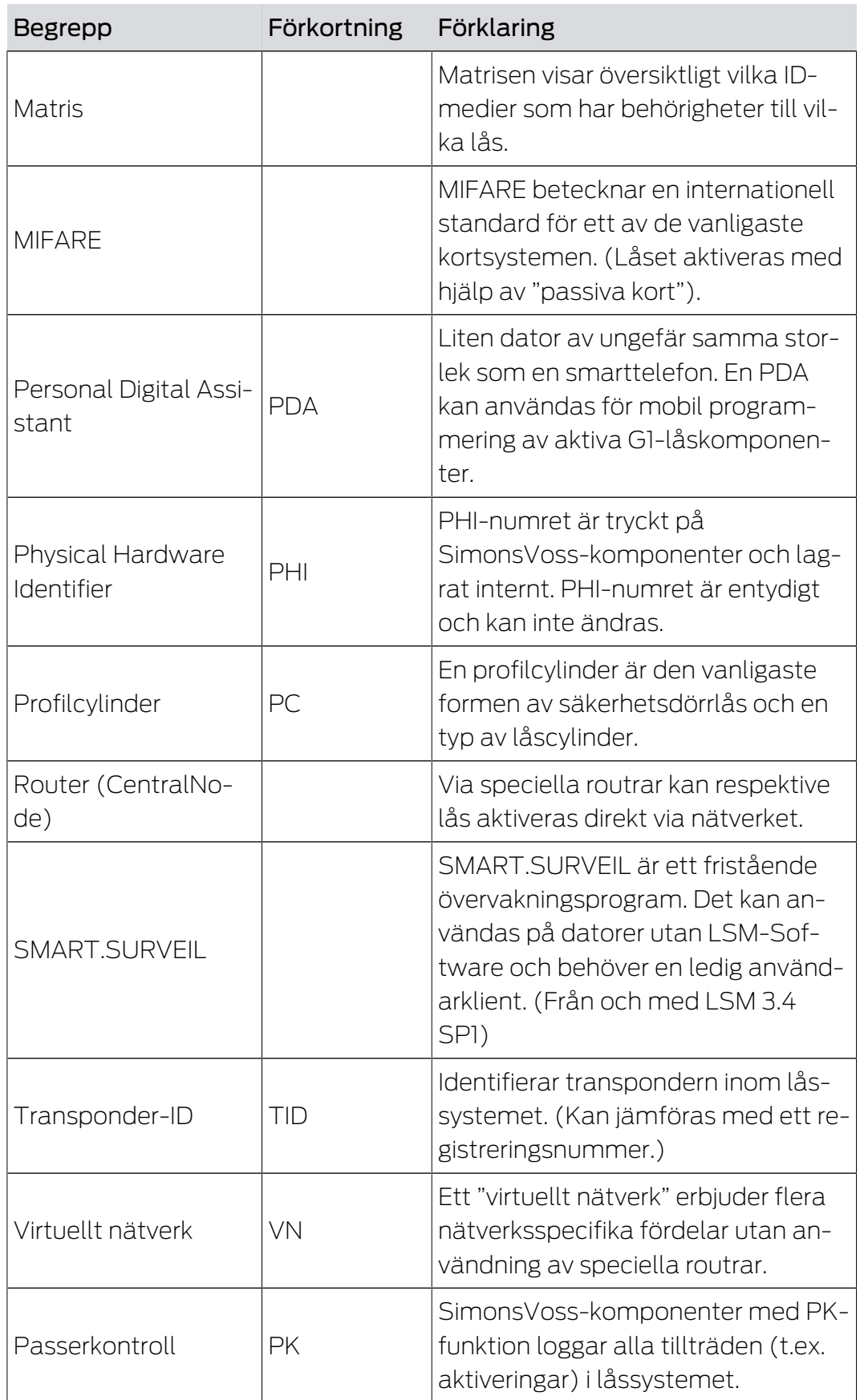

# 11. Hjälp och ytterligare information

# Infomaterial/dokument

Detaljerad information om drift och konfiguration samt andra dokument finns på webbplats:

<https://www.simons-voss.com/se/dokument.html>

# Programvara och drivrutiner

Programvara och drivrutiner finns på hemsida:

[https://www.simons-voss.com/se/support/nerladdning-av](https://www.simons-voss.com/se/support/nerladdning-av-programvara.html)[programvara.html](https://www.simons-voss.com/se/support/nerladdning-av-programvara.html)

# Försäkringar om överensstämmelse

Förklaringar om överensstämmelse och andra certifikat för denna produkt finns på webbplats:

<https://www.simons-voss.com/se/certifikat.html>

# Teknisk support

Vår tekniska support hjälper dig gärna (fast telefon, kostnaden beror på leverantör):

+49 (0) 89 / 99 228 333

Vill du hellre skriva ett e-postmeddelande?

[support-simonsvoss@allegion.com](mailto:support-simonsvoss@allegion.com)

# FAQ

Information och hjälp finns på rubriken Vanliga frågor:

<https://faq.simons-voss.com/otrs/public.pl>

# Adress

SimonsVoss Technologies GmbH Feringastr. 4 D-85774 Unterföhring Tyskland

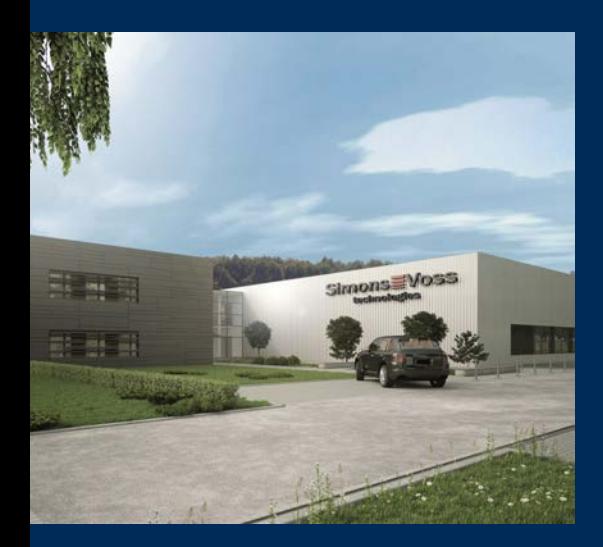

# Om SimonsVoss

SimonsVoss, pionjären inom fjärrstyrd, kabellös låsteknik, erbjuder systemlösningar med ett brett produktutbud för områdena SOHO, små och stora företag samt offentliga inrättningar. Låssystemen från SimonsVoss kombinerar intelligent funktionalitet, hög kvalitet och prisbelönt tysk design Made in Germany.

SimonsVoss är en innovativ systemleverantör som sätter värde på skalbara system, hög säkerhet, tillförlitliga komponenter, effektiv programvara och enkel användning.

SimonsVoss är teknikledande inom digitala låssyetm och

vår fokus på innovation, hållbart tänkande och handlande samt uppskattning av våra medarbetare och samarbetspartner är nyckeln till vår framgång.

SimonsVoss är ett företag i ALLEGION Group – ett globalt nätverk inom området säkerhet. Allegion är representerat i cirka 130 länder runt om i världen [\(www.allegion.com\)](https://www.allegion.com).

# Tysk Kvalitet

För SimonsVoss är "Made in Germany" inte en slogan utan en garanti. Alla våra produkter och system utvecklas och tillverkas i vårt eget produktionscenter i Osterfeld, Tyskland.

© 2023, SimonsVoss Technologies GmbH, Unterföhring

Med ensamrätt. Texter, bilder och grafiker är upphovsrättsskyddade.

Innehållet i detta dokument får varken kopieras, distribueras eller ändras. För mer information, besök SimonsVoss hemsida. Reservation för tekniska ändringar.

SimonsVoss och MobileKey är registrerade varumärken som tillhör SimonsVoss Technologies GmbH.

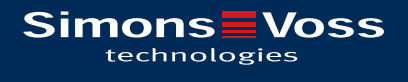

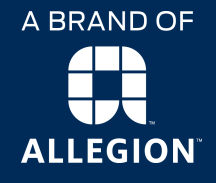

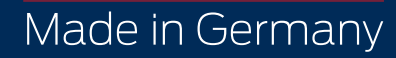